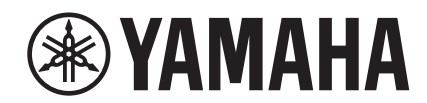

# $\overline{\phantom{a}}$  $\overline{\phantom{a}}$

# **NUAGE FADER NCS500-FD**

# **Manual de Operação**

#### **Uso deste manual**

Este Manual de Operação oferece suporte à pesquisa de palavra-chave e links, conforme se segue.

#### **Pesquisa de palavra-chave**

A pesquisa de palavra-chave é realizada usando a função de pesquisa do visualizador de PDF. Se você estiver visualizando este manual com o Adobe Reader, digite o termo desejado na barra de ferramentas Pesquisar e pressione a tecla [Enter] do computador.

#### **Saltar entre páginas**

Se estiver usando o Adobe Reader, você poderá saltar avançar ou voltar várias páginas deste manual. É uma forma conveniente de voltar à página original depois de clicar no link de uma página.

# **Sumário**

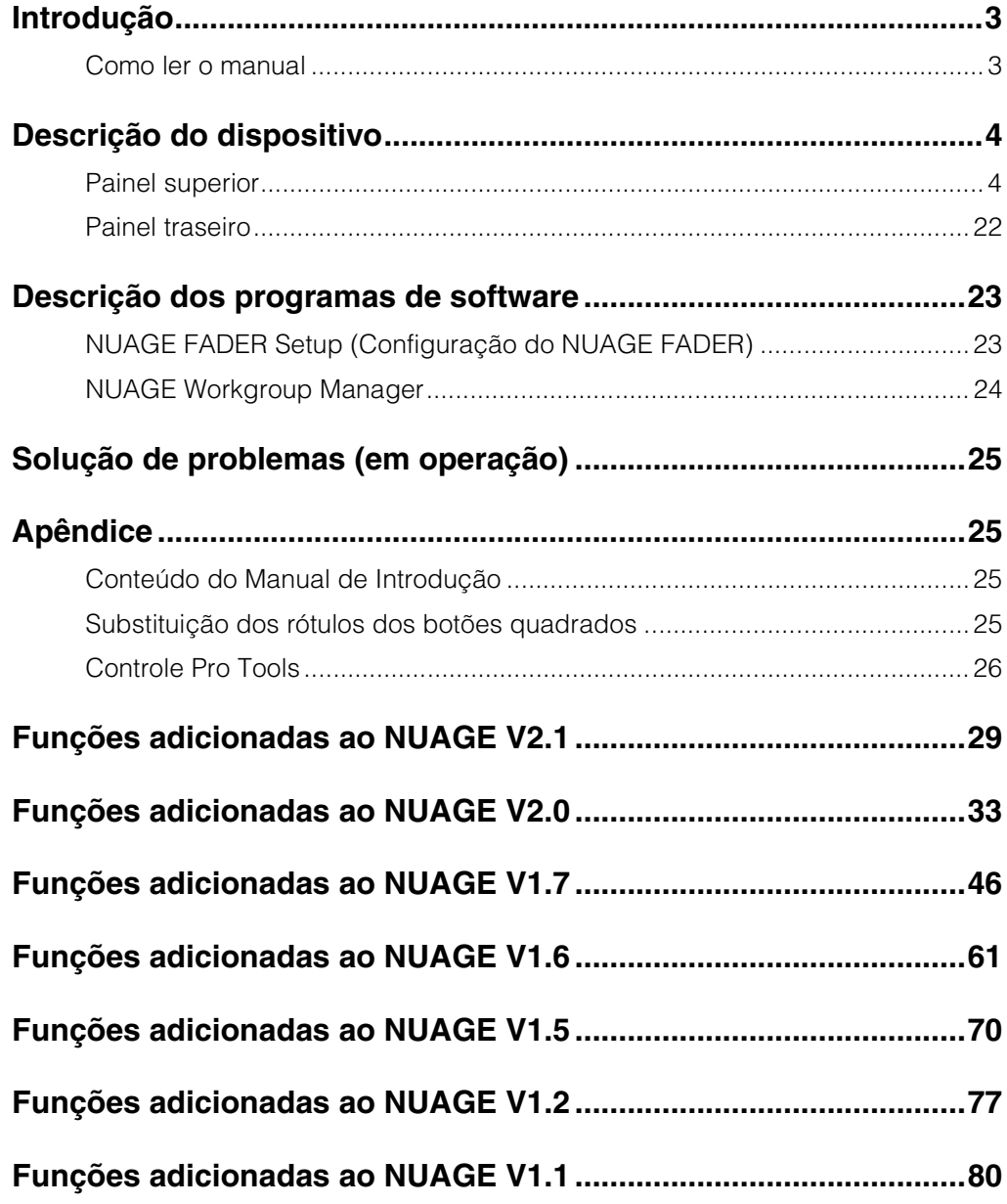

#### **Informações**

- As ilustrações e os visores LCD mostrados nesse manual foram criados apenas para fins de instrução e podem apresentar diferenças em relação aos exibidos no instrumento.
- Windows é uma marca registrada da Microsoft(R) Corporation nos Estados Unidos e/ou em outros países.
- Apple, Mac e Macintosh são marcas comerciais da Apple Inc., registradas nos Estados Unidos e em outros países.
- Os nomes de empresas e produtos contidos neste Manual são marcas comerciais ou registradas de suas respectivas empresas.

# <span id="page-2-0"></span>**Introdução**

### <span id="page-2-1"></span>**Como ler o manual**

### **Tipos e conteúdo**

#### **• Introdução**

Este manual acompanha o dispositivo. Leia o manual ao instalar o dispositivo.

#### **• Manual de Operação**

Este manual em PDF foi baixado do site. Leia o manual quando precisar de informações sobre as funções do dispositivo e seu uso.

### **Convenções**

#### **• Colchetes e aspas**

Os colchetes ([ ]) e as aspas (" ") entre nomes e frases neste manual são usados para indicar o seguinte.

#### **Sinal Objetivo da indicação**

- [ ] Botões, chaves, indicadores, terminais etc. do dispositivo.
	- Teclas do teclado de um computador.
	- $\bullet$  Menus, botões, guias, áreas, janelas etc. da janela de um computador ou software.
		- Trechos de mensagens, nomes de função, termos do manual etc.

#### **• Windows ou Mac**

Quando os procedimentos ou as explicações forem específicos de apenas uma das plataformas, Windows ou Mac, isso será devidamente indicado no manual. Quando as plataformas não forem exibidas, os procedimentos ou as explicações serão para Windows e Mac.

#### **• Procedimentos**

">" é exibido em alguns procedimentos no manual. Por exemplo, a sequência "Dispositivos" > "Instalação do dispositivo" → "Painel de controle" indica que você deve realizar os procedimentos na ordem a seguir.

- **1.** Clique no menu "Dispositivos".
- **2.** Selecione a opção "Instalação do dispositivo".
- **3.** Clique no botão "Painel de controle".

#### **• Atalhos de teclado**

[Tecla modificadora do Windows]/[Tecla modificadora do Mac] + [tecla] mostra as teclas de atalho. Por exemplo, [Ctrl]/[Command] + [Z] significa "pressionar [Ctrl] no Windows ou [Command] no Mac e, em seguida, pressionar [Z]".

#### **• Telas**

Este manual usa predominantemente capturas de tela do Windows. Porém, as capturas de tela do Mac são usadas quando as instruções da função se aplicam exclusivamente ao Mac. Além disso, o manual usa capturas de tela do Nuendo 6. Se você estiver usando outra versão do Nuendo, as capturas de tela poderão ser diferentes. Para saber detalhes, consulte os manuais do Nuendo (PDF) abertos no menu "Ajuda".

### **Referências do Nuendo**

Por uma questão de espaço, as descrições das funções do Nuendo neste manual são básicas e simples. Para saber detalhes sobre elas, consulte os manuais do Nuendo (PDF) abertos no menu "Ajuda".

# <span id="page-3-0"></span>**Descrição do dispositivo**

### <span id="page-3-1"></span>**Painel superior**

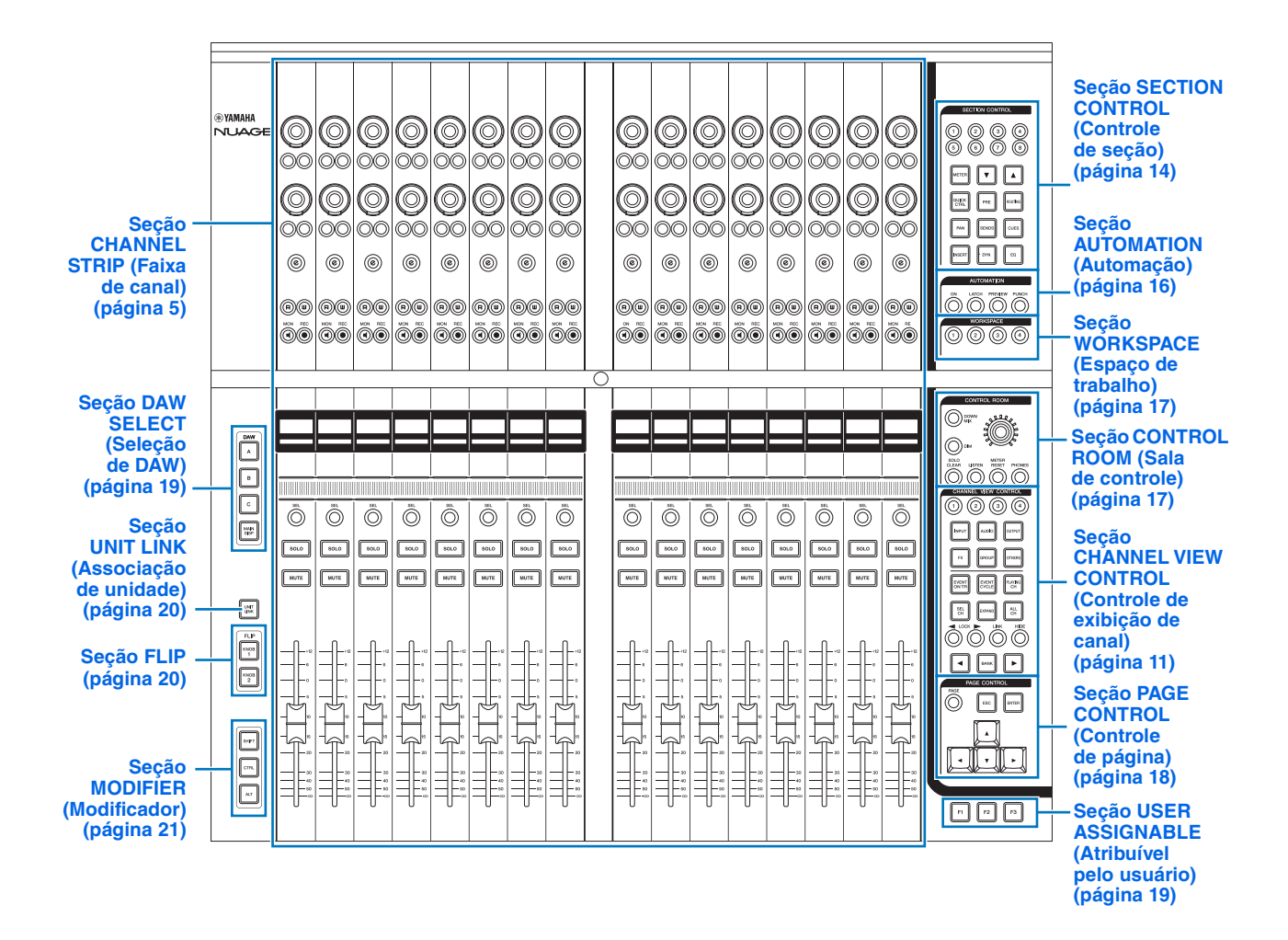

### <span id="page-4-0"></span>**Seção CHANNEL STRIP (Faixa de canal)**

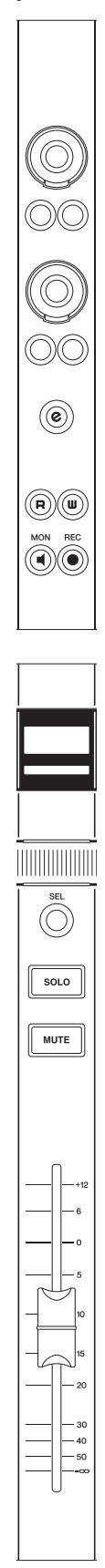

#### **Visão geral**

Esta seção descreve a operação dos parâmetros de canal. A atribuição de canal reflete automaticamente as atribuições do "MixConsole".

Os [Botões giratórios de multifunções] são botões sensíveis ao toque que ajustam vários parâmetros.

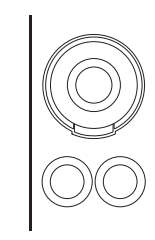

O [Botão giratório de multifunções] tem quatro operações de controle diferentes: tocar (que acende a indicação do parâmetro correspondente), girar, pressionar e, simultaneamente, pressionar e girar. Os [Botões de multifunções A e B] ficam logo abaixo de cada [Botão giratório de multifunções]. Eles servem para ligar e desligar as funções ou para selecionar os parâmetros controláveis dos [Botões giratórios de multifunções]. Cada canal tem dois conjuntos desses botões e dos complementares.

Você pode selecionar os parâmetros controláveis do [Botão giratório de multifunções] com os botões da "Seção SECTION CONTROL" (Controle de seção) ([página 14](#page-13-0)). As informações sobre os parâmetros controláveis do [Botão giratório de multifunções] são exibidas no Label Pane (Painel de rótulos) na parte inferior do "MixConsole".

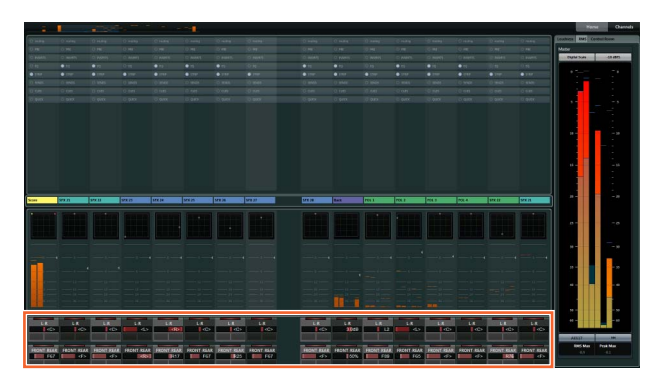

O gráfico a seguir indica a relação entre o "Label Pane" (Painel de rótulos) e os parâmetros controláveis do [Botão giratório de multifunções].

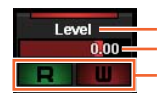

Acende-se com o botão giratório sensível ao toque Valor do parâmetro do botão giratório Funções do botão A/B

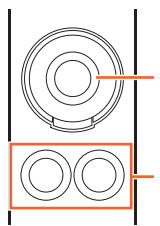

Botão giratório

Botão A/B

Dependendo dos parâmetros controláveis selecionados na seção SECTION CONTROL (Controle de seção), o [Botão giratório de multifunções] terá as funções a seguir.

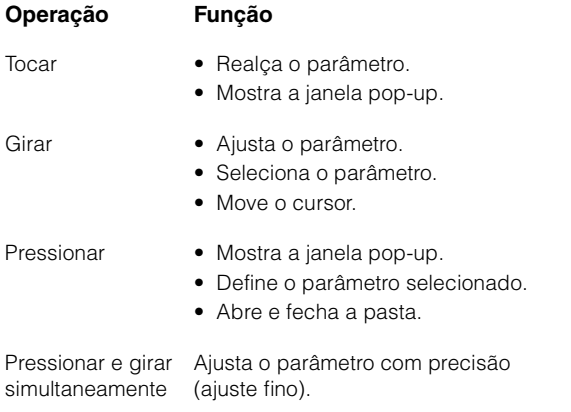

Se você operar o [Botão giratório de multifunções] mantendo pressionado o botão apropriado da "Seção MODIFIER" (Modificador) ([página 21](#page-20-0)), a função mudará como se segue.

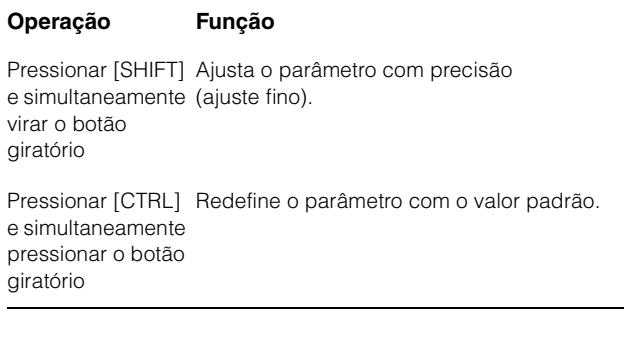

Os botões [e] são usados para ativar o modo Channel Setting (Configuração de canal) para editar os canais. Nesse modo, os parâmetros de canal podem ser controlados com os 32 [Botões giratórios de multifunções].

Se você pressionar um botão [e] do canal, ativará o modo Channel Setting para esse canal.

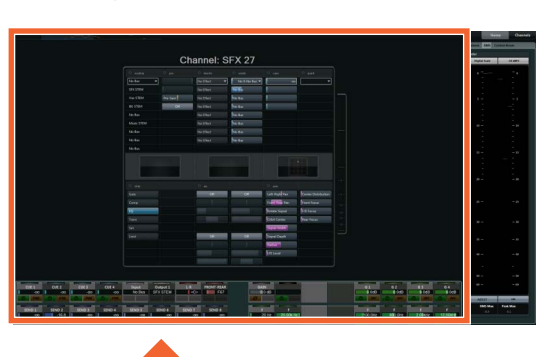

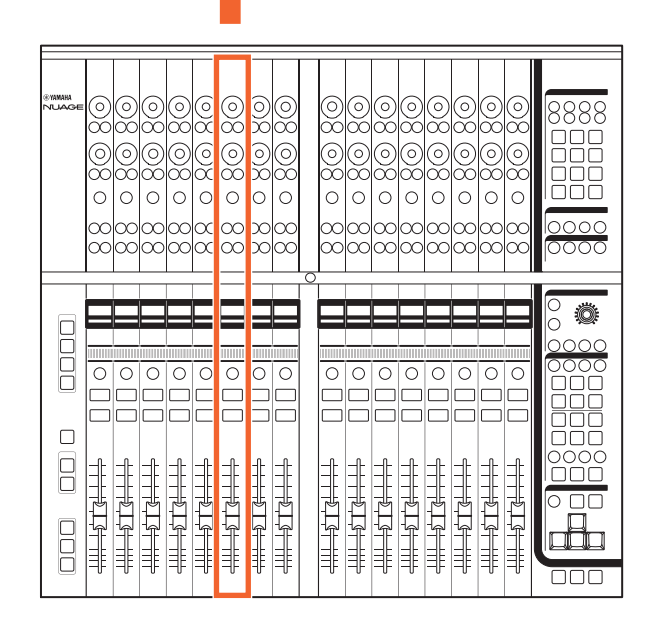

Nesse caso, os 32 [Botões giratórios de multifunções] poderão ser usados para ajustar os parâmetros desse canal.

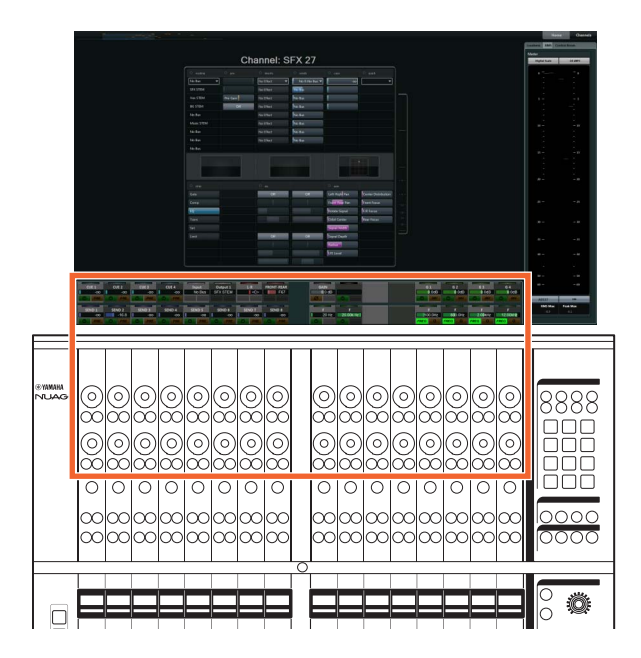

Opcionalmente, se você pressionar os botões [e] para dois canais diferentes ao mesmo tempo, será possível editar os dois canais simultaneamente.

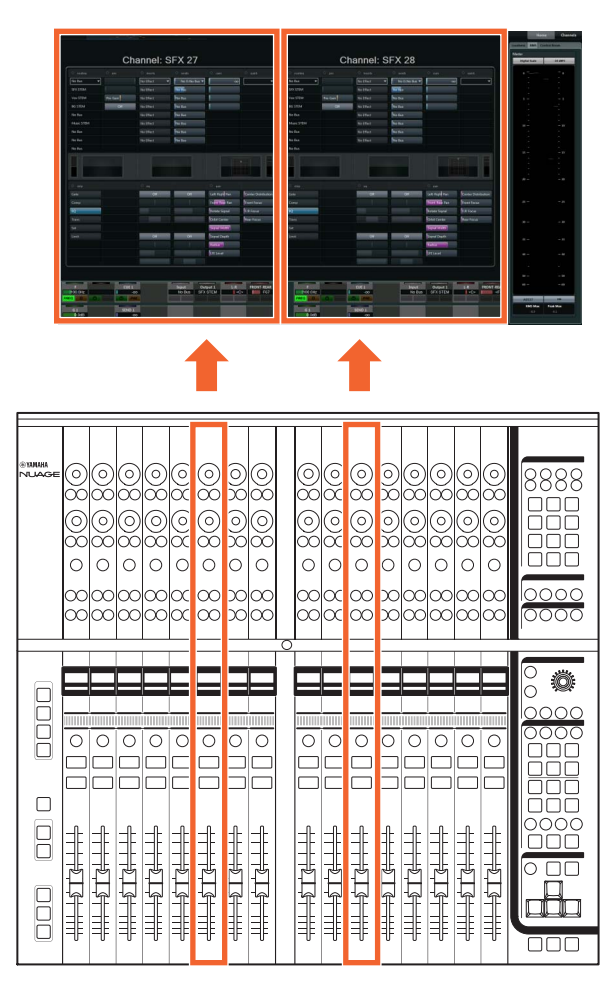

Nesse caso, 16 [Botões giratórios de multifunções] poderão ser usados em cada um. O canal da esquerda pode ser controlado pelo banco esquerdo de botões giratórios e o da direita, pelo banco direito.

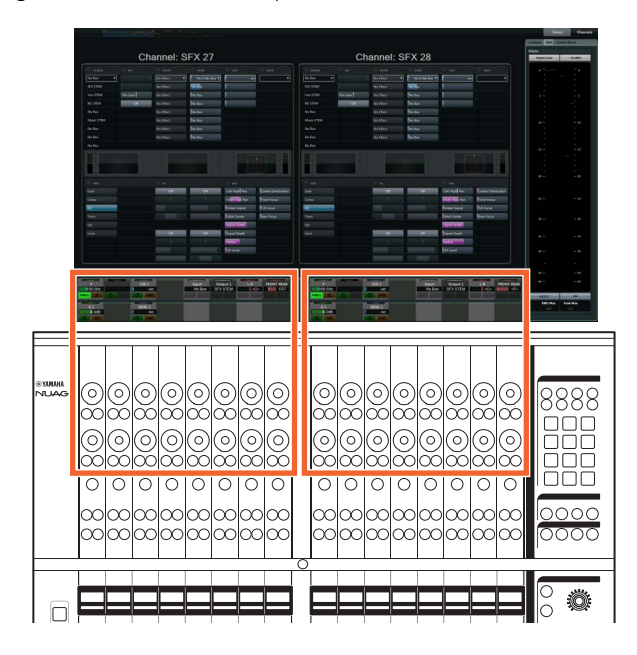

Se você pressionar novamente o botão [e] para o canal que está sendo editado, o "MixConsole" reaparecerá. Observe que, mesmo quando o modo Channel Setting (Configuração de canal) está ativo, os parâmetros específicos controlados pelos [Botões giratórios de multifunções] podem ser alterados na seção SECTION CONTROL (Controle de seção).

A [Barra deslizante sensível ao toque] é um controlador sensível ao toque para rolar pelos canais. Quando você desliza o dedo pela barra, a rolagem percorre os canais correspondentes ao local por onde seu dedo passa.

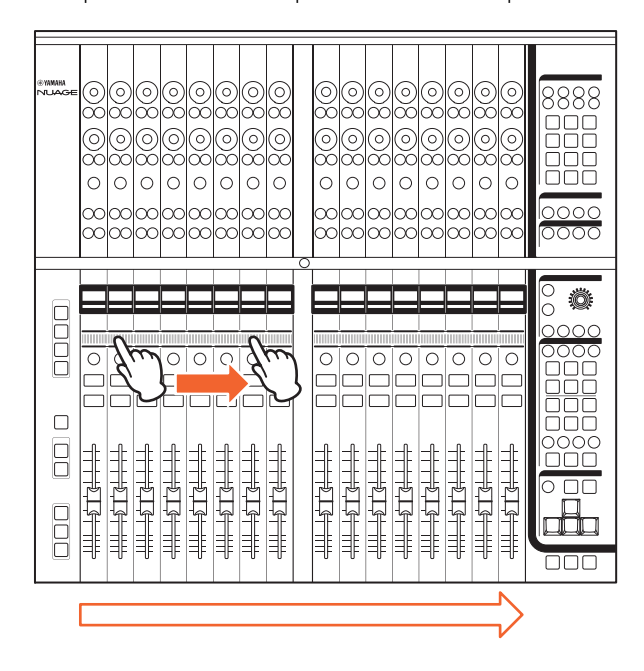

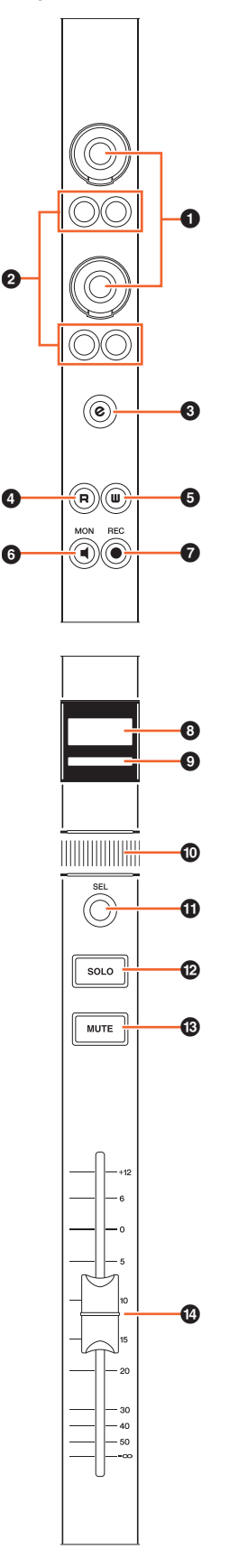

#### **Controles e funções** <sup>1</sup> **[Botão giratório de multifunções]**

<span id="page-7-0"></span>Ajusta os diversos parâmetros. A cor do LED do [Botão giratório de multifunções] muda conforme o tipo de parâmetro controlável.

#### 2 **[Botão de multifunções A]/[Botão de multifunções B]**

Seleciona e liga/desliga os parâmetros controláveis dos [Botões giratórios de multifunções].

#### 3 **Botão [e] (editar)**

O botão [e] (editar) é usado para ativar o modo Channel Setting (Configuração de canal) para editar o canal em questão. Se você pressionar os botões [e] para dois canais diferentes ao mesmo tempo, será possível editar os dois canais simultaneamente. Se você pressionar novamente o botão [e] para o canal que está sendo editado, o "MixConsole" reaparecerá.

Se você pressionar o botão [e] mantendo pressionado o botão apropriado da "Seção MODIFIER" (Modificador) ([página 21](#page-20-0)), a função mudará como se segue.

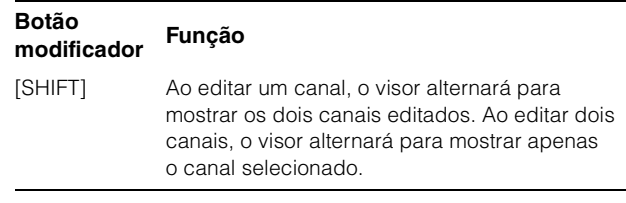

#### 4 **[R]**

Liga (aceso) e desliga (escuro) Ler automação. Se você mantiver pressionado um botão [R] e pressionar outro, a função Ler automação entre os dois poderá ser ligada e desligada.

Se você pressionar [R] mantendo pressionado o botão apropriado da "Seção MODIFIER" (Modificador) ([página 21](#page-20-0)), a função mudará como se segue.

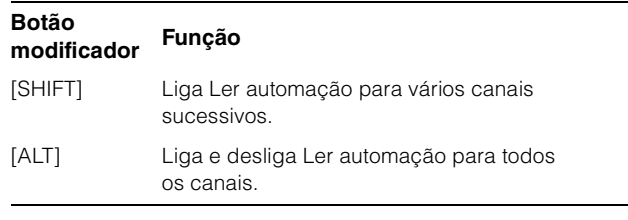

#### **6 [W]**

Liga (aceso) e desliga (escuro) Gravar automação. Se você mantiver pressionado um botão [W] e pressionar outro, a função Gravar automação entre os dois poderá ser ligada e desligada.

Se você pressionar [W] mantendo pressionado o botão apropriado da "Seção MODIFIER" (Modificador) ([página 21](#page-20-0)), a função mudará como se segue.

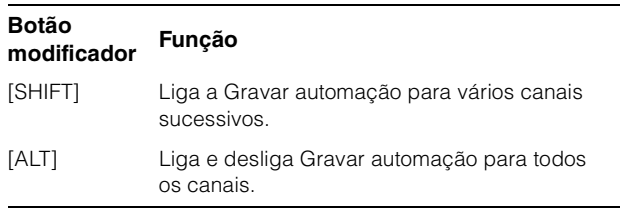

#### 6 **[MON]**

Liga (aceso) e desliga (escuro) Monitor. Se você mantiver pressionado um botão [MON] e pressionar outro, a função Monitor entre os dois poderá ser ligada e desligada.

Se você pressionar [MON] mantendo pressionado o botão apropriado da "Seção MODIFIER" (Modificador) ([página 21](#page-20-0)), a função mudará como se segue.

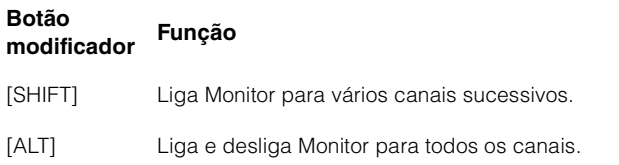

#### 7 **[REC]**

Liga (aceso) e desliga (escuro) Habilitar gravação. Se você mantiver pressionado um botão [REC] e pressionar outro, a função Habilitar gravação entre os dois poderá ser ligada e desligada.

Se você pressionar [REC] mantendo pressionado o botão apropriado da "Seção MODIFIER" (Modificador) ([página 21](#page-20-0)), a função mudará como se segue.

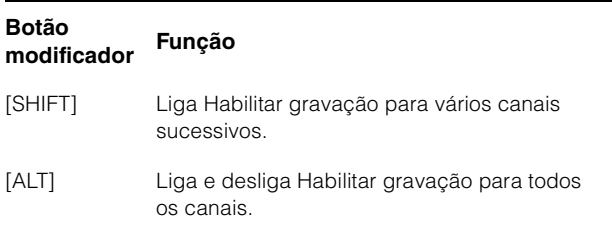

#### 8 **[Visor do nome do canal]**

Exibe as informações de canal a seguir.

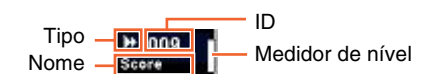

O ícone exibido do tipo de canal é o mesmo ícone da faixa no Nuendo. O ID do canal é marcado com colchetes ([ ]) quando você move o canal para um lugar diferente da área central usando [ LOCK] ([página 12\)](#page-11-0) ou [ $\blacktriangleright$  LOCK] [\(página 12\)](#page-11-1) na seção CHANNEL VIEW CONTROL (Controle de exibição de canal).

Quando você toca no [Atenuador], a [Visor do nome do canal] geralmente mostra o nível do canal correspondente. Se, no entanto, você estiver usando FLIP [\(página 20\)](#page-19-1), será exibido o valor correspondente do parâmetro do [Botão giratório de multifunções].

Para proteger os visores e prolongar sua vida útil, a [Visor do nome do canal] ficam apagadas quando o dispositivo não é usado por um determinado período. Você pode configurar esse período em "OLED Off Time" (Tempo do desligamento do OLED) [\(página 23\)](#page-22-2) na NUAGE FADER Setup.

#### 9 **[Cor do canal]**

Exibe a cor do canal de acordo com a cor do canal da faixa no Nuendo.

#### ) **[Barra deslizante sensível ao toque]**

Rola pelos canais. As instruções de operação são as seguintes.

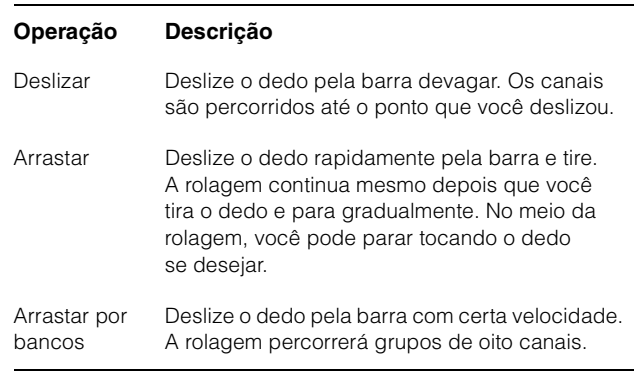

Se você operar a [Barra deslizante sensível ao toque] mantendo pressionado o botão apropriado da "Seção MODIFIER" (Modificador) ([página 21](#page-20-0)), a função mudará como se segue.

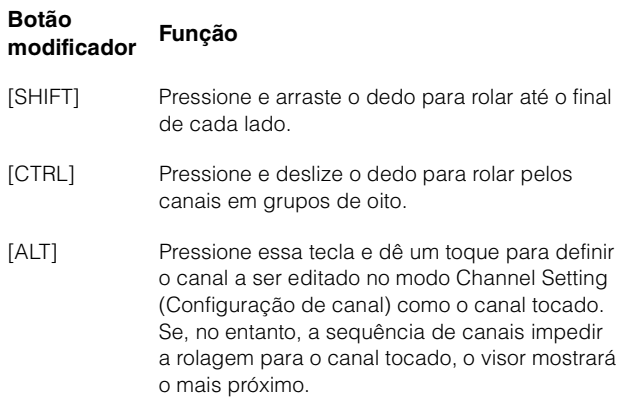

Quando você rolar pelos canais usando a [Barra deslizante sensível ao toque], você pode fazer os [Atenuadores] seguirem a posição da rolagem. Para ligar e desligar essa função, selecione-a em "Follow Slider Scroll" (Controle deslizante de acompanhamento) ([página 23](#page-22-3)) na NUAGE FADER Setup.

#### ! **[SEL]**

Seleciona o canal. Se você mantiver pressionado um botão [SEL] e pressionar outro, todos os canais entre os dois poderão ser selecionados.

Se você pressionar [SEL] mantendo pressionado o botão apropriado da "Seção MODIFIER" (Modificador) ([página 21](#page-20-0)), a função mudará como se segue.

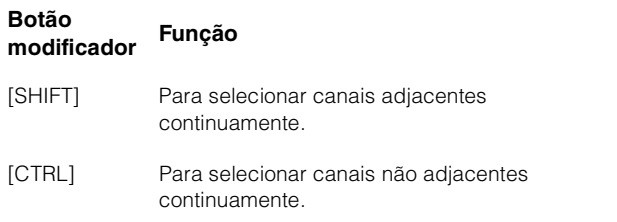

#### <span id="page-9-0"></span>@ **[SOLO]**

Liga (aceso) e desliga (escuro) Solo ou Ouvir. Se você mantiver pressionado um botão [SOLO] e pressionar outro, a função Solo ou Ouvir entre os dois poderá ser ligada e desligada. Para selecionar Solo ou Ouvir, pressione [LISTEN] (Ouvir) [\(página 18\)](#page-17-1) na seção CONTROL ROOM (Sala de controle).

Se você pressionar [SOLO] mantendo pressionado o botão apropriado da "Seção MODIFIER" (Modificador) ([página 21](#page-20-0)), a função mudará como se segue.

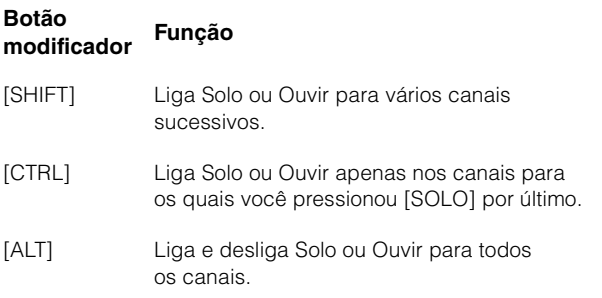

#### # **[MUTE]**

Liga (aceso) e desliga (escuro) Sem som. Se você mantiver pressionado um botão [MUTE] (Sem som) e pressionar outro, a função Sem som entre os dois poderá ser ligada e desligada.

Se você pressionar [MUTE] mantendo pressionado o botão apropriado da "Seção MODIFIER" (Modificador) ([página 21](#page-20-0)), a função mudará como se segue.

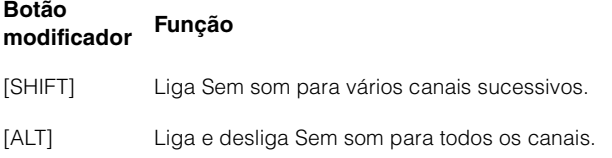

#### <span id="page-9-1"></span>\$ **[Atenuador]**

Ajusta o nível do canal. Cada [Atenuador] é um atenuador motorizado de 100 mm sensível ao toque.

Se você operar um [Atenuador] mantendo pressionado o botão apropriado da "Seção MODIFIER" (Modificador) ([página 21](#page-20-0)), a função mudará como se segue.

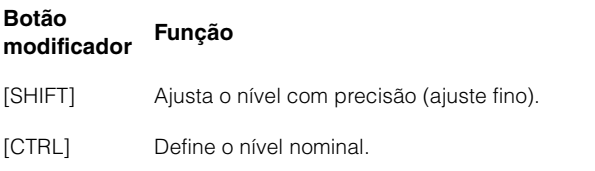

Quando você toca em [Atenuador], o atenuador em "MixConsole" fica realçado. Além disso, você pode selecionar o canal tocando no [Atenuador]. Para ligar e desligar essa função, selecione-a em "Ch Select" (Seleção de canal) ([página 23](#page-22-4)) na NUAGE FADER Setup. Se essa função estiver ligada e você tocar em um [Atenuador] mantendo pressionado o botão [SHIFT] da "Seção MODIFIER" (Modificador) [\(página 21\)](#page-20-0), a função mudará como se segue.

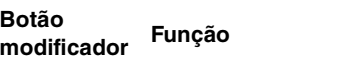

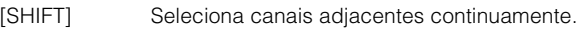

Você pode ligar e desligar o motor do [Atenuador]. Para isso, selecione-o em "Motor" [\(página 23\)](#page-22-5) na NUAGE FADER Setup. Quando o motor está desligado, você pode alterar o parâmetro do [Atenuador] quando o valor do parâmetro e a posição do [Atenuador] forem correspondentes.

### <span id="page-10-0"></span>**Seção CHANNEL VIEW CONTROL (Controle de exibição de canal)**

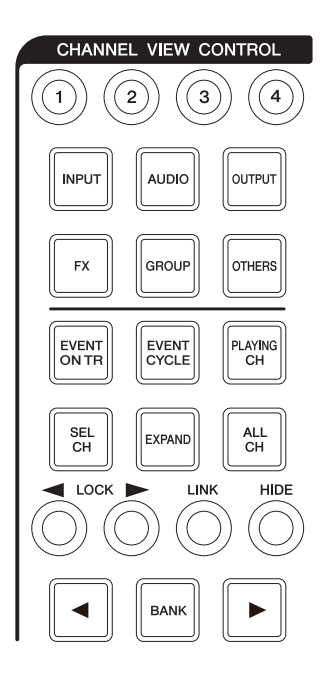

#### **Visão geral**

Esta seção serve para selecionar a exibição de canal do "MixConsole". Em geral, essa seção contém as funções a seguir. Os botões usados para selecionar os modos respectivos são indicados entre parênteses.

- Oculta e mostra os canais selecionados: ([HIDE]/ [ALL CH])
- Associa os canais selecionados. ([LINK])
- Oculta e mostra os canais pelo tipo selecionado: ([INPUT], [AUDIO] etc.)
- Mostra apenas os canais que correspondem à condição sob a qual você pressiona o botão (função Agente): ([EVENT ON TR], [EVENT CYCLE], [PLAYING CH] etc.)
- Rola pelos canais:  $(|\blacktriangleleft|/|\blacktriangleright|)$
- Mostra os canais que estão relacionados ao canal, como os canais Group (Grupo): ([EXPAND])
- Armazena e chama a visualização do canal: ([Memória CHANNEL VIEW 1] – [Memória CHANNEL VIEW 4])

Quando você pressiona simultaneamente [CTRL] ([página 21](#page-20-1)) na seção MODIFIER (Modificador) e pressiona qualquer um dos botões [INPUT], [AUDIO], [OUTPUT], [FX], [GROUP], e [OTHERS], que servem para ocultar e exibir os canais por tipo, apenas o tipo do canal que você pressionou é mostrado.

Quando você seleciona um canal e pressiona [ $\triangleleft$  LOCK], o canal selecionado é movido para a esquerda e inserido na área de Bloqueio à esquerda.

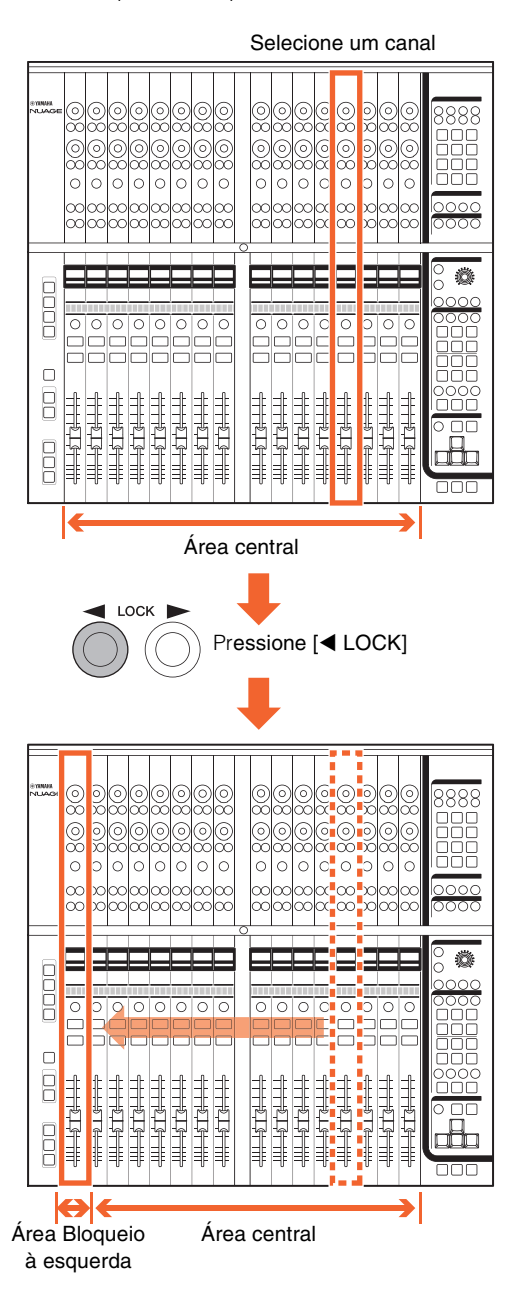

O "MixConsole" tem as três áreas a seguir.

- Área Bloqueio à esquerda
- Área central
- Área Bloqueio à direita

Os canais movidos para a área de Bloqueio à esquerda não podem ser navegados. Ou seja, os canais são sempre exibidos. Quando você seleciona um canal na área de Bloqueio à esquerda e pressiona [4 LOCK], o canal selecionado retorna para a Área central. Os canais da Área central podem ser navegados. A área Bloqueio à esquerda é usada da mesma forma que Bloqueio à direita.

#### **Controles e funções**

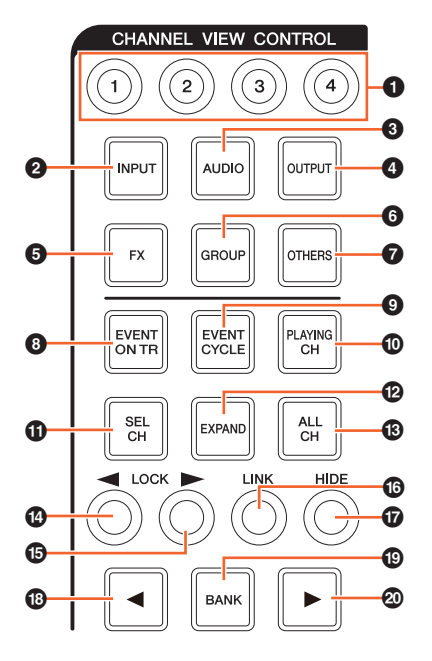

#### 1 **[Memória CHANNEL VIEW 1] – [Memória CHANNEL VIEW 4]**

Armazena e chama a visualização do canal MixConsole atual. Por exemplo, quando você mantém pressionado [Memória CHANNEL VIEW 1] por mais de dois segundos, a lâmpada pisca várias vezes e a exibição do canal atual é armazenada na [Memória CHANNEL VIEW 1]. Para chamar a exibição do canal armazenado, pressione rapidamente e solte [Memória CHANNEL VIEW 1] (o botão no qual a exibição do canal é armazenada).

#### 2 **[INPUT]**

Oculta (escura) e mostra (acesa) os "Canais de entrada". Entretanto, os canais ocultos por [HIDE] não são mostrados.

#### 3 **[AUDIO]**

Oculta (escura) e mostra (acesa) os "Canais de áudio". Entretanto, os canais ocultos por [HIDE] não são mostrados.

#### 4 **[OUTPUT]**

Oculta (escura) e mostra (acesa) os "Canais de saída". Entretanto, os canais ocultos por [HIDE] não são mostrados.

#### 5 **[FX]**

Oculta (escura) e mostra (acesa) os "Canais FX". Entretanto, os canais ocultos por [HIDE] não são mostrados.

#### 6 **[GROUP]**

Oculta (escura) e mostra (acesa) os "Canais de grupo". Entretanto, os canais ocultos por [HIDE] não são mostrados.

#### $\odot$  [OTHERS]

Oculta (escura) e mostra (acesa) os seguintes canais.

- Canais "MIDI"
- Canais "Instrumento"
- Canais "Rewire"

Entretanto, os canais ocultos por [HIDE] não são mostrados.

#### 8 **[EVENT ON TR]**

Mostra os canais que têm eventos na faixa.

#### 9 **[EVENT CYCLE]**

Mostra os canais que têm eventos no intervalo de Ciclo.

#### ) **[PLAYING CH]**

Mostra os canais que estão sendo reproduzidos no momento.

#### $\bullet$  **[SEL CH]**

Mostra os canais selecionados no momento.

#### @ **[EXPAND]**

Mostra os canais que estão relacionados ao canal selecionado. Essa função está disponível para os canais a seguir.

- Canais de "Grupo"
- Canais "FX"
- Canais de "saída"

#### $B$  **[ALL CH]**

Mostra todos os canais inclusive os ocultos. Entretanto, os canais ocultos de acordo com o tipo, como [INPUT], [AUDIO] etc., não são mostrados.

#### **Lâmpada Descrição**

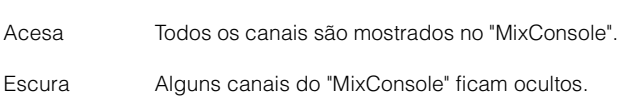

#### <span id="page-11-0"></span>\$ **[ LOCK] (bloqueio à esquerda)**

Move os canais selecionados para a área de Bloqueio à esquerda.

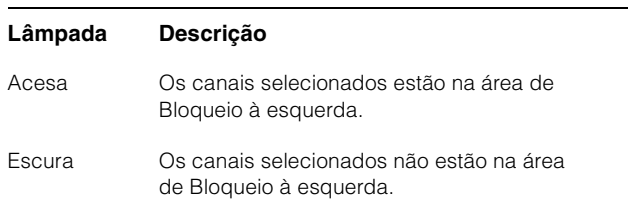

#### <span id="page-11-1"></span>% **[ LOCK] (bloqueio à direita)**

O mesmo que [<br />
LOCK], exceto que é aplicado à área de Bloqueio à direita.

#### ^ **[LINK]**

Associa os canais selecionados. Os parâmetros do canais associados são sincronizados. Para configurar os parâmetros de Link (Associar), edite-os na janela relevante do Nuendo.

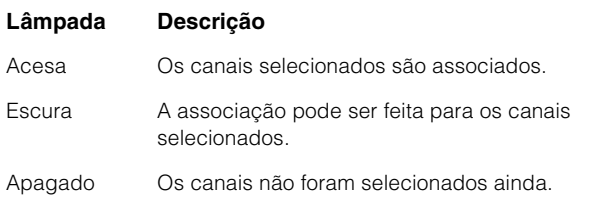

#### & **[HIDE]**

Manter este botão pressionado por três segundos oculta os canais selecionados. Para mostrar os canais selecionados, pressione [ALL CH].

#### \* **[] (esquerda)**

Rola pelos canais, um por vez.

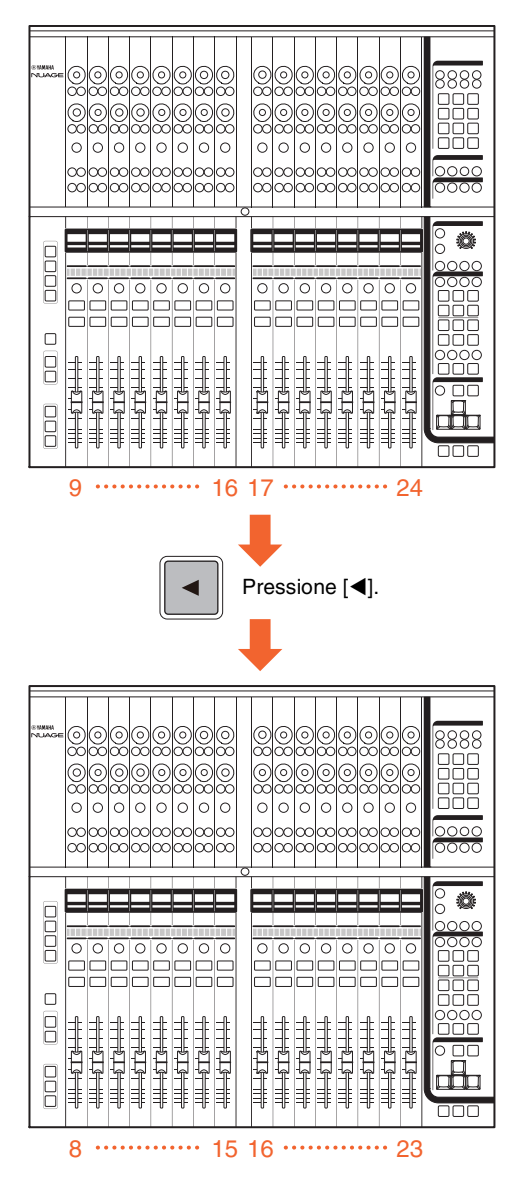

Para percorrer os canais continuamente, mantenha pressionado [<]. Entretanto, os canais das áreas de Bloqueio à esquerda e à direita não podem ser navegados.

#### ( **[BANK]**

Liga (acesa) e desliga (escura) a rolagem por banco. Quando ligado, você pode rolar pelos canais em grupos de oito usando  $[\blacktriangleleft] / [\blacktriangleright]$ .

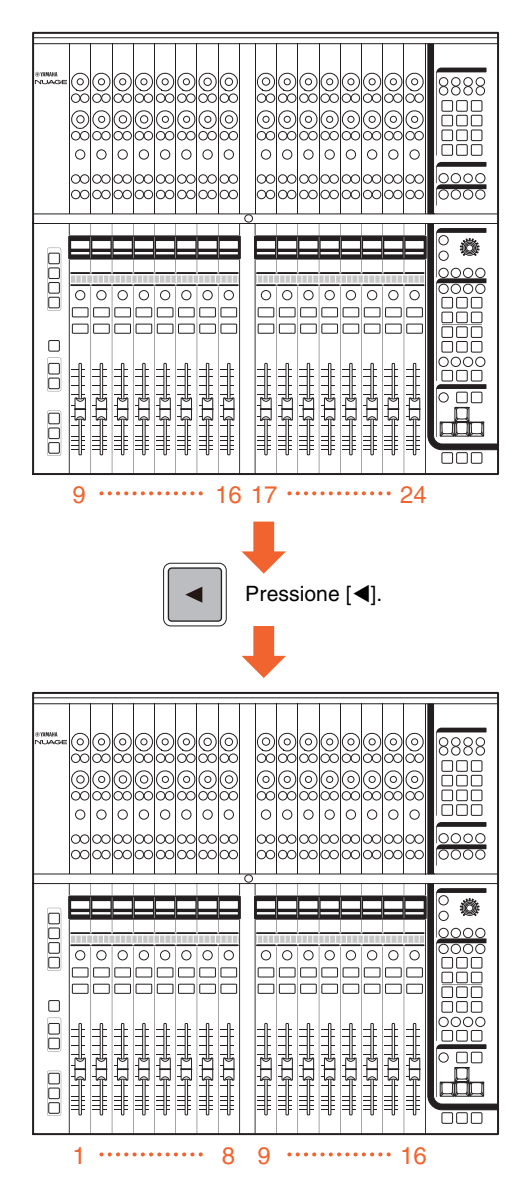

Para percorrer os canais continuamente, mantenha pressionado [1]/[D]. Entretanto, os canais das áreas de Bloqueio à esquerda e à direita não podem ser navegados.

#### A **[] (direita)**

O mesmo que  $[4]$ .

### <span id="page-13-0"></span>**Seção SECTION CONTROL (Controle de seção)**

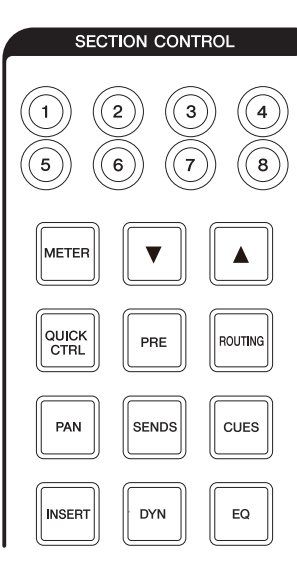

#### **Visão geral**

Esta seção serve para operar a exibição "Section" (Seção) do "MixConsole" e selecionar os parâmetros controláveis dos [Botões giratórios de multifunções] [\(página 8\)](#page-7-0) da seção CHANNEL STRIP (Faixa de canal).

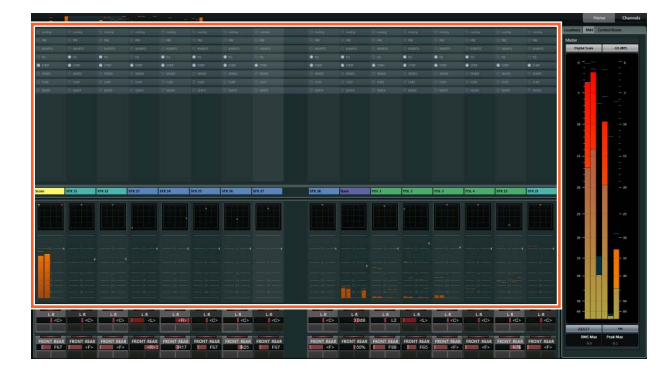

Os botões [QUICK CTRL], [PRE], [ROUTING], [PAN], [SENDS], [CUES], [INSERT], [DYN] e [EQ] servem para selecionar a exibição "Section" (Seção) dos parâmetros controláveis dos [Botões giratórios de multifunções]. Por exemplo, quando você pressiona [EQ], a exibição "Section" muda para "EQ" (Equalizador) e parâmetros controláveis dos [Botões giratórios de multifunções] mudam para "EQ".

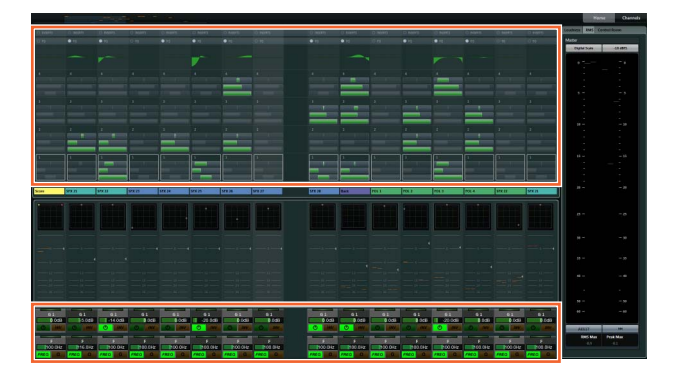

Se você pressionar [EQ] novamente, a exibição "Section" (Seção) dos parâmetros controláveis dos [Botões giratórios de multifunções] voltarão para o padrão (isso significa que nenhum botão, como [QUICK CTRL] e [PRE], será ligado). O mesmo se aplica quando o modo Channel Setting (Configuração de canal) é ativado para a seção CHANNEL STRIP (Faixa de canal) em questão.

Dependendo dos parâmetros controláveis selecionados na seção SECTION CONTROL (Controle de seção), o [Botão giratório de multifunções] terá as funções a seguir.

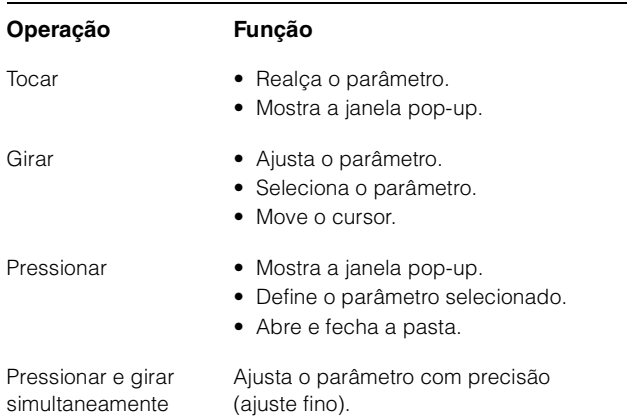

Se você operar o [Botão giratório de multifunções] mantendo pressionado o botão apropriado da "Seção MODIFIER" (Modificador) ([página 21](#page-20-0)), a função mudará como se segue.

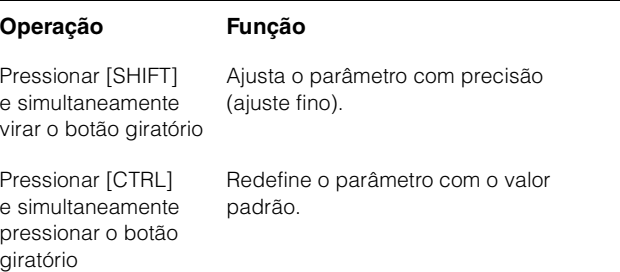

Os botões [Subparâmetro 1] – [Subparâmetro 8] e  $[\triangle]/[\nabla]$  são para selecionar o tipo de parâmetro ou compartimento dos parâmetros controláveis dos [Botões giratórios de multifunções].

#### **Controles e funções**

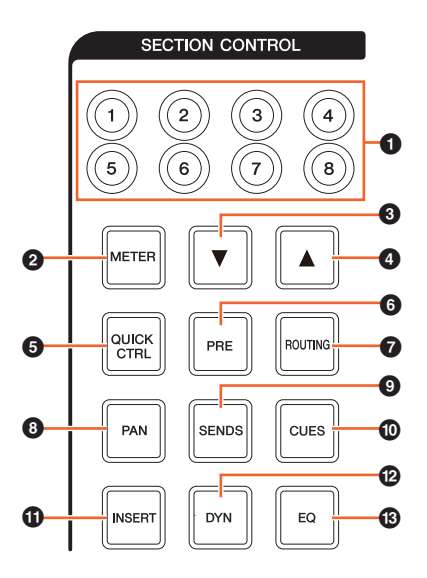

#### 1 **[Subparâmetro 1] – [Subparâmetro 8]**

Seleciona o tipo de parâmetro ou compartimento dos parâmetros controláveis dos [Botões giratórios de multifunções] [\(página 8\)](#page-7-0) da "Seção SECTION CONTROL" (Controle de seção).

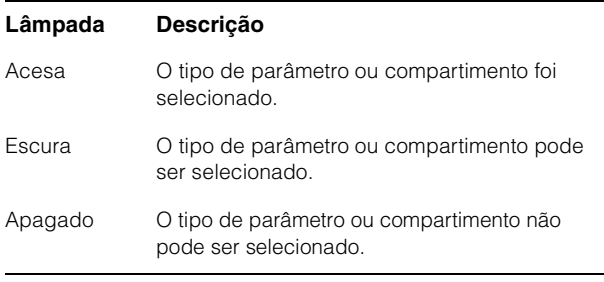

#### 2 **[METER]**

Seleciona a exibição do medidor em "Section" (Seção).

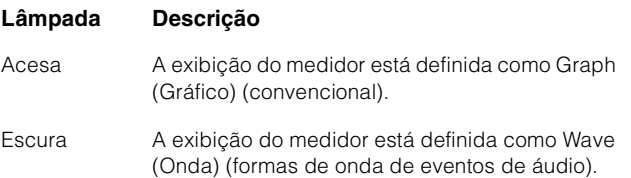

#### 3 **[] (para baixo)**

Seleciona, um por vez, o tipo de parâmetro ou compartimento dos parâmetros controláveis dos [Botões giratórios de multifunções] ([página 8](#page-7-0)) da "Seção CHANNEL STRIP" (Faixa de canal). O botão se acenderá quando pressionado.

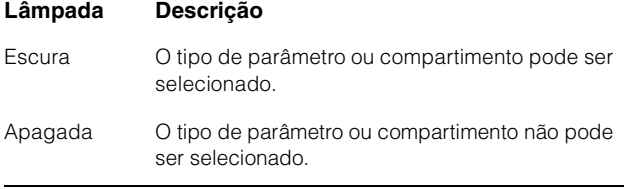

#### **6 [QUICK CTRL]**

Altera a exibição "Section" (Seção) para "QUICK" (Rápido). Os parâmetros controláveis dos [Botões giratórios de multifunções] [\(página 8\)](#page-7-0) na seção CHANNEL STRIP (Faixa de canal) mudam para "Controles rápidos".

Quando a seção CHANNEL STRIP está no modo Channel Settings (Configurações de canal), você pode atribuir e bloquear parâmetros para os [Botões giratórios de multifunções]. Para isso:

#### **1. Mova o cursor do mouse até o parâmetro desejado a ser atribuído.**

O parâmetro é temporariamente atribuído ao [Botão giratório de multifunções] que não está bloqueado por parâmetros.

#### **OBSERVAÇÃO**

É possível atribuir apenas os parâmetros que podem ser automatizados.

**2. Pressione o [Botão de multifunções B] do [Botão giratório de multifunções] para o qual você deseja bloquear o parâmetro de Quick Control (Controle rápido).**

> O parâmetro é bloqueado. Para desbloquear o parâmetro, pressione o [Botão de multifunções B] novamente.

#### 6 **[PRE]**

Altera a exibição "Section" (Seção) para "PRE" (Pré). Os parâmetros controláveis dos [Botões giratórios de multifunções] [\(página 8\)](#page-7-0) na seção CHANNEL STRIP (Faixa de canal) mudam para "FILTRO".

#### **@** [ROUTING]

Altera a exibição "Section" (Seção) para "ROUTING" (Roteamento). Os parâmetros controláveis dos [Botões giratórios de multifunções] ([página 8](#page-7-0)) na seção CHANNEL STRIP (Faixa de canal) mudam para "Roteamentos diretos".

Quando você pressionar o [botão giratório de multifunções], a janela pop-up para selecionar Roteamentos diretos é mostrada. Você pode selecionar o parâmetro virando o [Botão giratório de multifunções] e definir o parâmetro pressionado o [Botão giratório de multifunções].

#### 8 **[PAN]**

Altera a exibição "Section" (Seção) para "PAN" (Pré). Os parâmetros controláveis dos [Botões giratórios de multifunções] [\(página 8\)](#page-7-0) na seção CHANNEL STRIP (Faixa de canal) mudam para "Pan".

#### 4 **[] (para cima)**

O mesmo que  $[\nabla]$ .

#### 9 **[SENDS]**

Altera a exibição "Section" (Seção) para "SENDS" (Envios). Os parâmetros controláveis dos [Botões giratórios de multifunções] [\(página 8\)](#page-7-0) na seção CHANNEL STRIP (Faixa de canal) mudam para "Mandadas".

Quando você pressionar o [botão giratório de multifunções], a janela pop-up para selecionar os roteamentos de "Mandadas" é mostrada. Você pode selecionar o parâmetro virando o [Botão giratório de multifunções] e definir o parâmetro pressionado o [Botão giratório de multifunções].

#### ) **[CUES]**

Altera a exibição "Section" (Seção) para "CUES" (Pré). Os parâmetros controláveis dos [Botões giratórios de multifunções] [\(página 8\)](#page-7-0) na seção CHANNEL STRIP (Faixa de canal) mudam para "Mandadas de retorno".

#### ! **[INSERT]**

Altera a exibição "Section" (Seção) para "INSERTS" (Inserções). Os parâmetros controláveis dos [Botões giratórios de multifunções] [\(página 8\)](#page-7-0) na seção CHANNEL STRIP (Faixa de canal) mudam para "Inserts".

Quando você pressionar o [botão giratório de multifunções], a janela pop-up para selecionar os plug-ins de "Inserts" é mostrada. Você pode selecionar o parâmetro virando o [Botão giratório de multifunções] e defini-lo pressionado o botão giratório. Quando a janela de efeitos de plug-in é exibida em "Section" (Seção), você pode atribuir e bloquear o parâmetro no efeito de plug-in para o [Botão giratório de multifunções]. Para isso:

#### **1. Mova o cursor do mouse até o parâmetro desejado a ser atribuído.**

O parâmetro é temporariamente atribuído ao [Botão giratório de multifunções] que não está bloqueado por parâmetros.

#### **2. Pressione o [Botão de multifunções B] do [Botão giratório de multifunções] para o qual você deseja bloquear o parâmetro.**

O parâmetro é bloqueado. Para desbloquear o parâmetro, pressione o [Botão de multifunções B] novamente.

Para fechar a janela de efeitos de plug-in, pressione [INSERT].

#### @ **[DYN]**

Altera a exibição "Section" (Seção) para "STRIP" (Faixa). Os parâmetros controláveis dos [Botões giratórios de multifunções] [\(página 8\)](#page-7-0) na seção CHANNEL STRIP (Faixa de canal) mudam para "Faixa do canal".

#### # **[EQ]**

Altera a exibição "Section" (Seção) para "EQ" (Equalizadores). Os parâmetros controláveis dos [Botões giratórios de multifunções] ([página 8](#page-7-0)) na seção CHANNEL STRIP (Faixa de canal) mudam para "EQ" (Equalizadores).

### <span id="page-15-0"></span>**Seção AUTOMATION (Automação)**

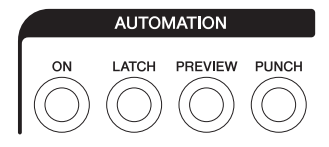

#### **Visão geral**

Esta seção descreve a operação das funções de automação.

#### **Controles e funções**

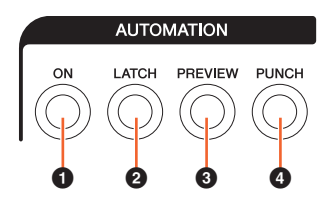

#### **0** [ON]

Liga e desliga todas as opções de "Suspend Read" e "Suspend Write". Ativa e desativa Ler automação e Gravar automação para todos os canais.

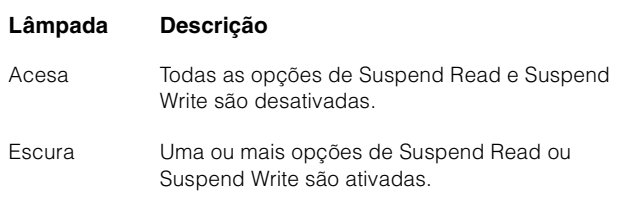

#### 2 **[LATCH]**

Define o Modo de automação como "Auto-Latch" (aceso) ou outro modo (escuro).

#### 3 **[PREVIEW]**

Liga (acesa) e desliga (escura) "Preview". Quando ligado, você pode operar a função "Preview".

#### 4 **[PUNCH]**

Usado para ativar a função "Punch".

### <span id="page-16-0"></span>**Seção WORKSPACE (Espaço de trabalho)**

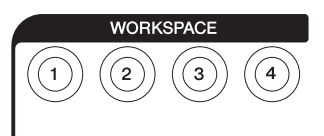

#### **Visão geral**

Esta seção serve para chamar Espaços de trabalho. Para criar e bloquear Áreas de trabalho, edite-as no Nuendo.

#### **Controles e funções**

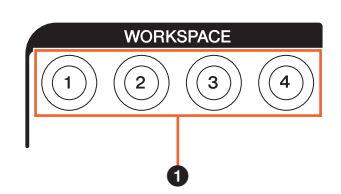

#### 1 **[WORKSPACE 1] – [WORKSPACE 4]**

Chama "Espaço de trabalho 1" – "Espaço de trabalho 4". O botão acende-se quando pressionado. Você pode chamar até quatro Espaços de trabalho.

### <span id="page-16-1"></span>**Seção CONTROL ROOM (Sala de controle)**

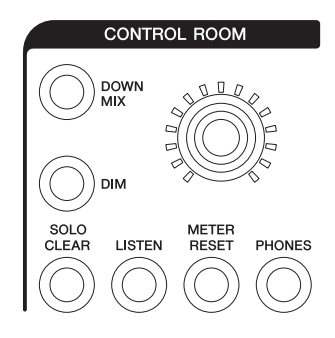

#### **Visão geral**

Esta seção descreve a operação das funções Control Room. Para usar essa seção, verifique se Controle Room está ligado no Nuendo e se os canais que você precisa foram criados. Depois configure os roteamentos de entrada/saída para esses canais.

O [Botão giratório CONTROL ROOM LEVEL] serve para ajustar o nível de Control Room. Entretanto, quando [PHONES] está ligado, você pode ajustar o nível de Phones com este botão giratório.

Se você tiver configurado vários programas de software de DAW e operá-los selecionado a Seção DAW SELECT (Seleção de DAW) [\(página 19](#page-18-0)), os controles [DOWN MIX], [DIM], [Botão giratório CONTROL ROOM LEVEL] e [PHONES] sempre serão aplicados a Control Room do DAW A. Ou seja, esta seção não é afetada pela seleção do software de DAW.

#### **Controles e funções**

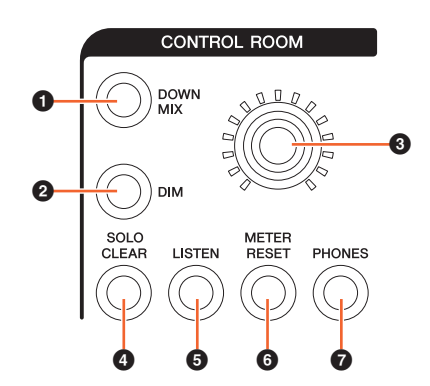

#### **0 [DOWN MIX]**

Seleciona as predefinições de Mixagem, uma por vez.

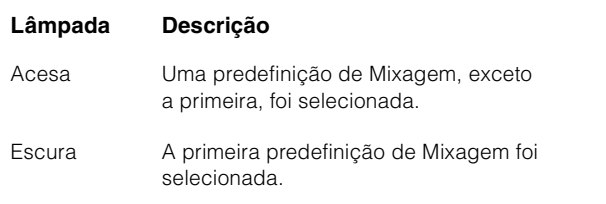

#### 2 **[DIM]**

Liga (aceso) e desliga (escuro) Dim. Quando ligado, o nível de áudio de Control Room é reduzido. Quando desligado, o nível anterior é restaurado. Você pode definir o nível de Dim no Nuendo.

#### 3 **[Botão giratório CONTROL ROOM LEVEL]**

Ajusta o nível de Control Room. Entretanto, quando [PHONES] está ligado, você pode ajustar o nível de Phones com este botão giratório. Para ajustar o nível com mais precisão (modo de ajuste fino), pressione e vire o botão giratório simultaneamente.

#### 4 **[SOLO CLEAR]**

Desliga Solo ou Ouvir para todos os canais. O botão se acenderá quando pressionado.

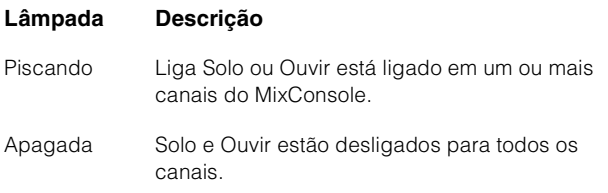

#### <span id="page-17-1"></span>5 **[LISTEN]**

Define a função de ([página 10](#page-9-0)) na seção CHANNEL STRIP (Faixa de canal) como Solo ou Ouvir. Para selecionar AFL e PFL de Ouvir, selecione-os no Control Room do Nuendo.

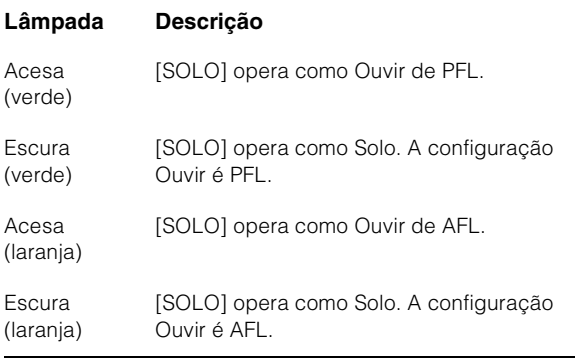

#### 6 **[METER RESET]**

Redefine a exibição do medidor para todos os canais. O botão se acenderá quando pressionado.

#### 7 **[PHONES]**

Define o [Botão giratório CONTROL ROOM LEVEL] para controlar Phones. SE ligar, você poderá ajustar o nível de Phones com o [Botão giratório CONTROL ROOM LEVEL].

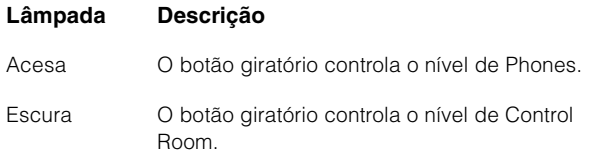

### <span id="page-17-0"></span>**Seção PAGE CONTROL (Controle de página)**

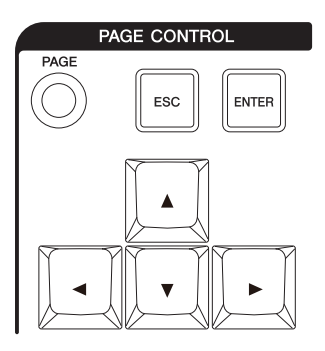

### **Visão geral**

Esta seção descreve a operação de "Page" (Página) no "MixConsole".

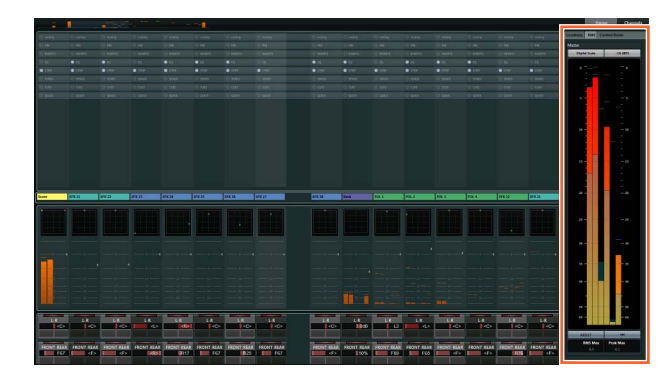

A página que exibe as informações do "MixConsole" e a que opera a exibição do canal são exibidas em "Page".

#### **Controles e funções**

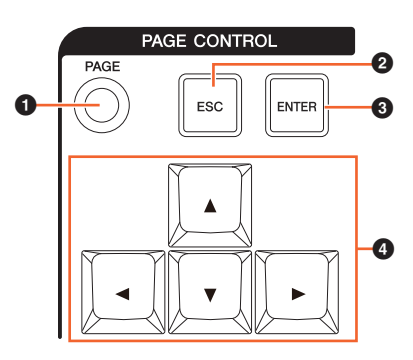

#### 1 **[PAGE]**

Seleciona "Page" (Página).

#### 2 **[ESC]**

Para fechar uma janela pop-up.

#### 3 **[ENTER]**

Executa o item selecionado e o liga/desliga.

#### 4 **[]/[]/[]/[] (para cima/esquerda/para baixo/direita)**

Move o cursor até "Page" (Página) e seleciona a exibição "Page". Quando você mantém pressionado  $[\triangle]/[\triangle]/[\blacktriangledown]/[\blacktriangleright]$ , a seleção do cursor/página é movida/selecionada continuamente.

### <span id="page-18-2"></span><span id="page-18-1"></span>**Seção USER ASSIGNABLE (Atribuível pelo usuário)**

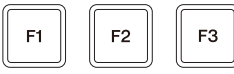

#### **Visão geral**

Esta seção é usada para executar as funções atribuídas. Para atribuir a função desejada, edite-a nas "Configurações atribuíveis pelo usuário" ([página 23](#page-22-6)) na NUAGE FADER Setup.

#### **Controles e funções**

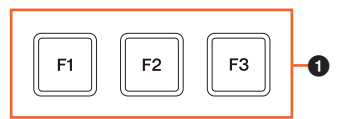

#### 1 **[F1] – [F3]**

Executa a função atribuída. O botão se acenderá quando pressionado.

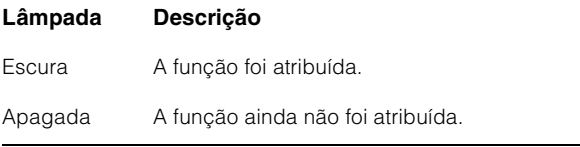

### <span id="page-18-0"></span>**Seção DAW SELECT (Seleção de DAW)**

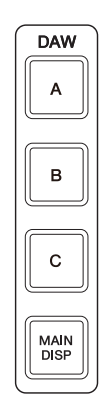

#### **Visão geral**

Esta seção serve para selecionar o software de DAW de destino para a operação. Essa seção permite que você selecione o software de DAW específico quando tiver conectado e configurado vários programas de software de DAW. Para obter detalhes sobre a conexão e as configurações, consulte o manual em PDF ([página 24](#page-23-1)) do NUAGE Workgroup Manager.

#### **Controles e funções**

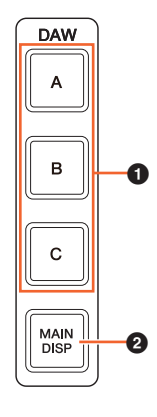

#### 1 **[DAW A] – [DAW C]**

Seleciona o software de DAW de destino para a operação.

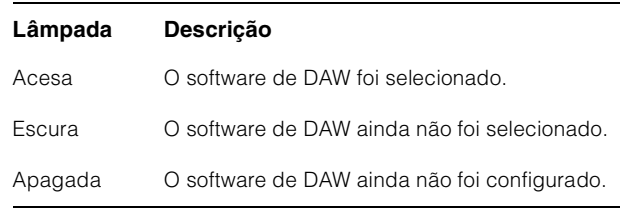

#### 2 **[MAIN DISP]**

Mostra a Janela Projeto do visor secundário de MixConsole, bem como o visor principal do Nuage Master. Para usar essa função, é necessário configurar uma chave KVM deve ser configurada e os dados a serem enviados com ela devem ser configurados usando o NUAGE Workgroup Manager.

### <span id="page-19-0"></span>**Seção UNIT LINK (Associação de unidade)**

# **UNIT**<br>LINK

#### **Visão geral**

Esta seção serve para ligar e desligar UNIT LINK (Associação de unidade). Quando você conecta várias unidades do Nuage Fader (até o máximo de três) e liga UNIT LINK, as unidades operam em sincronização. Quando você desliga UNIT LINK, elas operam de forma independente.

#### **Controles e funções**

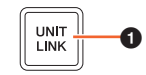

#### **0** [UNIT LINK]

Liga (aceso) e desliga (escuro) UNIT LINK.

### <span id="page-19-1"></span>**Seção FLIP**

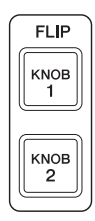

#### **Visão geral**

Esta seção descreve a operação da função FLIP. Se você ligar FLIP [KNOB 1] ou [KNOB 2], poderá usar [Atenuador] [\(página 10\)](#page-9-1) na seção CHANNEL STRIP (Faixa de canal) para controlar os parâmetros atribuídos aos [Botões giratórios de multifunções] ([página 8](#page-7-0)). [KNOB 1] representa os 16 [Botões giratórios de multifunções] superiores e [KNOB 2] representa os 16 [Botões giratórios de multifunções] inferiores.

#### **Quando pressionar [KNOB 1]**

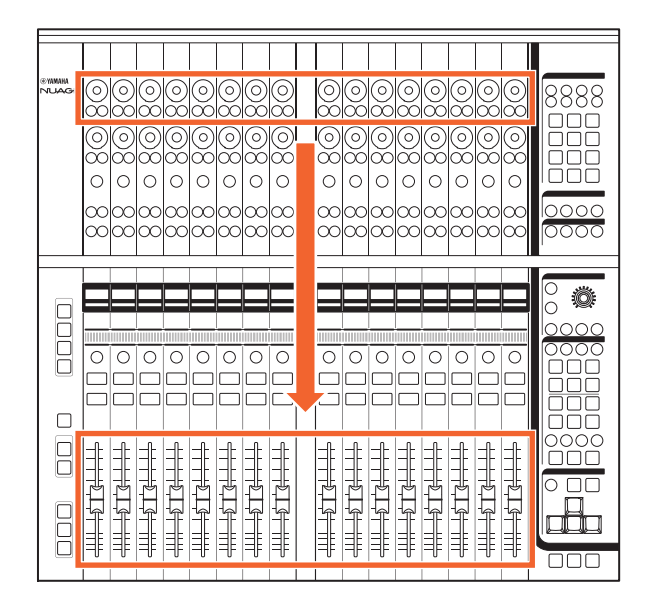

Observe que alguns parâmetros atribuíveis aos [Botões giratórios de multifunções] não podem ser controlados usando os [Atenuador].

#### **Controles e funções**

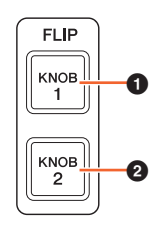

#### **0** [KNOB 1]

Permite operar os parâmetros controláveis dos 16 [Botões giratórios de multifunções] superiores com os [Atenuador]..

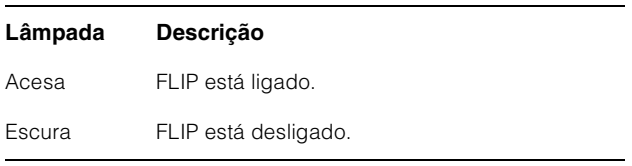

#### 2 **[KNOB 2]**

O mesmo que [KNOB 1]. Entretanto, esse botão serve para os 16 [Botões giratórios de multifunções] inferiores.

### <span id="page-20-0"></span>**Seção MODIFIER (Modificador)**

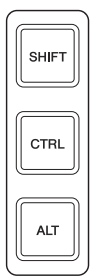

#### **Visão geral**

Esta seção descreve os botões modificadores. Esses botões funcionam da mesma maneira que as teclas [Shift], [Ctrl]/[Command] e [Alt]/[Option] do teclado do computador.

#### **Controles e funções**

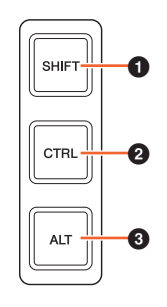

### **0** [SHIFT]

Opera a função Shift.

<span id="page-20-1"></span>**2** [CTRL]

Opera a função Ctrl/Command.

#### 3 **[ALT]**

Opera a função Alt/Option.

### <span id="page-21-0"></span>**Painel traseiro**

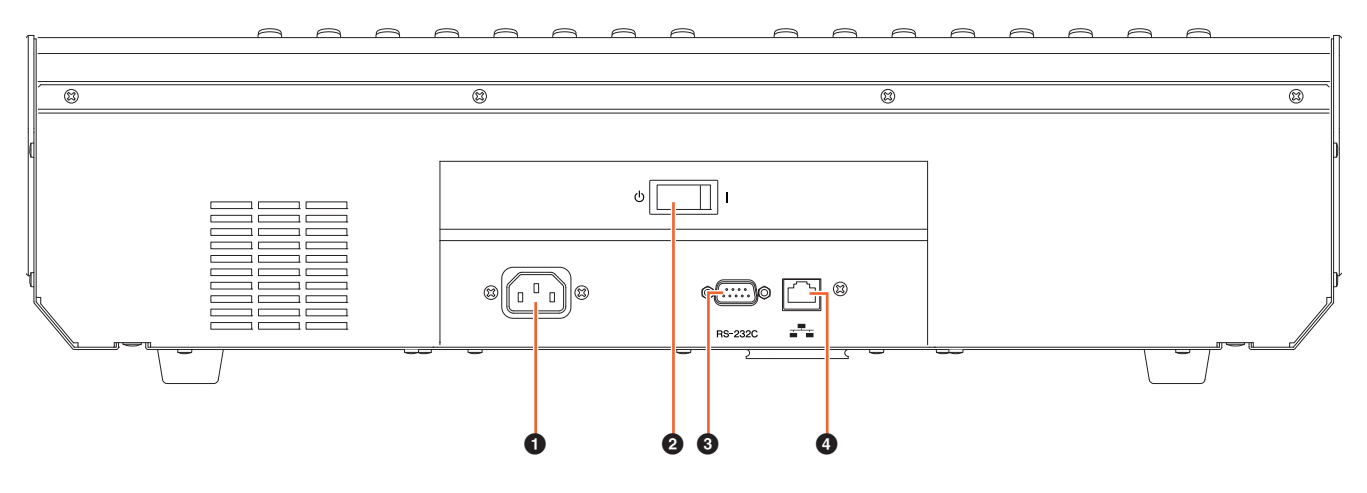

#### **0** [AC IN]

Para conexão com o cabo de alimentação.

#### 2 **[Chave Liga/Desliga]**

Liga (|) e desliga (**b**).

#### **AVISO**

Ligar e desligar rapidamente a unidade sucessivamente pode causar mau funcionamento. Depois de desligar a unidade, aguarde pelo menos seis segundos para ligá-la novamente.

#### 3 **[RS-232C]**

Para conexão com um cabo RS-232C. Conecte essa porta à porta RS-232C da chave KVM. Quando você alterna entre vários aplicativos de DAW usando a seção DAW SELECT (Seleção de DAW) com as chaves KVM conectadas e os dados a serem enviados para eles são configurados no NUAGE Workgroup Manager, o conteúdo do visor, o teclado e o mouse ativos também mudarão de acordo. Para saber detalhes, consulte o manual em PDF do NUAGE Workgroup Manager ([página 24](#page-23-1)).

#### 4 **[Rede]**

Para conectar um cabo Ethernet.

## <span id="page-22-0"></span>**Descrição dos programas de software**

### <span id="page-22-1"></span>**NUAGE FADER Setup (Configuração do NUAGE FADER)**

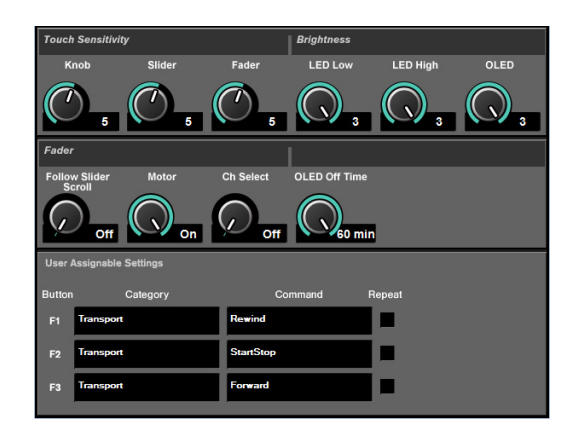

### **Visão geral**

Este software é usado para definir as configurações gerais do Nuage Fader no Nuendo. Você pode definir configurações como a sensibilidade ao toque ou brilho do LED. Para abrir essa janela, clique no menu "Dispositivos"  $\rightarrow$  "NUAGE FADER Setup".

Quando houver várias unidades do Nuage Fader conectadas, as configurações serão iguais em todas as unidades do Nuage Fader.

### **Controles e funções**

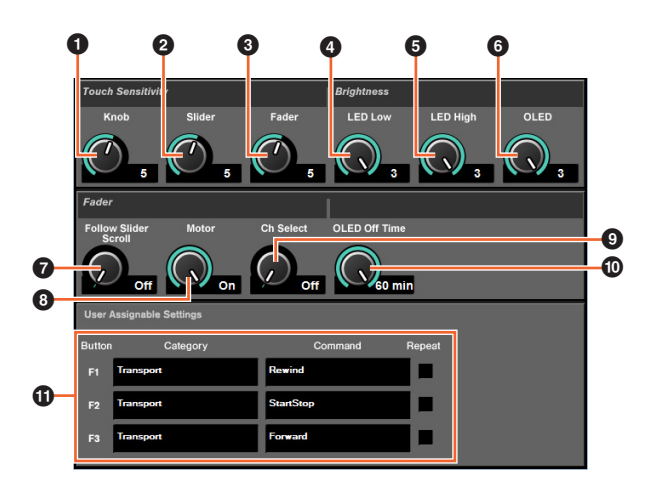

#### 1 **Knob (Botão giratório)**

Ajusta a sensibilidade ao toque do [Botão giratório de multifunções]. Quanto maior o número, maior a sensibilidade.

#### 2 **Slider (Controle deslizante)**

Ajusta a sensibilidade ao toque da [Barra deslizante sensível ao toque]. Quanto maior o número, maior a sensibilidade.

#### 3 **Fader (Atenuador)**

Ajusta a sensibilidade ao toque do [Atenuador]. Quanto maior o número, maior a sensibilidade.

#### 4 **LED Low (LED baixo)**

Ajusta o brilho do LED (quando escuro). Quanto maior o valor, mais claro o LED.

#### 5 **LED High (LED alto)**

Ajusta o brilho do LED (quando totalmente aceso). Quanto maior o valor, mais claro o LED.

#### 6 **OLED**

Ajusta o brilho [Visor do nome do canal]. Quanto maior o valor, mais claro o LED.

#### <span id="page-22-3"></span>7 **Follow Slider Scroll (Controle deslizante de acompanhamento)**

Liga e desliga a função que faz a posição do [Atenuador] continuar a navegar pelos canais quando você usa a [Barra deslizante sensível ao toque]. Quando essa função está desligada, a posição do [Atenuador] só muda depois que você para de navegar.

#### <span id="page-22-5"></span>8 **Motor**

Liga e desliga o motor do [Atenuador]. Quando o motor está desligado, você pode alterar o parâmetro do [Atenuador] quando o valor do parâmetro e a posição do [Atenuador] forem correspondentes.

#### <span id="page-22-4"></span>9 **Ch Select (Seleção de canal)**

Liga e desliga a função que permite selecionar canais tocando o [Atenuador].

#### <span id="page-22-2"></span>) **OLED Off Time (Tempo do desligamento do OLED)**

Configura o período transcorrido até que o [Visor do nome do canal] seja desligado automaticamente.

#### <span id="page-22-6"></span>! **Configurações atribuíveis pelo usuário**

Atribui a função aos botões na "Seção USER ASSIGNABLE" (ATRIBUÍVEL PELO USUÁRIO) ([página 19](#page-18-2)). Primeiro, clique em "Category" (Categoria) para selecionar a categoria. Depois, clique em "Command" (Comando) para selecionar o comando. Se você marcar a caixa "Repeat" (Repetir), a função funcionará continuamente enquanto o botão for pressionado.

### <span id="page-23-1"></span><span id="page-23-0"></span>**NUAGE Workgroup Manager**

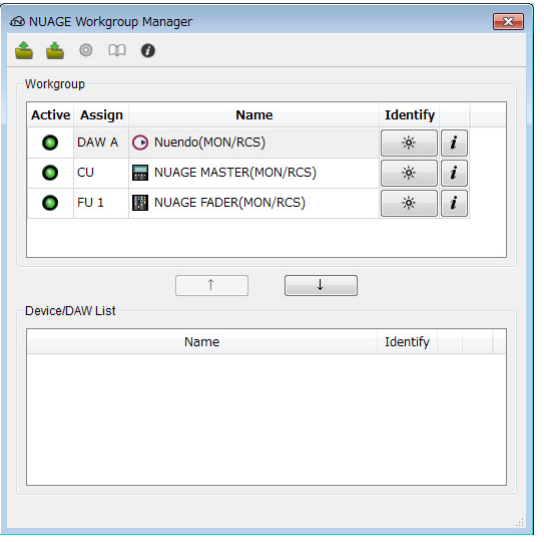

### **Visão geral**

NUAGE Workgroup Manager é um aplicativo que permite controlar os dispositivos e os programas de software de DAW como um Workgroup no sistema Nuage. Para obter detalhes sobre o NUAGE Workgroup Manager, consulte o manual (PDF) do NUAGE Workgroup Manager.

#### **OBSERVAÇÃO**

Para abrir o manual do NUAGE Workgroup Manager, clique duas vezes no ícone do NUAGE Workgroup Manager na barra de tarefas (Windows) ou na barra de menus (Mac) para abrir a janela e clique no ícone "Manual".

# <span id="page-24-0"></span>**Solução de problemas (em operação)**

### **Uma conexão não foi estabelecida com o Pro Tools.**

• Execute as etapas descritas em "Controle Pro Tools" ([página 26\)](#page-25-1).

### **Os motores do [Atenuador] não funcionam.**

• Verifique se os motores do [Atenuador] estão ligados. Para isso, verifique as configurações do "Motor" ([página 23\)](#page-22-5) em NUAGE FADER Setup (Configuracao do NUAGE FADER).

### **Os [Visores do nome de canal] desligam inesperadamente.**

• Os [Visores do nome de canal] desligam automaticamente depois de um determinado período de inatividade por proteção. Você pode definir esse período usando o "OLED Off Time" (Tempo do desligamento do OLED) [\(página 23\)](#page-22-2) na NUAGE FADER Setup (Configuracao do NUAGE FADER).

### **Não é possível ligar o [REC] (Gravar) da seção CHANNEL STRIP (Seção de cada canal).**

• "Input Routing" (Roteamento de entrada) deve ser definido para ligar o [REC] para os canais "Audio" (Áudio).

### **Os [Atenuadores] não se movem em reposta à navegação de canais usando a [Barra deslizante sensível ao toque].**

• A função que permite aos [Atenuadores] refletir as ações da [Barra deslizante sensível ao toque] está desligada. Ligue o "Follow Slider Scroll" (Controle deslizante de acompanhamento) [\(página 23\)](#page-22-3) na NUAGE FADER Setup.

## <span id="page-24-1"></span>**Apêndice**

### <span id="page-24-2"></span>**Conteúdo do Manual de Introdução**

#### **PRECAUÇÕES**

AVISO Informações

#### **Introdução**

Uma mensagem da equipe de desenvolvimento Acessórios incluídos Itens a serem preparados Como ler o manual

#### **Instalação**

Processo geral Encaixe dos suportes Configuração e conexão Instalação da fonte de alimentação Instalação do TOOLS for NUAGE Configuração do Workgroup no NUAGE

#### **Solução de problemas (na instalação)**

#### **Apêndice**

- Conteúdo do Manual de operação Atualizações de firmware Ajuste da sensibilidade ao toque
- Como especificar o brilho
- Calibração do movimento ou da posição
- do atenuador
- Redefinição com as configurações padrão
- de fábrica
- Dimensões
- Especificações

### <span id="page-24-3"></span>**Substituição dos rótulos dos botões quadrados**

Os rótulos dos botões quadrados podem ser facilmente substituídos. Essas substituições podem ser feitas cortando-se uma folha transparente ou semitransparente em pedaços de 10 x 10 mm. Para instalar, basta retirar a capa do botão, trocar o rótulo atual e recolocar a capa.

### <span id="page-25-1"></span><span id="page-25-0"></span>**Controle Pro Tools**

#### **Introdução**

Além do Nuendo e Cubase, o os dispositivos Nuage Fader e Nuage Master também podem ser usados para controlar Pro Tools (somente Mac e funções básicas).

#### **OBSERVAÇÃO**

- Ao trabalhar com o Pro Tools, é possível conectar até dois Nuage Faders com um Nuage Master opcional.
- O Nuendo também deve ser usado para controlar o Pro Tools. Além disso, o Nuendo deve ser definido como DAW principal (ou seja, DAW A) usando o NUAGE Workgroup Manager.

As seções a seguir descreverão as conexões de configurações que devem ser feitas para controlar o Pro Tools, além das funções dos diversos botões. Para a finalidade dessas descrições, supõe-se que os dispositivos Nuage Fader e Nuage Master, além do Nuendo, já estejam totalmente instalados.

### **Como fazer as conexões**

Conecte o computador Mac com o Pro Tools instalado à rede que contém os dispositivos Nuage Fader e Nuage Master a serem usados.

#### **OBSERVAÇÃO**

Se o computador Mac em questão for equipado com várias portas Ethernet, use a primeira para conectar à rede.

### **Configurações**

#### **Instalação do NUAGE PT Bridge**

O NUAGE PT Bridge é um aplicativo que torna possível controlar o Pro Tools (somente para Mac) usando os dispositivos Nuage Fader e Nuage Master. Esse aplicativo deve ser instalado no Mac com o Pro Tools instalado. Ele pode ser selecionado para a instalação como parte do pacote do TOOLS for NUAGE. Se necessário, baixe o TOOLS for NUAGE do site a seguir e use-o para instalar o NUAGE PT Bridge.

https://www.yamaha.com/proaudio/

#### **Configuração dos controladores MIDI do Pro Tools**

- **1. Inicie o Pro Tools.**
- **2. Escolha "Setup" (Configurações) "Peripherals" (Periféricos) para abrir a caixa de diálogo "Peripherals".**
- **3. Clique na guia "MIDI Controllers" (Controladores MIDI).**
- **4. Defina os parâmetros na janela "MIDI Controllers" (Controladores MIDI) como mostrado abaixo.**

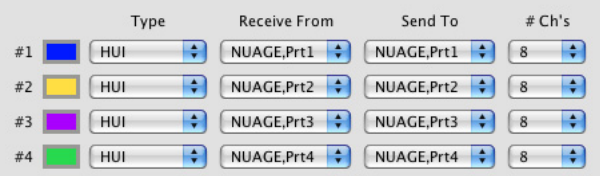

Apenas o "#1" deve ser ajustado com a seguinte configuração:

• Apenas um Nuage Master

"#1" e "#2" devem ser ajustados com as seguintes configurações:

- Apenas um Nuage Fader
- Um Nuage Fader e um Nuage Master

Do "#1" ao "#4" devem ser ajustados com as seguintes configurações:

- Dois Nuage Faders
- Dois Nuage Faders e um Nuage Master

#### **Como adicionar ao NUAGE Workgroup Manager**

Se as portas MIDI são ajustadas corretamente conforme descrito a seguir, o Pro Tools aparecerá no NUAGE Workgroup Manager. Adicione o Pro Tools ao mesmo Workgroup que o Nuendo.

Isso conclui o procedimento de configuração para o controle do Pro Tools. Os botões na seção DAW SELECT (Seleção de DAW) dos dispositivos Nuage Fader e Nuage Master podem ser usados para selecionar o aplicativo DAW a ser controlado. A próxima seção descreve as funções realizadas pelos botões do Nuage Fader para controlar o Pro Tools.

### **Funções dos botões**

### **Seção CHANNEL STRIP (Faixa de canal)**

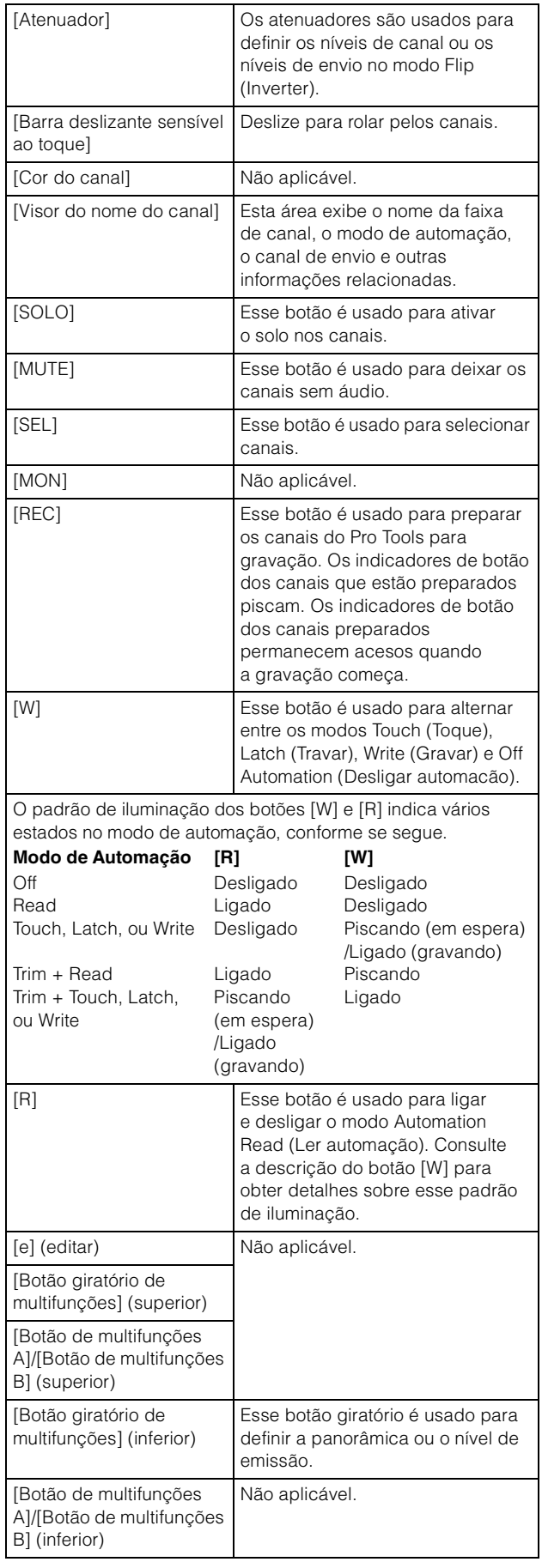

#### **Seção CHANNEL VIEW CONTROL (Controle de exibição de canal)**

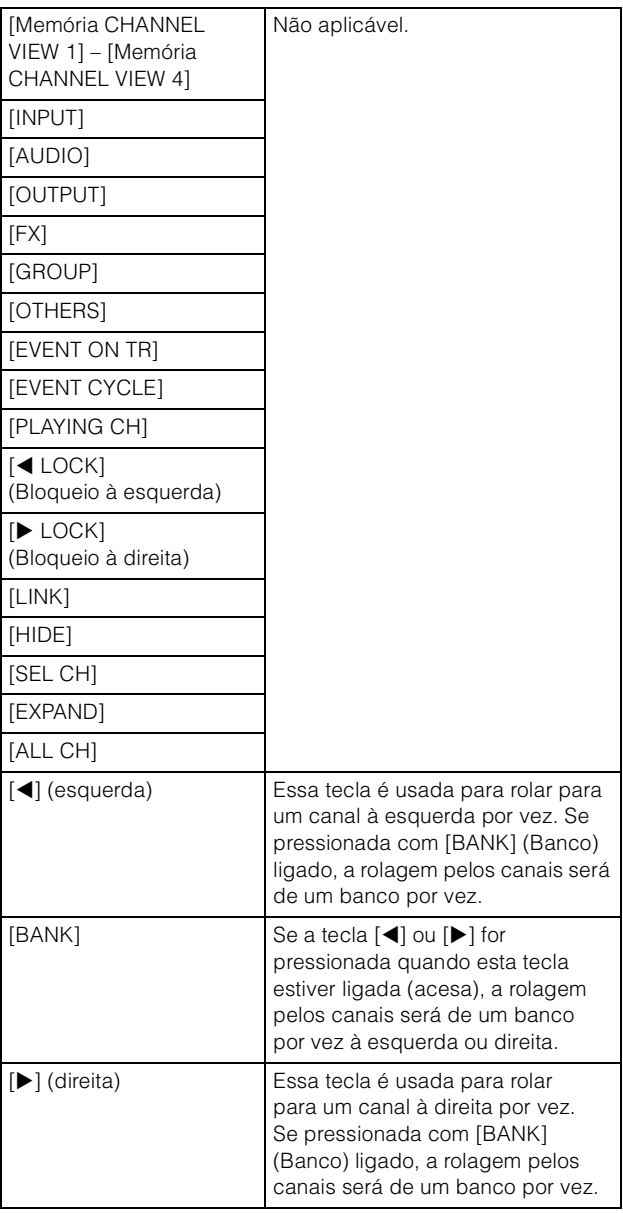

#### **Seção SECTION CONTROL (Controle de seção)**

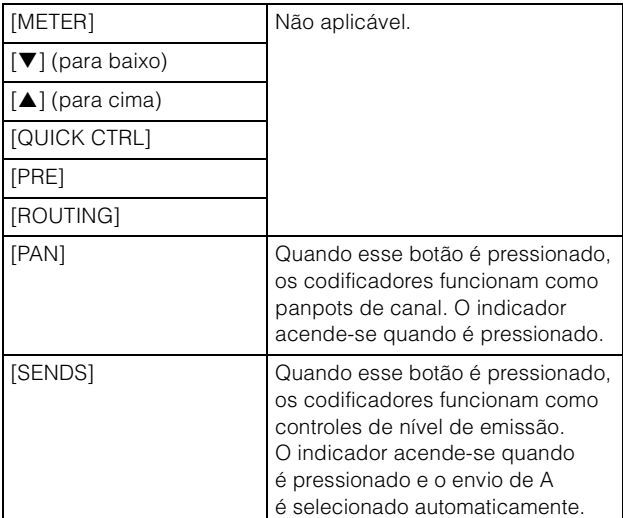

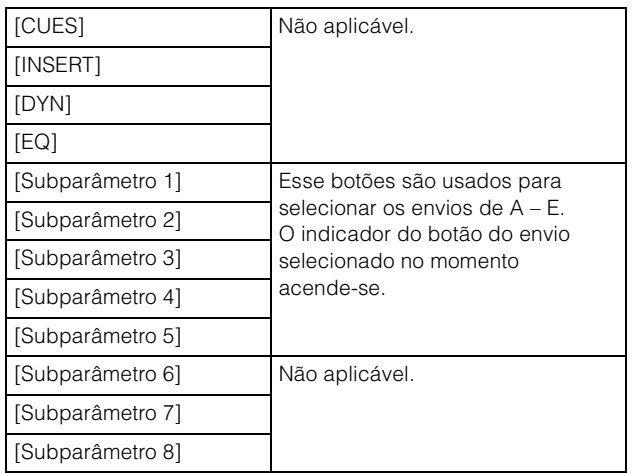

### **Seção AUTOMATION (Automação)**

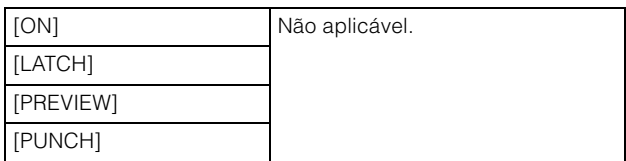

#### **Seção WORKSPACE (Espaço de trabalho)**

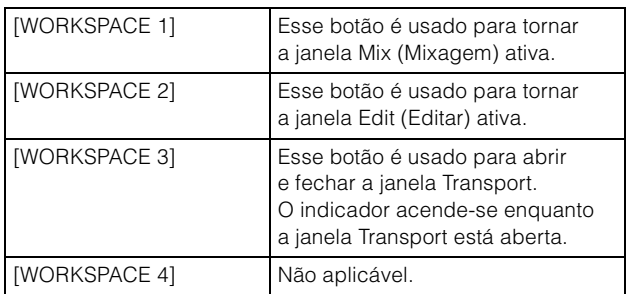

#### **Seção CONTROL ROOM (Sala de controle)**

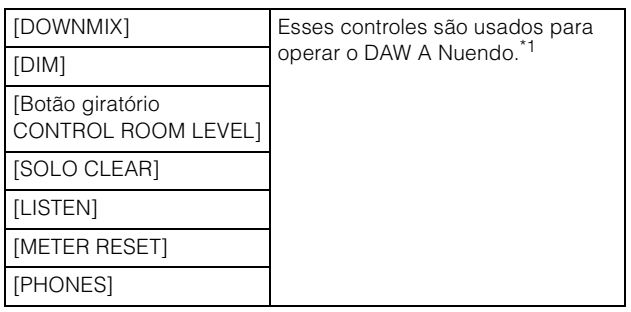

#### **Seção PAGE CONTROL (Controle de página)**

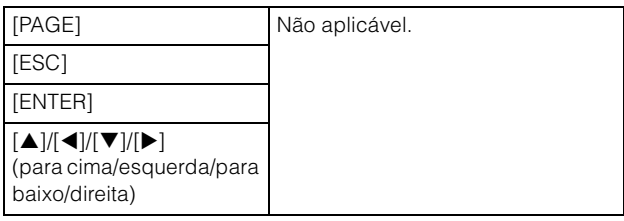

#### **Seção USER ASSIGNABLE (Atribuível pelo usuário)**

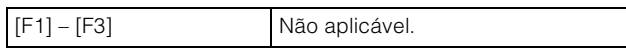

### **Seção DAW SELECT (Seleção de DAW)**

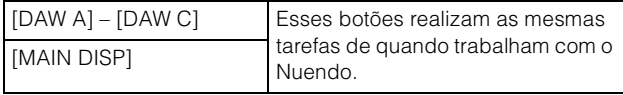

#### **Seção UNIT LINK (Associação de unidade)**

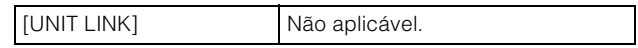

#### **Seção FLIP**

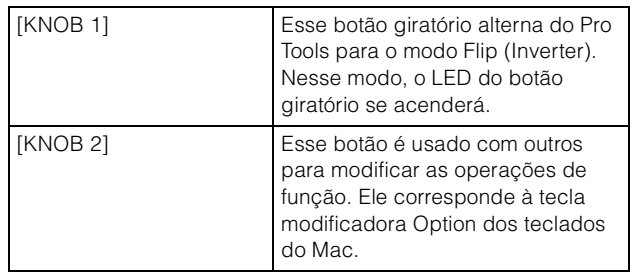

### **Seção MODIFIER (Modificador)**

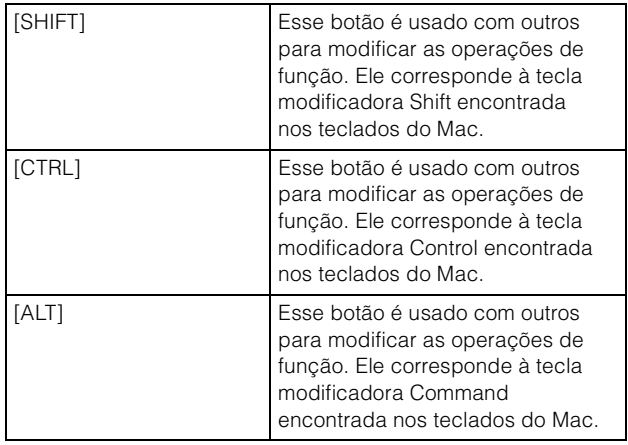

\*1: As funções de Control Room (Sala de controle) geralmente controlam o Nuendo como DAW principal (ou seja, DAW A). Portanto, para produzir sinais de áudio do Pro Tools pelo sistema Nuage, as saídas da interface de áudio do Pro Tools devem ser conectadas às entradas da interface de áudio do sistema Nuage e as configurações de entra e saída apropriadas devem ser feitas na janela VST Connections (Conexões VST) do Nuendo (selecionada no menu Dispositivos).

# <span id="page-28-0"></span>**Funções adicionadas ao NUAGE V2.1**

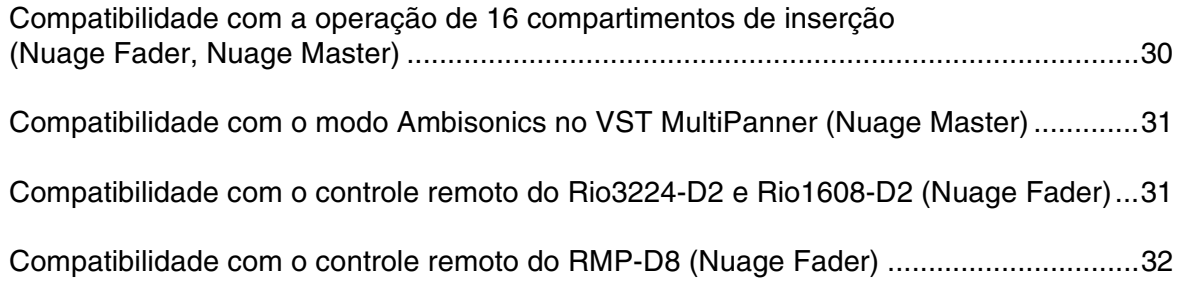

### <span id="page-29-0"></span>**Compatibilidade com a operação de 16 compartimentos de inserção (Nuage Fader, Nuage Master)**

A quantidade de compartimentos de inserção que pode ser operada no NUAGE aumentou de 8 para 16. Esses compartimentos são compatíveis com o Nuendo 10 ou posterior e o Cubase 10 ou posterior.

#### **Channel Strip**

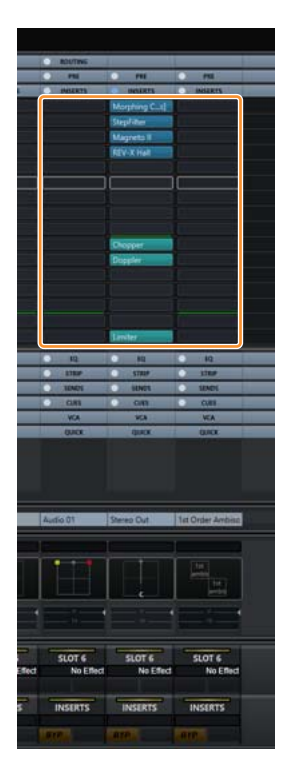

É possível usar [ $\square$ ][ $\nabla$ ] na seção SECTION CONTROL para selecionar os compartimentos de inserção nas Channel Strips.

#### **Página INSERT**

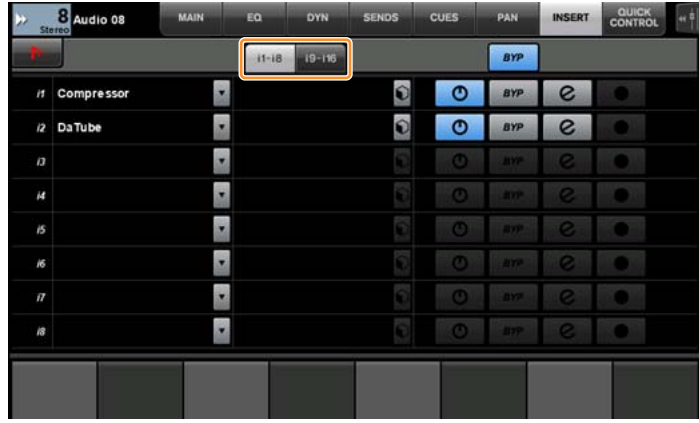

A tecla tab alterna entre os compartimentos de inserção de 1 a 8 e de 9 a 16.

### <span id="page-30-0"></span>**Compatibilidade com o modo Ambisonics no VST MultiPanner (Nuage Master)**

Agora, é possível operar o modo Ambisonics no VST MultiPanner. Essa função foi adicionada ao Nuendo 8.3 ou posterior e ao Cubase 10 ou posterior.

#### **Tela de operação do Ambisonics**

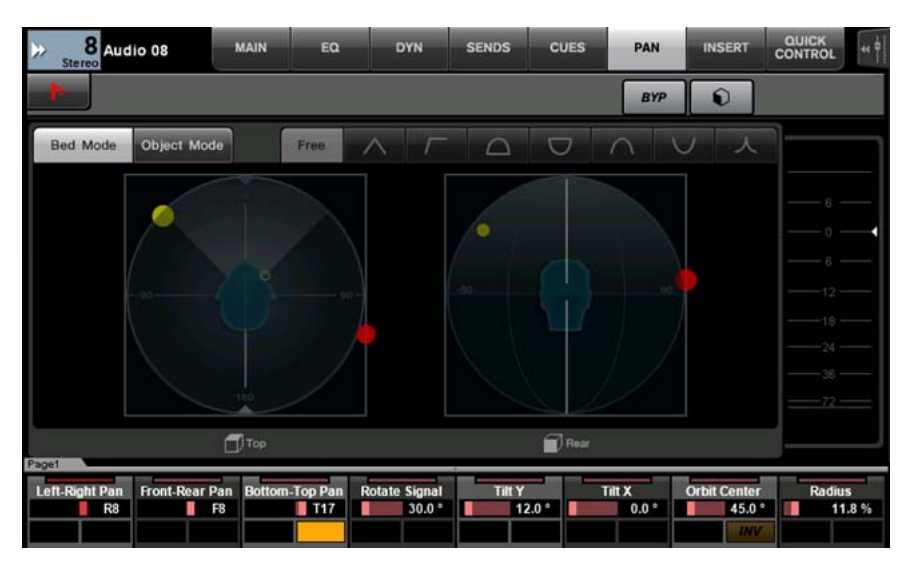

### <span id="page-30-1"></span>**Compatibilidade com o controle remoto do Rio3224-D2 e Rio1608-D2 (Nuage Fader)**

Agora, é possível operar a série R de 2ª geração (Rio3224-D2 e Rio1608-D2). Os métodos de operação e configuração são os mesmos da série R de 1ª geração (compatíveis com a versão 1.5).

Para obter mais informações, consulte o recurso "Suporte para operação remota de dispositivos série R adicionado (o Dante era compatível com o rack de E/S) (Nuage Fader)", adicionado ao NUAGE V1.5. ([página 71](#page-70-0))

### <span id="page-31-0"></span>**Compatibilidade com o controle remoto do RMP-D8 (Nuage Fader)**

Agora, é possível operar o ganho de HA no RMP-D8 do Rupert Neve Designs usando um [Botão giratório de multifunções].

Pressione [PRE] na seção SECTION CONTROL. Em seguida, pressione [Subparâmetro 2] para operar "HA GAIN" e "HA GC" no canal de entrada ao qual o RMP-D8 está conectado.

Pressione [e] (editar) no canal de entrada ao qual o RMP-D8 está conectado. Em seguida, pressione [PRE] na seção SECTION CONTROL para controlar "HA GAIN", "HA GC", "HA HPF" (somente On/Off) e "HA +48V" no canal em que a função [e] está pressionada.

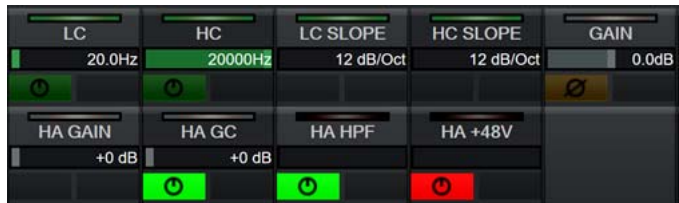

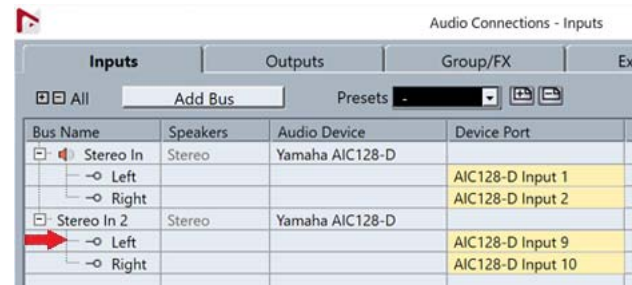

Se um barramento de entrada com vários canais (como canais estéreo ou surround) tiver sido atribuído, os parâmetros do canal de barramento exibidos inicialmente em "Audio Connections" do Nuendo ("Left" para um canal estéreo) serão mostrados na área do rótulo.

Os valores do canal que foram definidos por meio do Nuage Fader são aplicados a todos os canais nesse barramento. (As configurações de "Left" (canal) também são aplicadas a "Right" (canal), mesmo que o canal não seja exibido na tela.) Caso os valores de todos os canais em um barramento não sejam iguais, um asterisco (\*) é adicionado depois do parâmetro. ("HA GAIN\*", por exemplo)

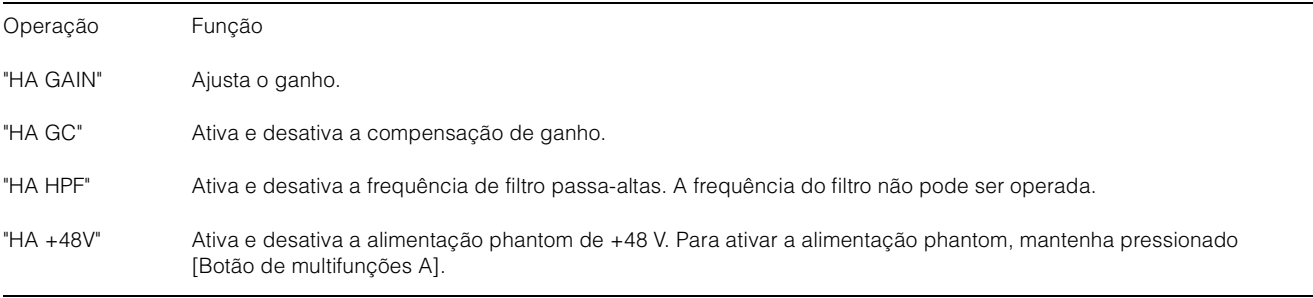

#### **Configurações do RMP-D8**

No menu do Nuendo, selecione "Devices"  $\rightarrow$  "NUAGE HA Remote Setup" para abrir a tela de configurações e definir o Dante Accelerator que você usará.

#### **OBSERVAÇÃO**

Esse recurso não pode ser usado no Mac OS X 10.11, embora essa versão do software seja compatível.

# <span id="page-32-0"></span>**Funções adicionadas ao NUAGE V2.0**

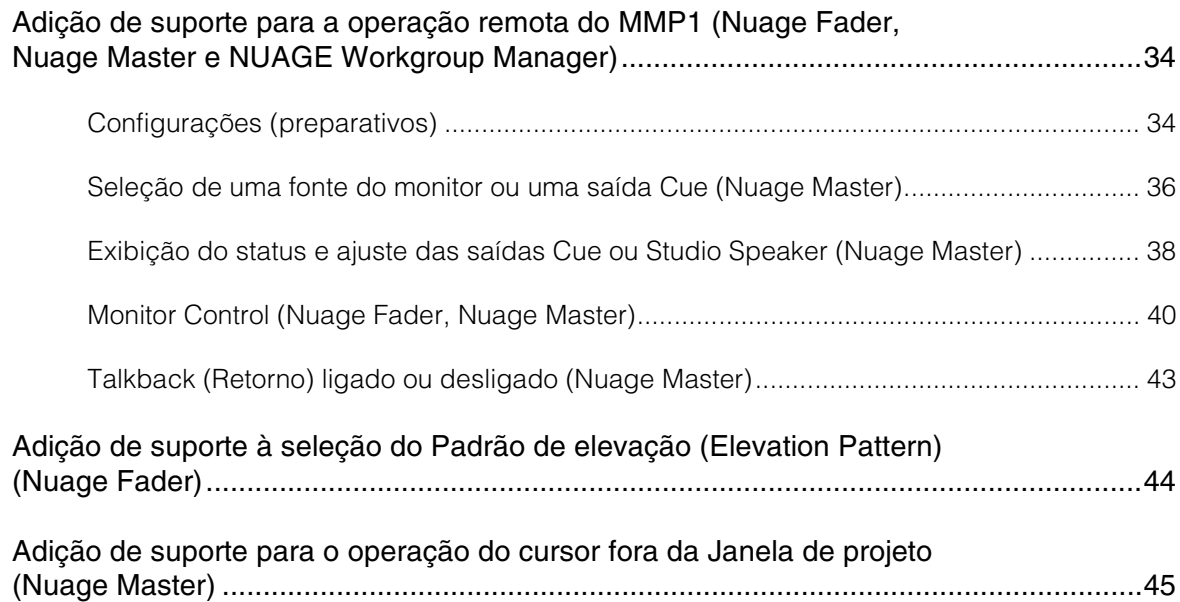

### <span id="page-33-0"></span>**Adição de suporte para a operação remota do MMP1 (Nuage Fader, Nuage Master e NUAGE Workgroup Manager)**

Determinadas funções do MMP1 podem ser controladas a partir da série Nuage.

### <span id="page-33-1"></span>**Configurações (preparativos)**

Defina a fonte do controle para o Nuage Fader e/ou o Nuage Master e o destino do controle para o MMP1 com o NUAGE Workgroup Manager.

- **1. Abra o NUAGE Workgroup Manager.**
- **2. Clique em "Setup" (Configuração).**

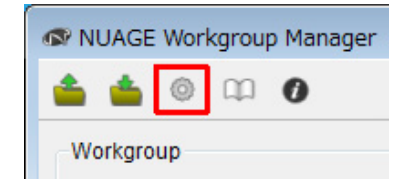

#### **3. Defina o endereço IP.**

Para controlar o MMP1 a partir do Nuage Fader e/ou Nuage Master, os endereços IP do Nuage Fader e/ou Nuage Master devem ser definidos na mesma subrede do MMP1.

Para obter detalhes sobre as configurações do endereço IP do MMP1, consulte os documentos de Introdução e Manual de operação do MMP1.

#### **Clique na guia desejada do Nuage Fader ou Nuage Master como uma fonte de controle e, em seguida, defina as configurações do IP.**

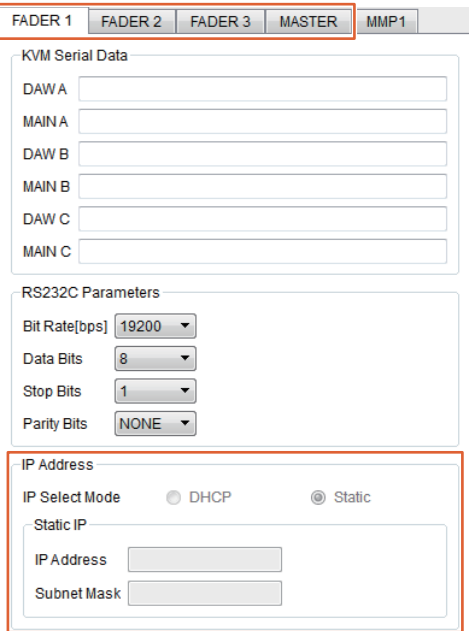

As configurações do endereço IP para o Nuage Fader e Nuage Master dependem das configurações do endereço IP do MMP1.

#### **4. Selecione um MMP1 que será controlado remotamente.**

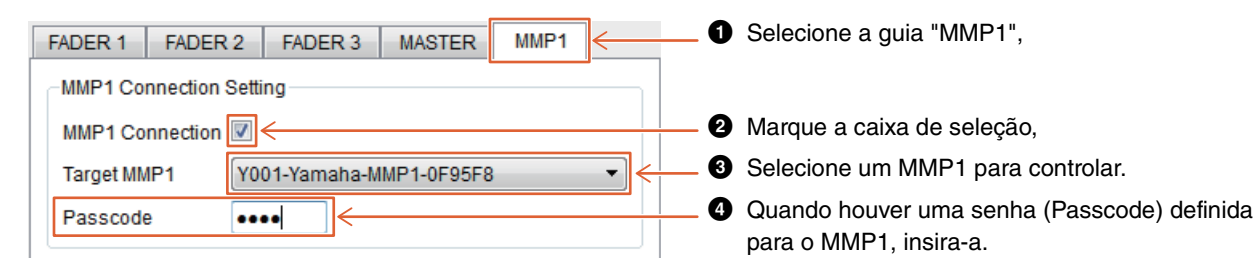

#### **OBSERVAÇÃO**

Ao remover a marca de seleção na etapa  $\bigcirc$ , as teclas no Nuage Fader e Nuage Master retomam o comportamento convencional.

#### **5. Verifique a conexão entre o MMP1 e o dispositivo Nuage.**

Quando o MMP1 e o dispositivo Nuage estiverem conectados corretamente, o indicador do MMP1 acenderá a luz verde.

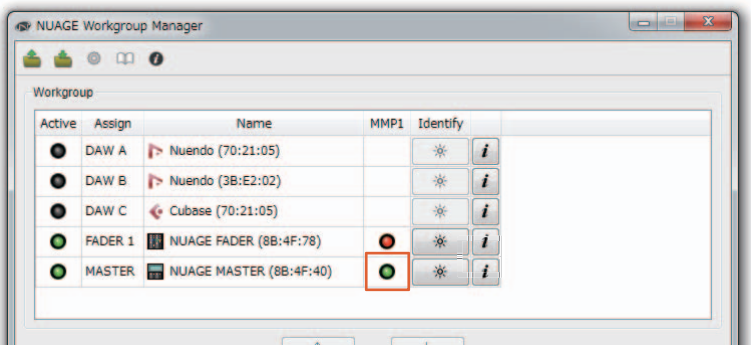

Quando o indicador do MMP1 acender a luz vermelha (o que significa falha na conexão), as possíveis causas são:

- O endereço IP está incorreto.
- A senha (Passcode) está incorreta.

Verifique as configurações do endereço IP e a senha (Passcode).

### <span id="page-35-0"></span>**Seleção de uma fonte do monitor ou uma saída Cue (Nuage Master)**

Utilizar a seção MONITOR SOURCE (Fonte do monitor) do Nuage Master permite selecionar uma fonte de áudio ou saída Cue para monitoração.

#### **Seção MONITOR SOURCE**

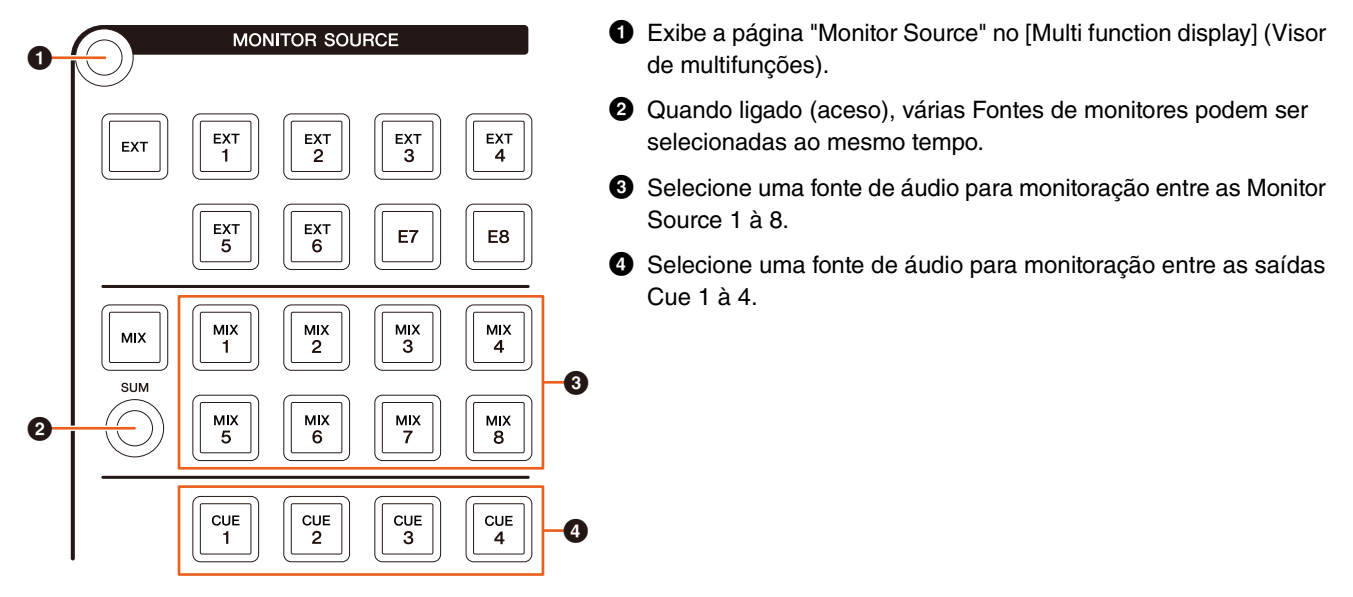

#### **Página Monitor Source**

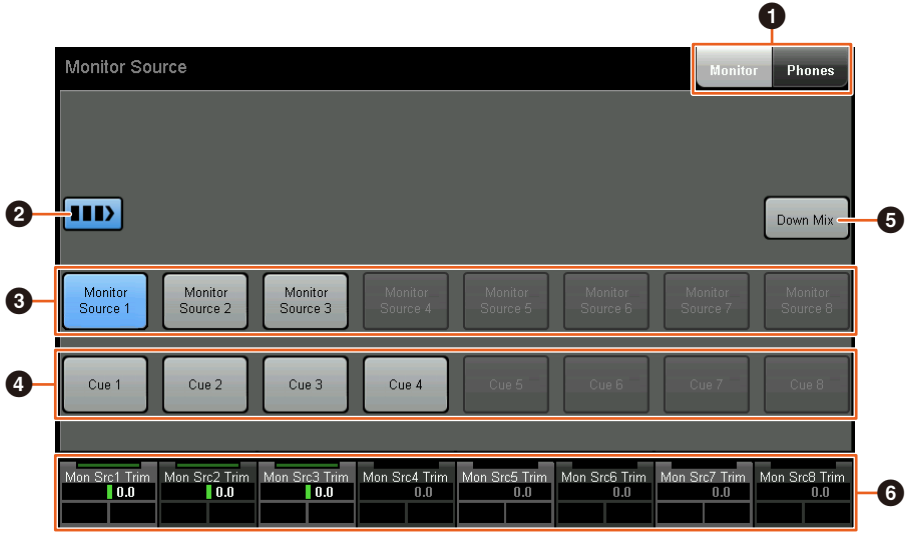

- 1 Alterna os controles operáveis entre a saída Main Monitor (Monitor principal) e a saída do fone de ouvido.
- 2 Quando ligado (aceso), várias Fontes de monitores podem ser selecionadas ao mesmo tempo.
- 3 Selecione uma fonte de áudio para monitoração entre as Monitor Source 1 à 8.
- 4 Selecione uma fonte de áudio para monitoração entre as saídas Cue 1 à 8.
- 5 Liga (acesa) ou desliga a saída de áudio Downmix. (Somente quando a saída Main Monitor estiver selecionada.)
- 6 Quando a Monitor Source for selecionada, ajuste o nível de entrada de cada Monitor Source. Quando a saída Cue for selecionada, defina o nível de emissão que envia da fonte Cue Source 1 à 8 para a saída Cue selecionada.

Esses controles estão vinculados aos controles do MMP1 Editor e do MMP1 Controller inclusos nos quadros vermelhos.
**MMP1 Editor – Tela Main (principal) – Guia Monitor Control (Controle do monitor)**

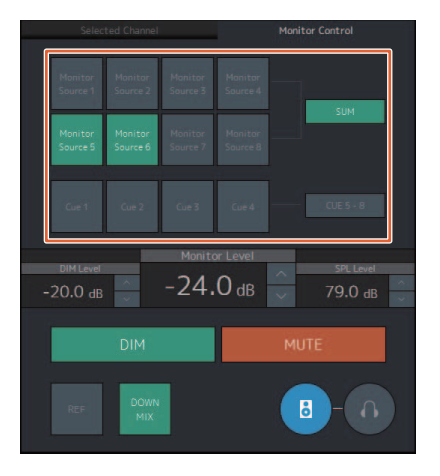

## **MMP1 Controller – Control view (Exibição do controle)**

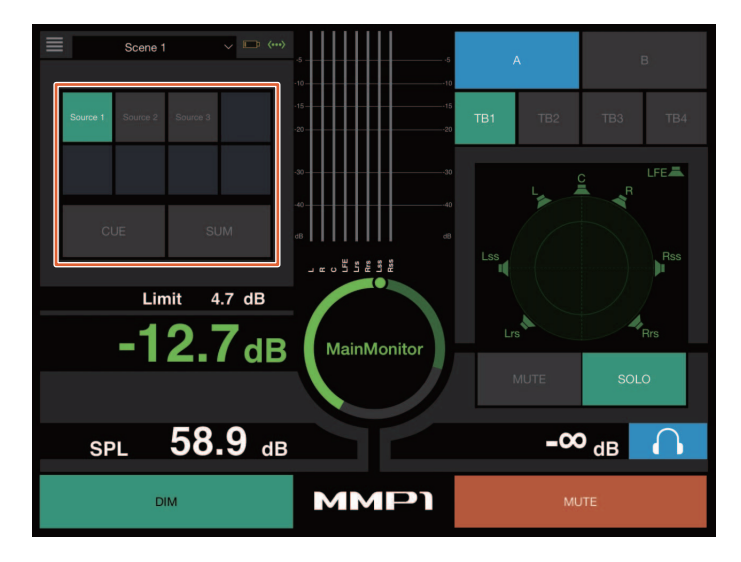

## **MMP1 Controller – Editor view (Exibição do editor) – Main Monitor**

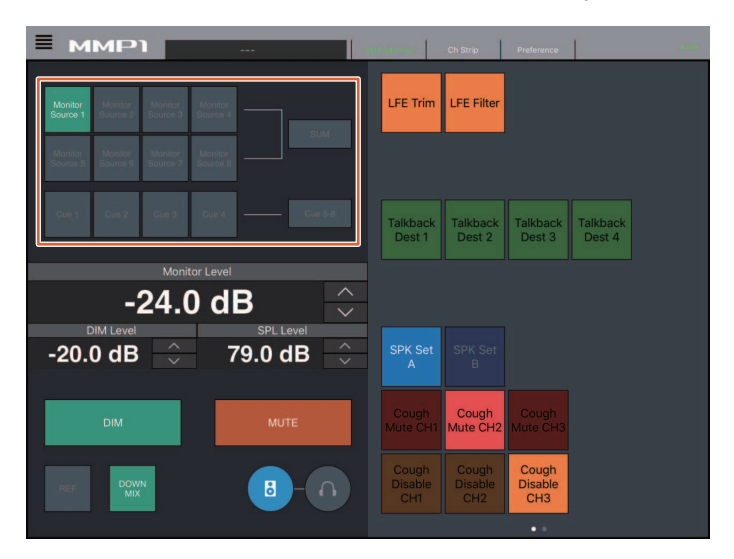

## **Exibição do status e ajuste das saídas Cue ou Studio Speaker (Nuage Master)**

Utilizar a seção CUES do Nuage Master exibe o status das saídas Cue ou Studio Speaker do MMP1 e permite ajustar os níveis de saída.

## **Seção CUES**

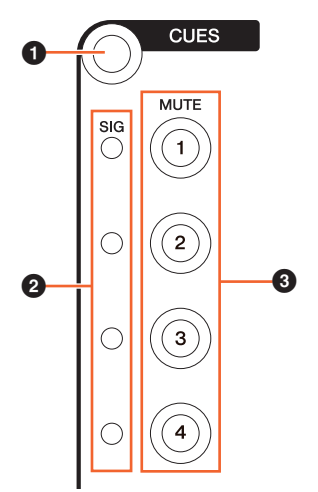

- 1 Exibe a página "CUES" no [Visor de multifunções].
- **2** Exibe o status das saídas Cue 1 à 4. Níveis de saída com menos de -40 dB são escuros, entre -40 dB e -20 dB são exibidos em verde, entre -20 dB e -0 dB são exibidos em laranja e cortes são exibidos em vermelho.
- 3 Indica o status sem áudio das saídas Cue 1 à 4: ligado (aceso) e desligado (apagado).

## **Página Cues**

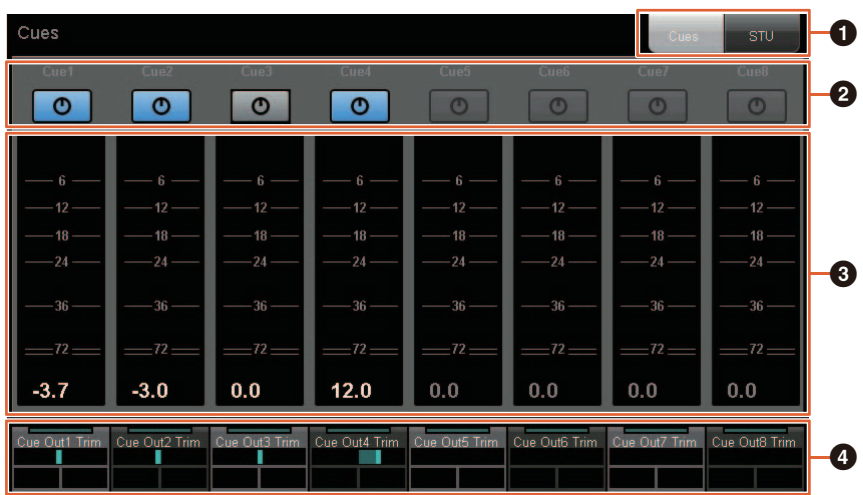

- $\bullet$  Alterna os controles operáveis entre a saída Main Monitor e a saída do fone de ouvido.
- 2 Indica o status de saída das saídas Cue 1 à 8 ou das saídas Studio Speaker 1 à 8: ligado (aceso) e desligado (apagado).
- 3 Exibe os medidores das saídas Cue 1 à 8 ou das saídas Studio Speaker 1 à 8.
- 4 Para ajustar os níveis das saídas Cue 1 à 8 ou das saídas Studio Speaker 1 à 8.

Esses controles estão vinculados aos controles do MMP1 Editor inclusos nos quadros vermelhos.

## **MMP1 Editor – Subtela (Sub)**

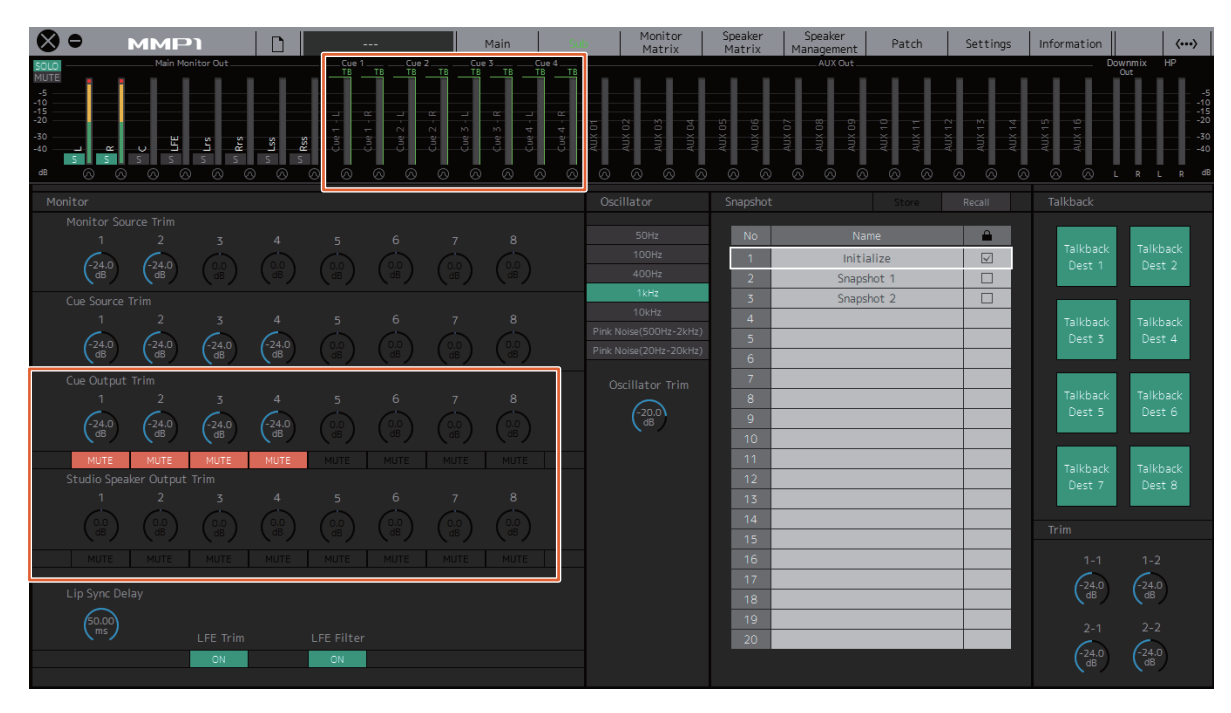

# **Monitor Control (Nuage Fader, Nuage Master)**

Utilizar a seção CONTROL ROOM (Sala de controle) do Nuage Fader e Nuage Master permite controlar o Downmix, ligar e desligar o Dimmer e ajustar os níveis de saída do monitor.

## **Nuage Fader – Seção CONTROL ROOM**

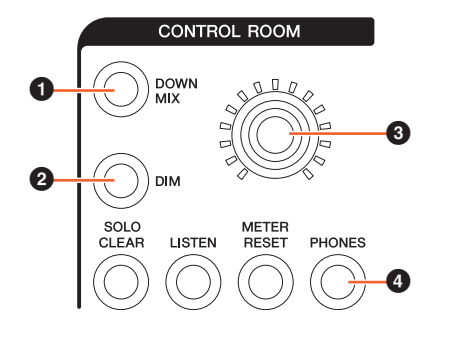

 $\bullet$  Liga (acesa) ou desliga (apagada) a saída de áudio Downmix.

#### **OBSERVAÇÃO**

Quando a saída do fone de ouvido estiver selecionada para controle, esse botão estará desativado.

2 Liga (aceso) ou desliga (apagado) o dimmer.

#### **OBSERVAÇÃO**

Quando a saída do fone de ouvido estiver selecionada para controle, esse botão estará desativado.

- 3 Defina o nível da saída Main Monitor ou da saída do fone de ouvido.
- 4 Alterna os controles operáveis entre a saída do fone de ouvido (acesa) e a saída Main Monitor (apagada).

## **Nuage Master – Seção CONTROL ROOM**

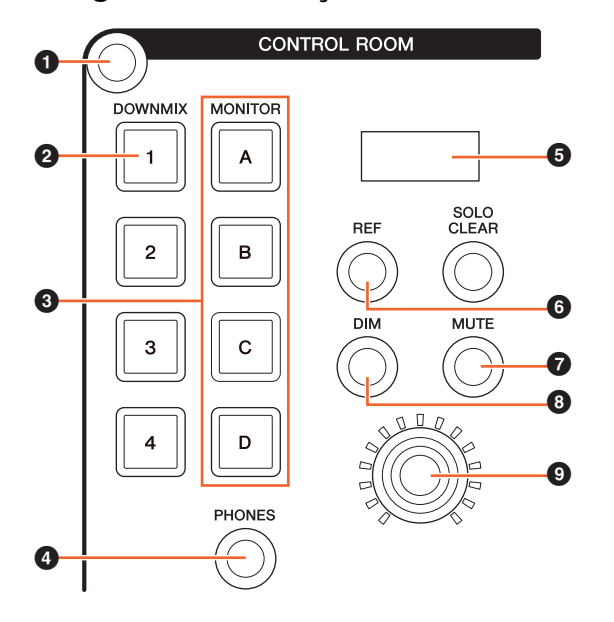

- 1 Exibe a página "Control Room" no [Visor de multifunções].
- 2 Liga (acesa) ou desliga (apagada) a saída de áudio Downmix.

#### **OBSERVAÇÃO**

Quando a saída do fone de ouvido estiver selecionada para controle, esse botão estará desativado.

- **3** Selecione um Speaker Set entre os Speaker Set A a D.
- 4 Alterna os controles operáveis entre a saída do fone de ouvido (acesa) e a saída Main Monitor (apagada).
- 5 Exibe o Monitor Level (Nível de monitoração) ou o Headphone Monitor Level (Nível do monitoração do fone de ouvido) e o SPL Level (Nível do SPL).
- 6 Altera o valor do Monitor Level para o valor do nível de referência.

Mantê-lo pressionado por pelo menos dois segundos (até o indicador piscar) armazena o valor de Monitor Level atual como o valor de referência.

#### **OBSERVAÇÃO**

Quando a saída do fone de ouvido estiver selecionada para controle, esse botão estará desativado.

- 7 Liga (acesa) ou desliga (apagada) o opção sem áudio para as saídas Main Monitor ou do fone de ouvido.
- 8 Liga (aceso) ou desliga (apagado) o dimmer.

#### **OBSERVAÇÃO**

Quando a saída de fone de ouvido estiver selecionada para controle, esse botão estará desativado.

9 Defina o nível da saída Main Monitor ou da saída de fone de ouvido.

## **Página Control Room**

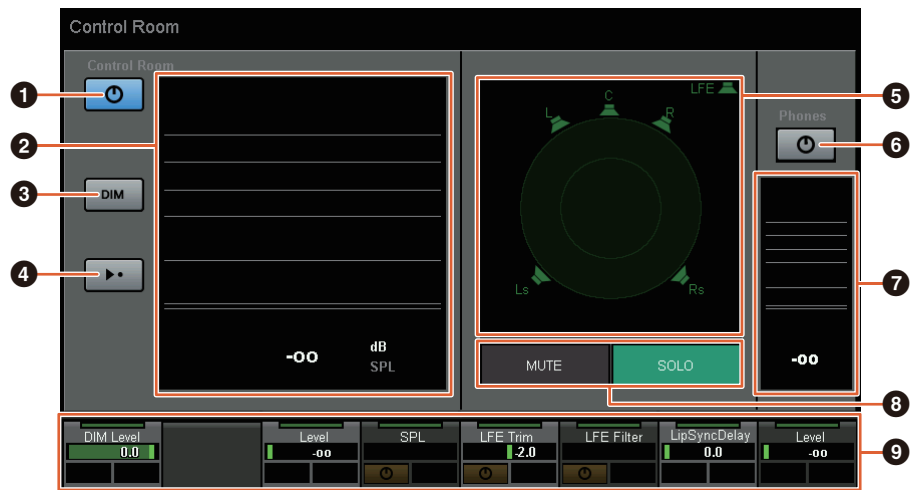

- $\bigodot$  Liga (acesa) ou desliga (apagada) a saída Main Monitor.
- <sup>2</sup> Exibe o Monitor Level.
- $\bigcirc$  Liga (aceso) ou desliga (apagado) o dimmer.
- 4 Altera o valor do Monitor Level para o valor do nível de referência. Mantê-lo pressionado por pelo menos dois segundos (até o indicador piscar) armazena o valor de Monitor Level atual como o valor de referência.
- 5 Selecione os alto-falantes que alternam entre SOLO (Solo) e MUTE (Sem áudio).
- 6 Liga (acesa) ou desliga (apagada) a saída do fone de ouvido.
- **<sup>7</sup>** Exibe o Monitor Level.
- <sup>3</sup> Toque em MUTE para deixar o alto-falante selecionado em (<sup>3</sup>) sem áudio. Toque em SOLO para reproduzir o áudio pelo alto-falante selecionado em  $\Theta$ ).
- 9 Controle o Headphone Monitor Level, o DIM Level (Nível do DIM), o Monitor Level, o SPL, o LFE Filter (Filtro de LFE), LFE Trim Level (Nível de corte do LFE) e o Lip Sync Delay (Atraso de sincronização).

Esses controles estão vinculados aos controles do MMP1 Editor e do MMP1 Controller inclusos nos quadros vermelhos.

## **MMP1 Editor – Tela Main (principal) – Guia Monitor Control**

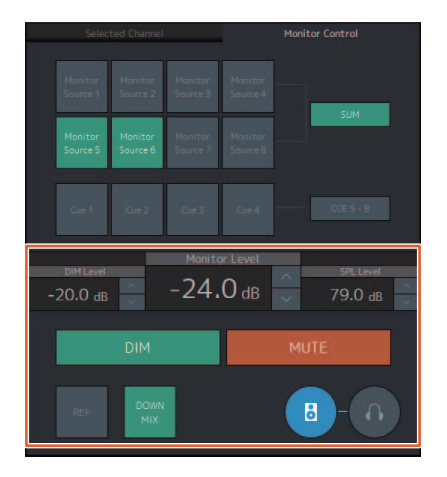

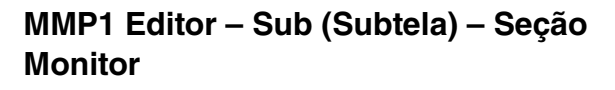

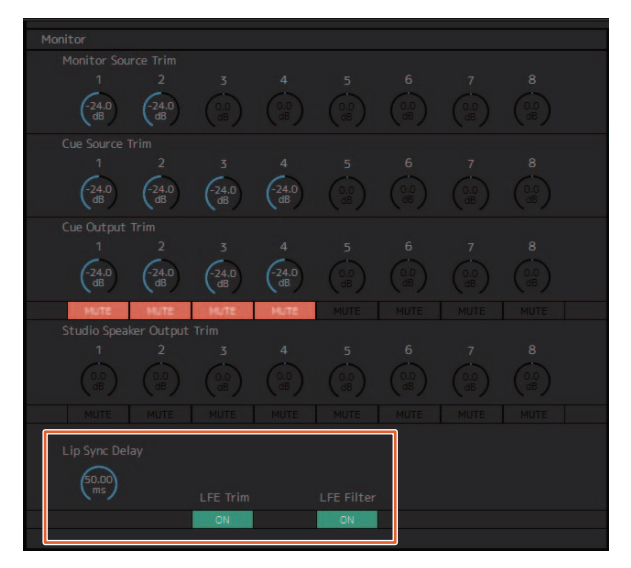

## **MMP1 Editor – Tela Settings (Configurações) – Guia Scene (Cena)/MISC/Audio (Áudio)**

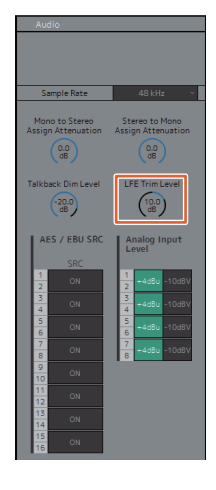

## **MMP1 Controller – Control view (Exibição do controle)**

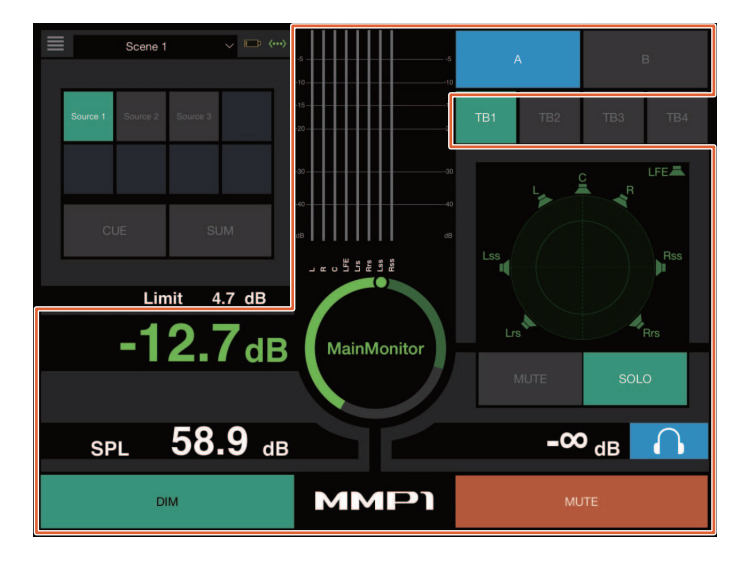

## **MMP1 Controller – Editor view (Exibição do editor) – Main Monitor**

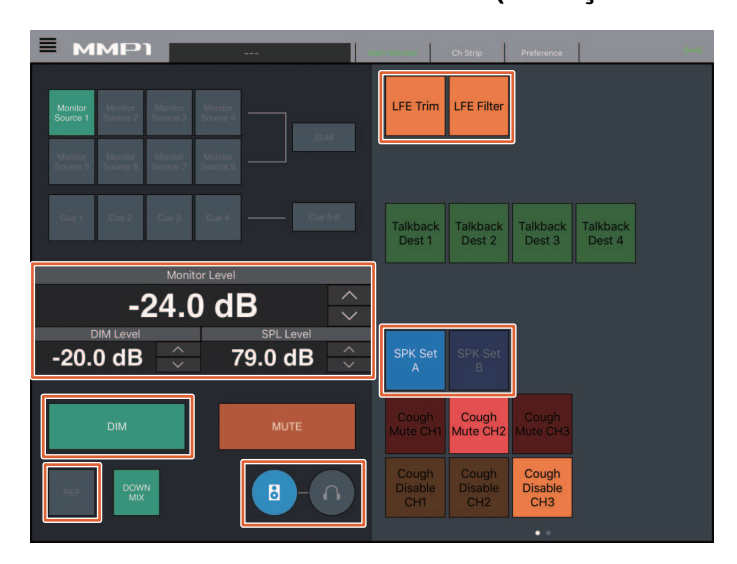

#### **OBSERVAÇÃO**

As funções User Assignable (Atribuíveis ao usuário) que são exibidas dependem das configurações selecionadas.

# **Talkback (Retorno) ligado ou desligado (Nuage Master)**

Utilizar a seção COMMUNICATION (Comunicação) do Nuage Master permite ligar ou desligar o Talkback.

### **Seção COMMUNICATION**

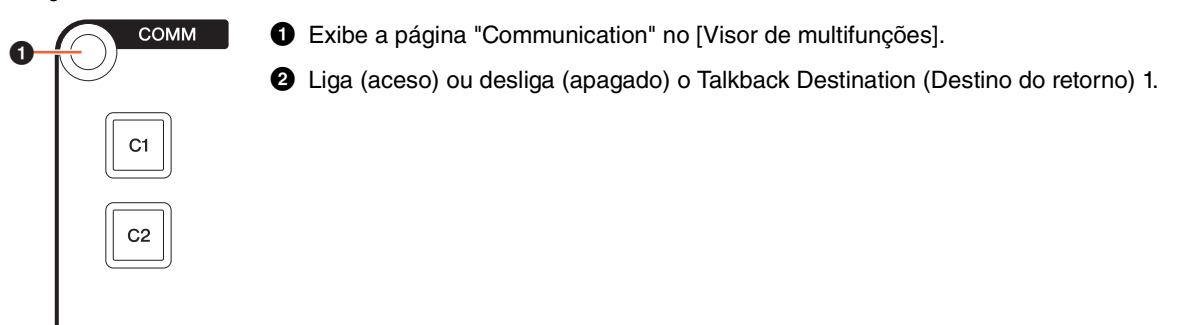

## **Página Communication**

**TAIK** 

 $\boldsymbol{c}$ 

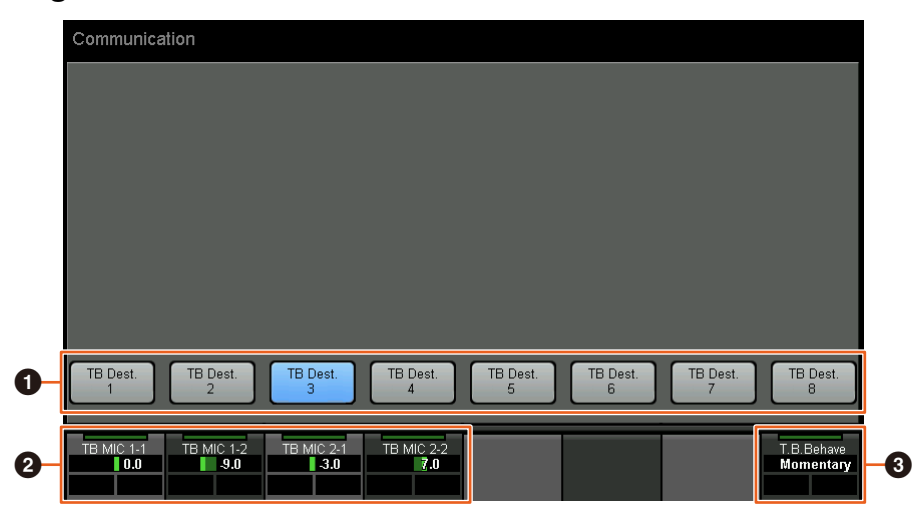

- 1 Liga (aceso) ou desliga (apagado) o Talkback Destination (Destino do retorno) 1 a 8.
- 2 Ajuste o nível de entrada do microfone usado para o Talkback.
- 3 Selecione o "Talkback Button Behavior (Comportamento do botão de retorno)". Latch (Travar): Alterna entre ligado e desligado quando pressionado. Momentary (Momentâneo): Liga enquanto o botão permanecer pressionado e desliga quando o botão for liberado.

Esses controles estão vinculados aos controles do MMP1 Editor e do MMP1 Controller inclusos nos quadros vermelhos.

## **MMP1 Editor – Sub (Subtela) – Seção Talkback**

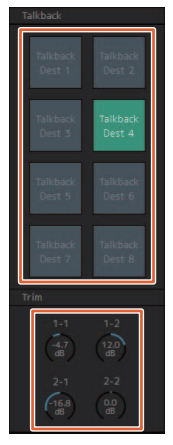

## **MMP1 Controller – Control view (Exibição do controle)**

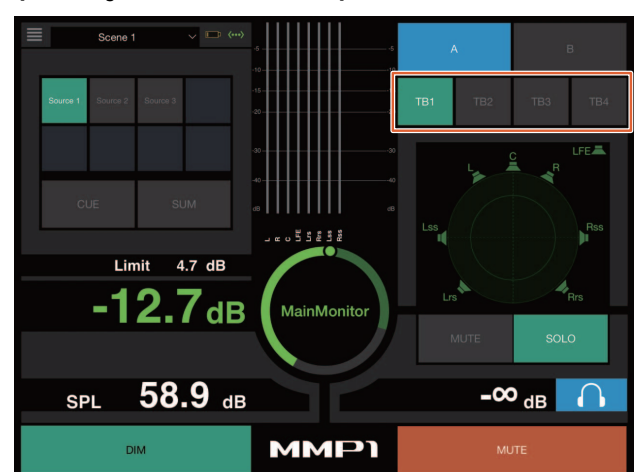

# **Adição de suporte à seleção do Padrão de elevação (Elevation Pattern) (Nuage Fader)**

Os Padroes de elevacao (Elevation Patterns) do plug-in VST MultiPanner disponíveis no Nuendo 7.1 ou posterior podem ser selecionados do Nuage Fader.

Os Padroes de elevacao (Elevation Patterns) são exibidos no painel de Rótulos ao selecionar o VST MultiPanner no Nuendo. Alterne o Padroes de elevacao (Elevation Pattern) com o [Multi function button] (Botão de multifunções) correspondente.

## **Faixa de canal**

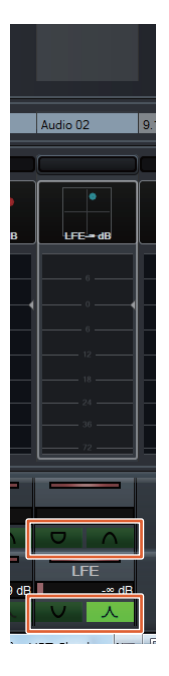

## **Modo de configuração do canal**

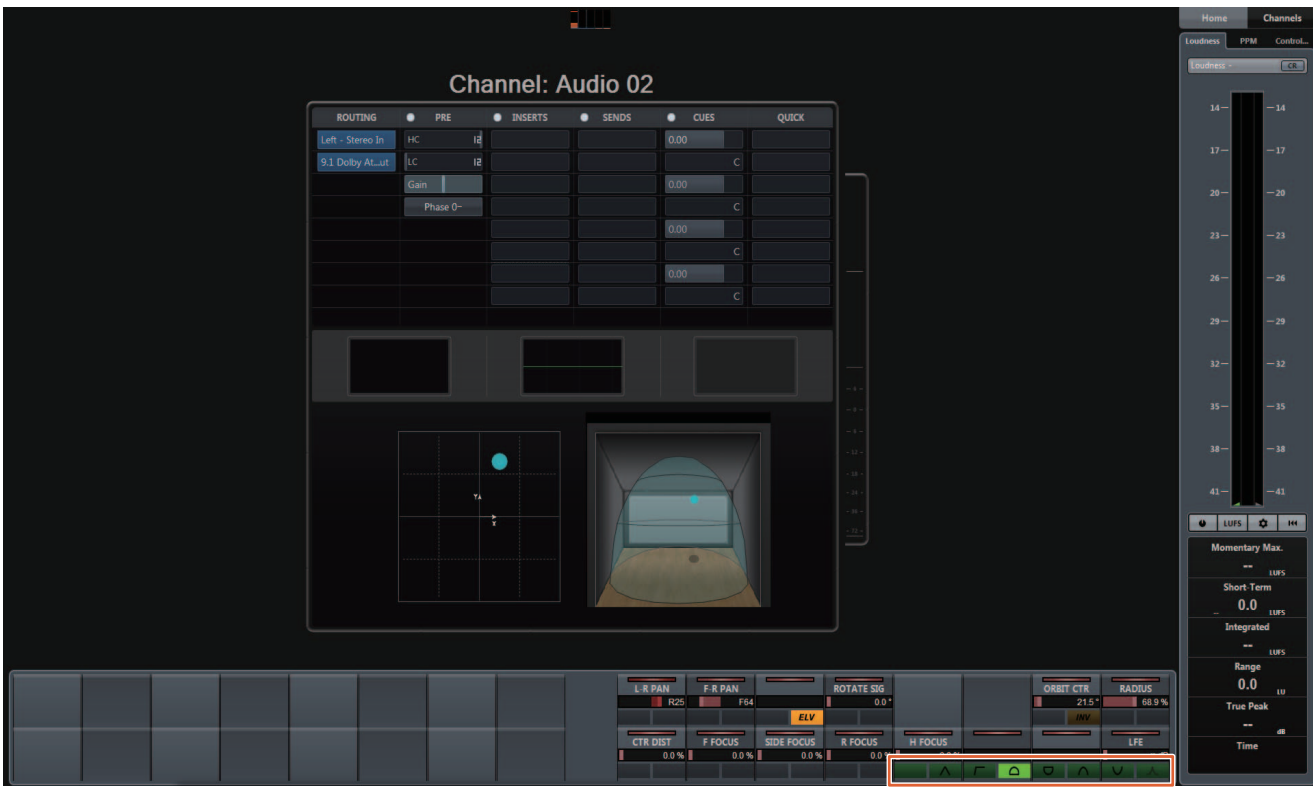

# **Adição de suporte para o operação do cursor fora da Janela de projeto (Nuage Master)**

A janela de destino da operação quando os botões  $[\triangle]/[\blacktriangledown]/[\blacktriangleright]$  estão pressionados pode ser selecionada na Janela de projeto ou na janela exibida no primeiro plano.

#### **Operação**

Os números na ilustração abaixo correspondem às etapas de instrução.

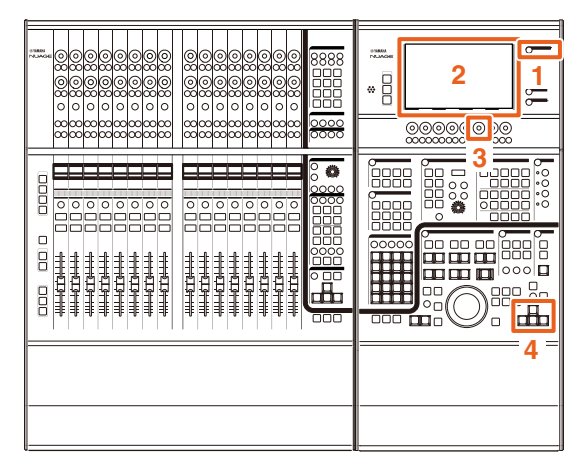

- **1. Pressione [SETUP] na seção MULTI FUNCTION DISPLAY (Visor de multifunções).**
- **2. No [Visor de multifunções], toque na guia "PAGE 3" (Página 3).**
- **3. Selecione o destino da operação do cursor usando o [Multi function knob] (Botão giratório de multifunções) que corresponde ao "PC KBD Emu Mode" (Modo de emulação PC KBD).**

Off (Desligado) Direciona a "Janela de projeto" para a operação.

On (Ligado) Direciona a janela exibida no primeiro plano para a operação.

**4. Opere o cursor utilizando os botões []/[]/ []/[] na seção GENERAL CONTROL (Controle geral).**

# **Funções adicionadas ao NUAGE V1.7**

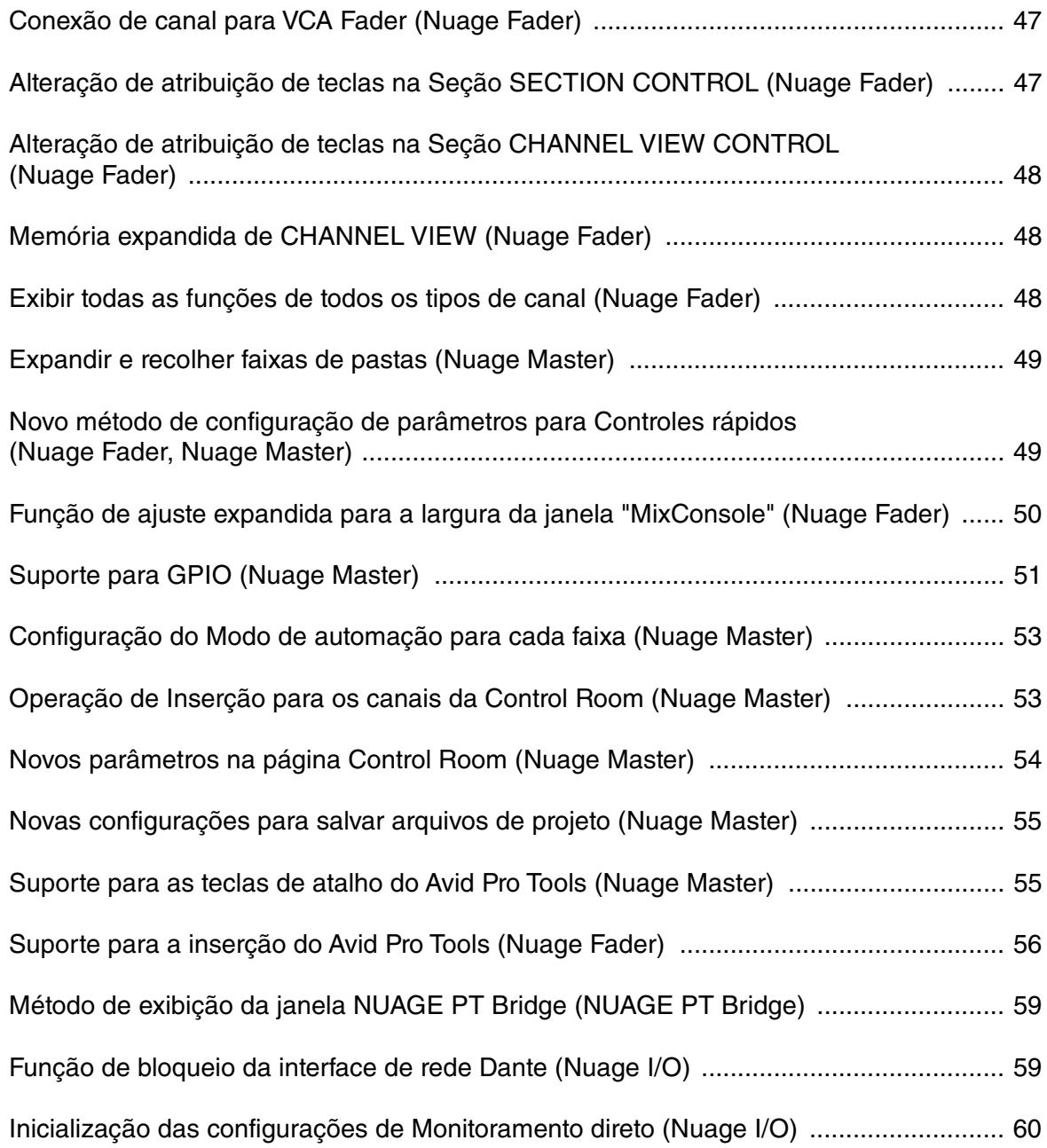

# <span id="page-46-0"></span>**Conexão de canal para VCA Fader (Nuage Fader)**

Agora você pode usar o Nuage Fader para conectar ou desconectar canais para um VCA fader criado no Nuendo (7 ou posterior).

#### **Operação**

Os números na ilustração abaixo correspondem às etapas de instrução.

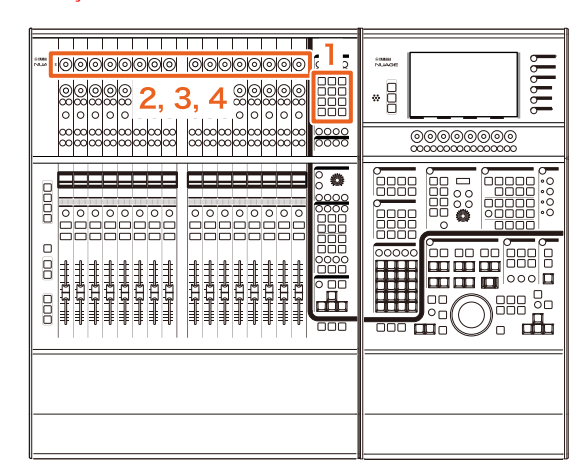

**1. Pressione [VCA] na seção SECTION CONTROL (controle de seção).**

#### **OBSERVAÇÃO**

Primeiro, você deve conectar "VCA" a um dos botões da seção SECTION CONTROL [\(page 47](#page-46-1)).

**2. Pressione o [Botão giratório de multifunções] (superior) correspondente ao canal ao qual você deseja conectar (ou desconectar) um VCA fader.**

A janela pop-up é exibida no "MixConsole".

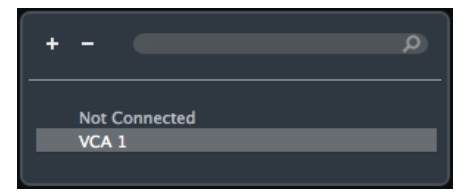

#### **OBSERVAÇÃO**

Se o VCA fader não for criado, será exibido apenas "Not Connected" (não conectado).

- **3. Vire o [Botão giratório de multifunções] (superior) para selecionar o VCA fader da conexão (ou "Not Connected").**
- **4. Pressione o [Botão giratório de multifunções] (superior).**

Isso conectará (ou desconectará) o canal ao VCA fader.

#### **OBSERVAÇÃO**

Se você pressionar o [Botão giratório de multifunções] (inferior) que corresponde ao VCA fader, a janela pop-up abaixo será exibida e você poderá alterar as configurações do VCA fader.

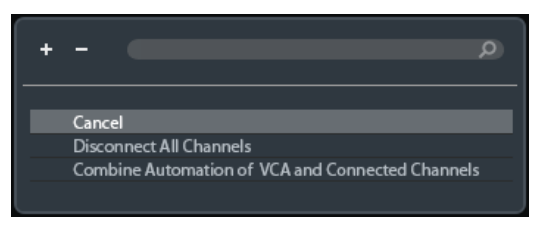

# <span id="page-46-1"></span>**Alteração de atribuição de teclas na Seção SECTION CONTROL (Nuage Fader)**

Agora você pode alterar a atribuição de teclas na Seção SECTION CONTROL (controle de seção).

#### **Operação**

Os números da captura de tela abaixo correspondem às etapas de instrução.

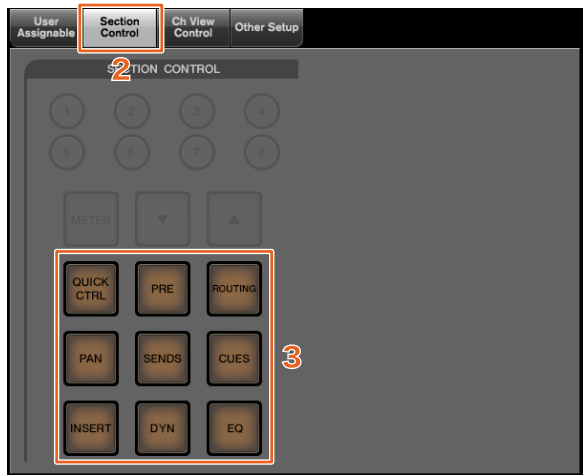

- **1. No menu do Nuendo ou Cubase, clique em "Dispositivos" e "NUAGE FADER Setup".**
- **2. Clique na guia "Section Control" (controle de seção).**
- **3. Clique na tecla para a qual você deseja alterar a atribuição.**

As funções selecionáveis são exibidas em uma lista pop-up.

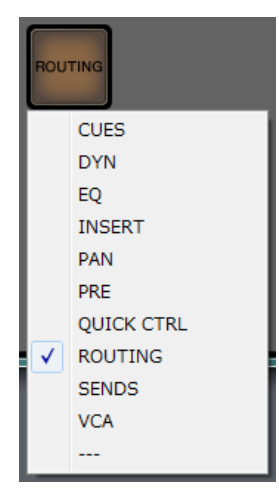

**4. Selecione na lista a função a ser atribuída à tecla.**

#### **OBSERVAÇÃO**

- Selecione "---" para cancelar a atribuição.
- Além de alterar a atribuição, recomendamos que você também altere os rótulos das teclas do Nuage Fader. As teclas do Nuage Fader podem ser removidas.

# <span id="page-47-0"></span>**Alteração de atribuição de teclas na Seção CHANNEL VIEW CONTROL (Nuage Fader)**

Agora você pode alterar a atribuição de teclas na Seção CHANNEL VIEW CONTROL (controle de exibição de seção).

#### **Operação**

Os números da captura de tela abaixo correspondem às etapas de instrução.

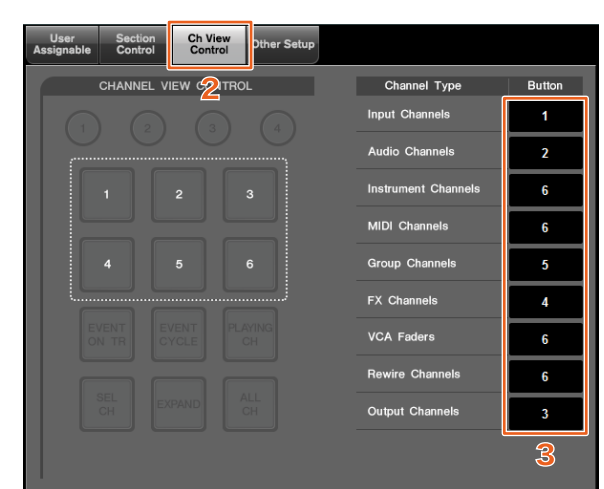

- **1. No menu do Nuendo ou Cubase, clique em "Dispositivos" e "NUAGE FADER Setup".**
- **2. Clique na guia "Ch View Control" (controle de exibição de seção).**
- **3. Clique no número da seção "Button" (botão) localizada ao lado de "Channel Type" (tipo de canal).**

Os números das teclas são exibidos em uma lista pop-up.

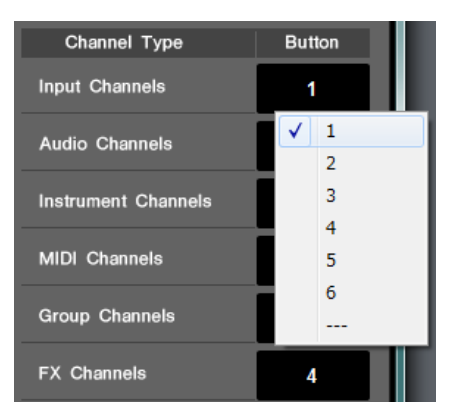

**4. Selecione o número da tecla a ser atribuído ao tipo de canal.**

#### **OBSERVAÇÃO**

- Você pode atribuir vários tipos de canal a uma tecla.
- Além de alterar a atribuição, recomendamos que você também altere os rótulos das teclas do Nuage Fader. As teclas do Nuage Fader podem ser removidas.

# <span id="page-47-1"></span>**Memória expandida de CHANNEL VIEW (Nuage Fader)**

Agora há oito compartimentos para salvar na memória CHANNEL VIEW (exibição de canal) que pode ser usada para armazenar e chamar os status de exibição de canal.

#### **Operação**

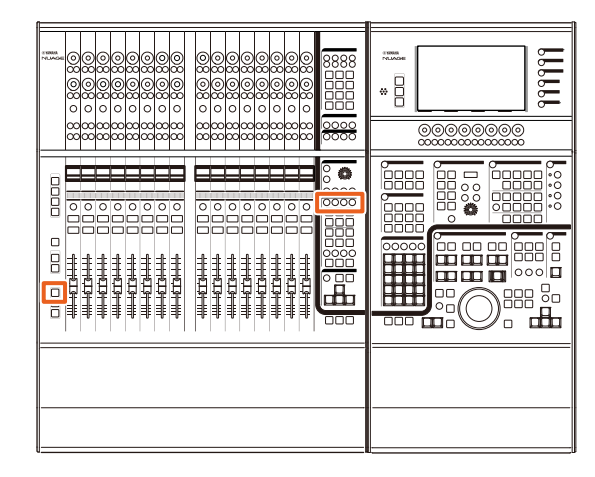

- Não houve nenhuma alteração nas operações da memória 1 a 4. Pressione a tecla por dois segundos ou mais para armazenar a exibição de canal, e pressione-a rapidamente para chamar a exibição de canal.
- Com a tecla [SHIFT] pressionada, pressione uma das teclas de [Memória CHANNEL VIEW 1] a [Memória CHANNEL VIEW 4] para armazenar ou chamar a exibição de canal correspondente à memória 5 a 8.

# <span id="page-47-2"></span>**Exibir todas as funções de todos os tipos de canal (Nuage Fader)**

Agora é possível exibir todos os tipos de canal que correspondem a [INPUT], [AUDIO], [OUTPUT], [FX], [GROUP] ou [OTHERS] na seção CHANNEL VIEW CONTROL (controle de exibição de canal).

#### **Operação**

Os números na ilustração abaixo correspondem às etapas de instrução.

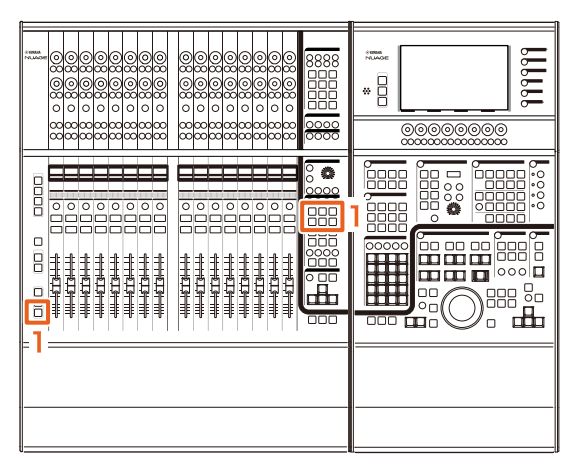

**1. Com a tecla [ALT] pressionada na seção MODIFIER (modificador), pressione [INPUT], [AUDIO], [OUTPUT], [FX], [GROUP] ou [OTHERS].**

Todos os tipos de canal que correspondem a [INPUT], [AUDIO], [OUTPUT], [FX], [GROUP] ou [OTHERS] são exibidos.

# <span id="page-48-0"></span>**Expandir e recolher faixas de pastas (Nuage Master)**

Agora é possível expandir e recolher uma faixa de pastas usando o Nuage Master quando você seleciona uma faixa de pastas na janela do projeto.

#### **Operação**

Os números na ilustração abaixo correspondem às etapas de instrução.

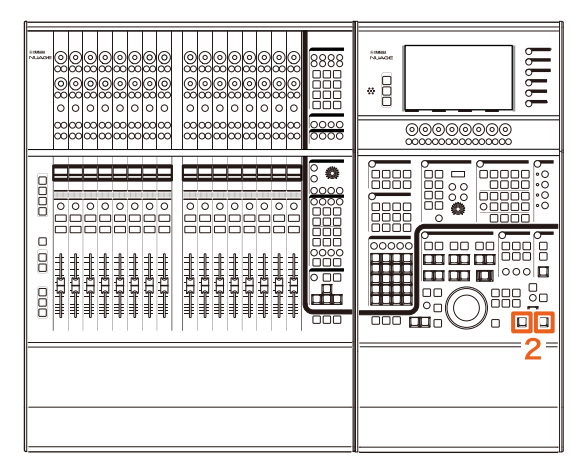

- **1. Selecione uma faixa de pastas na janela do projeto no Nuendo ou Cubase.**
- **2. Pressione [] e [] na seção GENERAL CONTROL (controle geral) simultaneamente.**

A faixa de pastas será expandida se estiver recolhida e vice-versa.

# <span id="page-48-1"></span>**Novo método de configuração de parâmetros para Controles rápidos (Nuage Fader, Nuage Master)**

Agora você pode definir as atribuições de parâmetros para os "Controles rápidos" no Nuage Fader ou Nuage Master.

#### **Operação (Nuage Fader)**

Os números na ilustração abaixo correspondem às etapas de instrução.

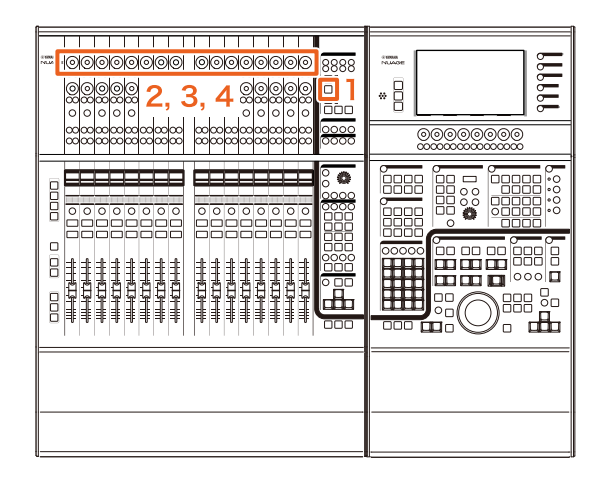

- **1. Pressione [QUICK CTRL] na seção SECTION CONTROL (controle de seção).**
- **2. Pressione o [Botão giratório de multifunções] (superior) para o parâmetro que você deseja alterar.**

A janela pop-up é exibida no "MixConsole".

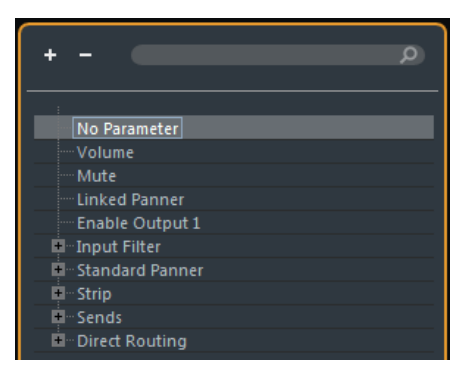

- **3. Vire o [Botão giratório de multifunções] (superior) para selecionar o parâmetro a ser atribuído.**
- **4. Pressione o [Botão giratório de multifunções] (superior).**

O parâmetro será atribuído ao [Botão giratório de multifunções]. Se você selecionar "No Parameter" (nenhum parâmetro), a atribuição será cancelada.

#### **Operação (Nuage Master)**

Os números na ilustração abaixo correspondem às etapas de instrução.

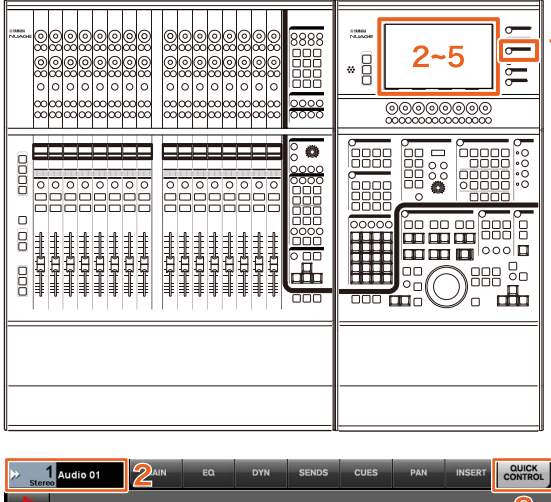

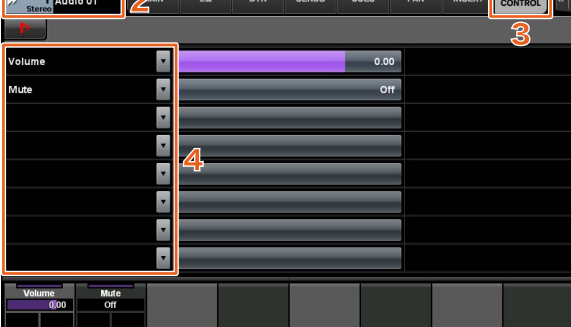

- **1. Pressione [CHANNEL] na seção MULTI FUNCTION DISPLAY (visor de multifunções).**
- **2. No [Visor de multifunções], toque em "Informações de Canal" e selecione o canal para o qual você deseja alterar os parâmetros de "Controles rápidos".**
- **3. No [Visor de multifunções], toque na guia "QUICK CONTROL" (controle rápido).**
- **4. No [Visor de multifunções], toque no parâmetro do [Controle rápido] a ser alterado.** A janela pop-up é exibida.

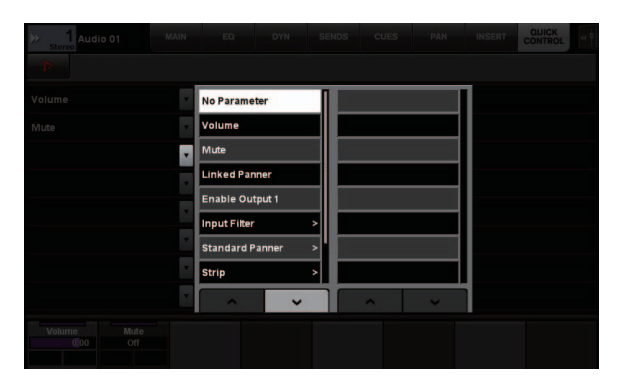

**5. Toque no parâmetro a ser atribuído.**

# <span id="page-49-0"></span>**Função de ajuste expandida para a largura da janela "MixConsole" (Nuage Fader)**

Além dos itens convencionais, agora você também pode ajustar as posições inferiores do "MixerConsole".

#### **Operação**

Os números na ilustração abaixo correspondem às etapas de instrução.

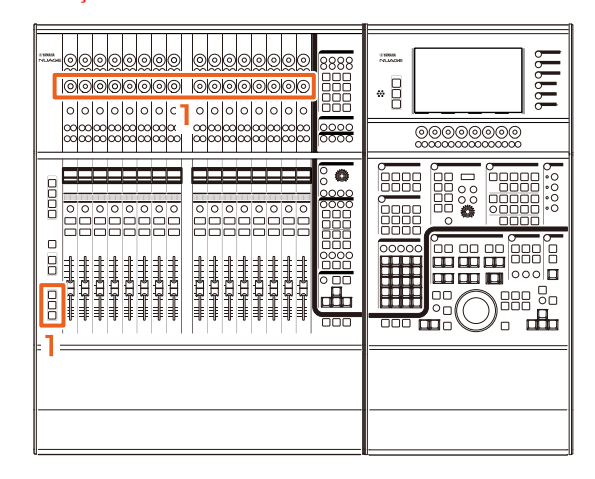

**1. Pressionando simultaneamente as teclas [SHIFT], [CTRL] e [ALT] na seção MODIFIER (modificador), opere um [Botão giratório de multifunções] (inferior).**

Dependendo do [Botão giratório de multifunções] que você usar, é possível ajustar as posições da borda esquerda e direita ou a duração do medidor do "MixConsole".

Consulte a área de rótulos do "MixConsole" com o [Botão giratório de multifunções] correspondente para o item ajustado.

#### **OBSERVAÇÃO**

Pressionando simultaneamente as teclas [SHIFT], [CTRL] e [ALT] na seção MODIFIER (modificador), pressione um item do [Subparâmetro 1] na seção SECTION CONTROL (controle de seção) ao [Subparâmetro 4] para alternar o visor para a exibição "MixConsole".

# <span id="page-50-0"></span>**Suporte para GPIO (Nuage Master)**

Agora você pode receber sinais de entrada de GPIO no Nuage Master ou sinais de saída de GPIO no Nuage Master com o JL Cooper eBOX/eBOX GPI8.

#### **OBSERVAÇÃO**

- O Nuage Master funciona como um cliente eBOX, portanto defina todos os dispositivos eBOX que se comunicam com o Nuage Master no modo servidor.
- Para garantir a comunicação apropriada, desligue a função de senha do eBOX.

#### **Exemplo de conexão**

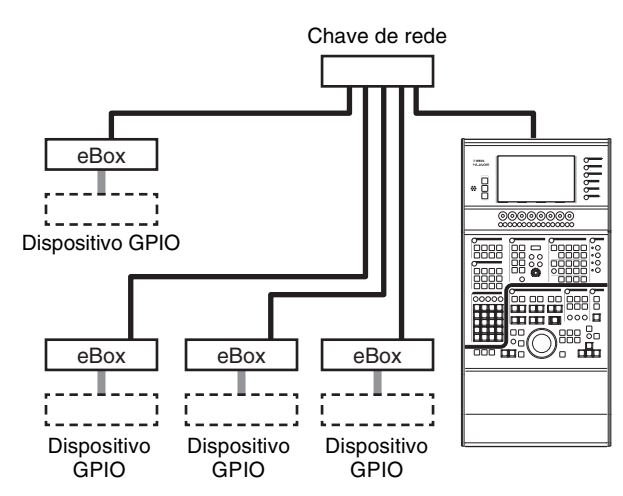

#### **Operação**

- **1. No menu do Nuendo ou Cubase, clique em "Dispositivos" e "NUAGE MASTER Setup".**
- **2. Clique na guia "GPIO".**
- **3. Defina as configurações de cada uma das páginas a seguir.**

# **Página Device (dispositivo)**

Permite definir se a função GPIO será ligada ou desligada, além das configurações básicas para usar essa função.

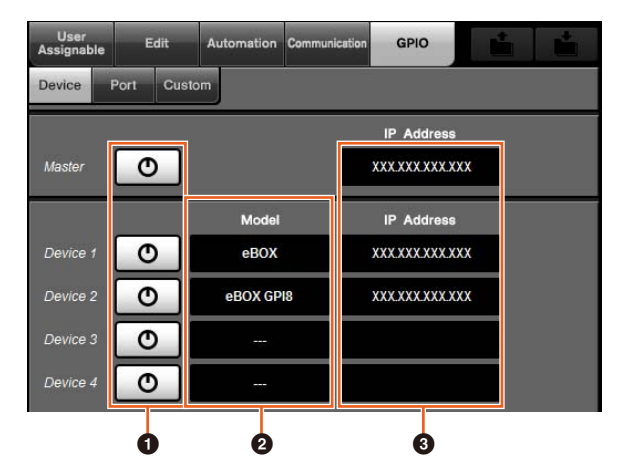

### 1 **Liga/Desliga**

Liga (aceso) e desliga (apagado) a função GPIO do Nuage Master e do eBOX.

#### 2 **Model (modelo)**

Permite selecionar o tipo de eBOX conectado aos dispositivo GPIO. Você pode conectar até quatro dispositivos eBOX ou eBOX GPI8.

#### 3 **IP Address (endereço IP)**

Permite inserir os endereços IP do Nuage Master e do eBOX. Defina endereços IP diferentes para o Nuage Master e cada dispositivo eBOX.

#### Exemplo:

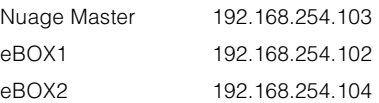

## **Página Port (porta)**

Permite selecionar as funções GPIO. Você pode selecionar até 32 funções para entrada e saída, respectivamente.

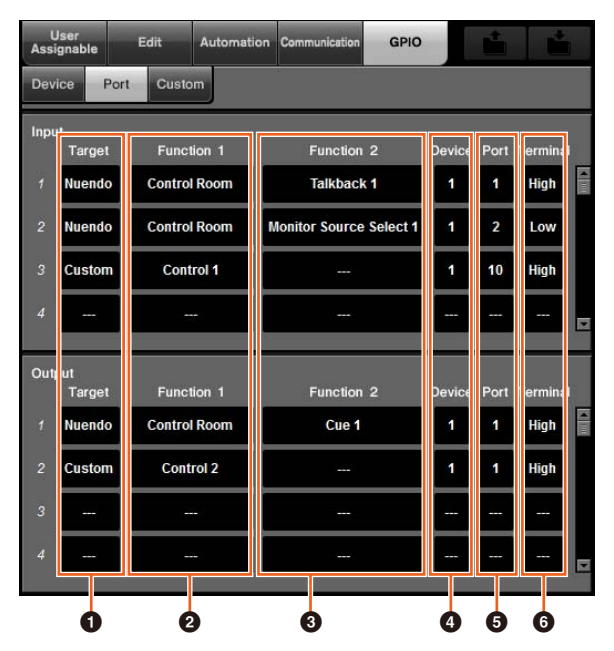

#### 1 **Target (destino)**

Permite selecionar um DAW ou "Custom" (personalizado) para os destinos de entrada e saída. Você pode definir os detalhes da função "Custom" na página Custom (personalizado).

#### 2 **Function 1 (função 1)**

Permite selecionar as funções GPIO. Quando um DAW é definido como Target (destino), "Control Room" é selecionado automaticamente. Quando "Custom" (personalizado) é definido como Target (destino), você pode selecionar qualquer uma das funções definidas na página Custom (personalizado).

#### 3 **Function 2 (função 2)**

Permite selecionar as funções GPIO. Quando DAW é definido como Target (destino), você pode selecionar a função na lista pop-up exibida ao tocar esse item. Quando "Custom" (personalizado) é definido como Target (destino), "---" é selecionado automaticamente.

#### 4 **Device (dispositivo)**

Permite selecionar o eBOX para os destinos de entrada e saída. Os números nessa coluna correspondem ao Device 1 a Device 4 definido na página Device (dispositivo).

#### 5 **Port (porta)**

Permite selecionar a porta (pino do terminal GPIO) para o eBOX definido na coluna Device (dispositivo). A porta 1 usa o pino 2, a porta 24 usa o pino 25. Consulte o manual do eBOX para obter detalhes.

#### 6 **Terminal**

Define a tensão da porta de saída e a operação realizada pela tensão da porta de entrada.

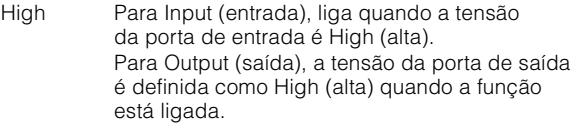

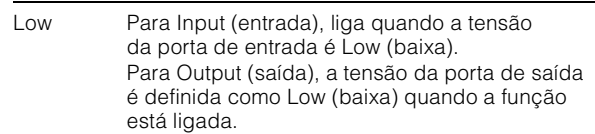

### **Página Custom (personalizado)**

Permite definir as funções GPIO. Você pode definir até 16 funções.

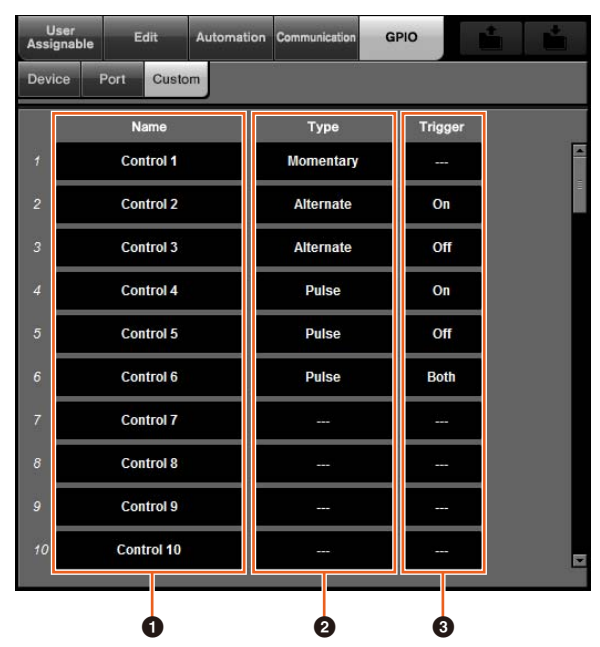

#### 1 **Name (nome)**

Permite adicionar um nome para a função GPIO a ser definida.

#### 2 **Type (tipo)**

Permite selecionar o "Momentary" (momentâneo), "Alternate" (alternativo) ou "Pulse" (pulsado) para o tipo de sinal de entrada/saída.

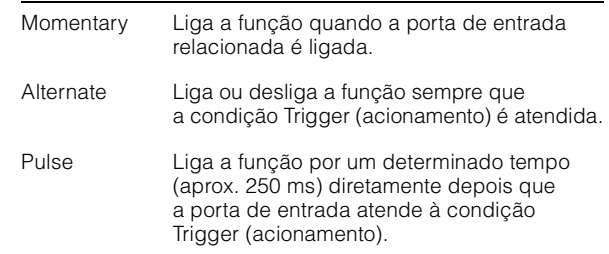

#### 3 **Trigger (acionamento)**

Permite definir a condição para ligar ou desligar a saída. Quando "Type" (tipo) é "Momentary" (momentâneo), esse item não precisa ser definido. Quando definido como "Alternate" (alternativo), a saída é invertida sob as condições a seguir. Quando definido como "Pulse" (pulsado), a saída é ligada sob as condições a seguir.

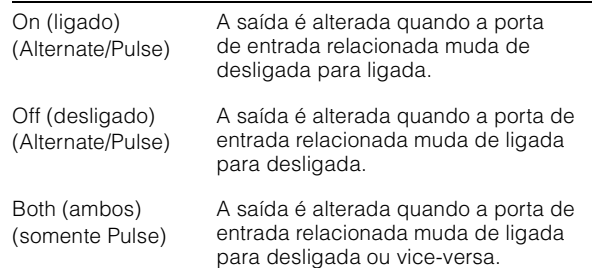

# <span id="page-52-0"></span>**Configuração do Modo de automação para cada faixa (Nuage Master)**

Agora você pode usar o [Visor de multifunções] para definir o Modo de automação para cada faixa.

#### **Operação**

Os números na ilustração abaixo correspondem às etapas de instrução.

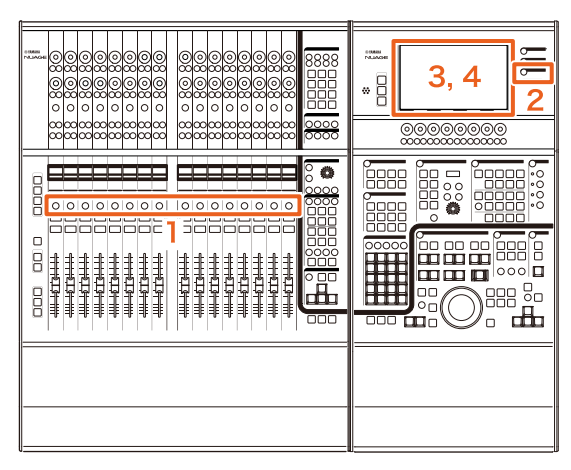

- **1. Pressione [SEL] na seção SECTION CONTROL (controle de seção) para selecionar a faixa desejada para definir o modo de automação.**
- **2. Pressione [CHANNEL] na seção MULTI FUNCTION DISPLAY (visor de multifunções).**
- **3. Toque na área do quadrado vermelho na imagem da janela abaixo.**

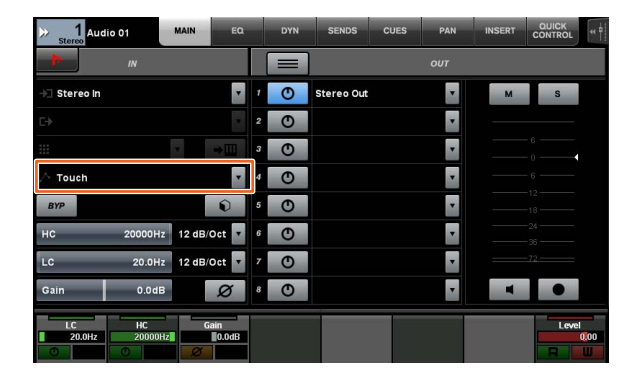

**4. Toque no Modo de automação a ser definido para a faixa.**

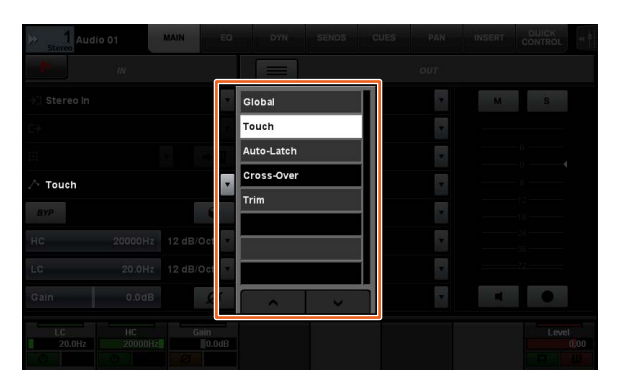

# <span id="page-52-1"></span>**Operação de Inserção para os canais da Control Room (Nuage Master)**

Agora você pode usar o [Visor de multifunções] para operar a função "Insert" (inserção) em cada canal da Control Room.

#### **Operação**

Os números na ilustração abaixo correspondem às etapas de instrução.

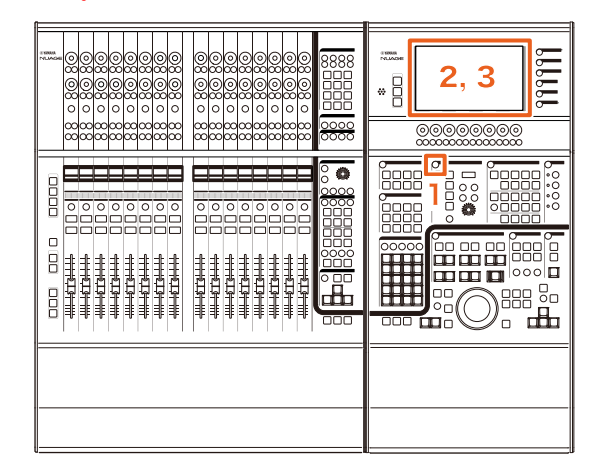

- **1. Pressione o botão de [Acesso ao visor] na seção CONTROL ROOM.**
- **2. No [Visor de multifunções], toque na guia "INSERT" (inserção).**

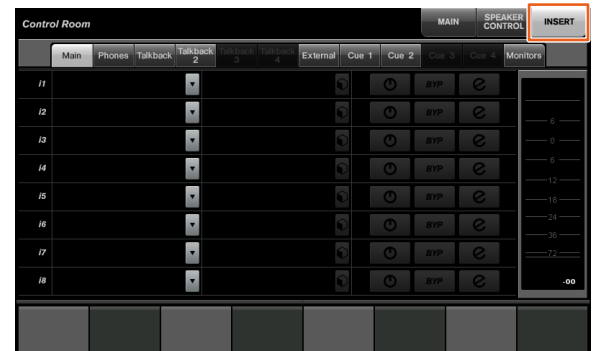

**3. Configure as configurações de "Insert" (inserção). Consulte a descrição da janela a seguir para obter detalhes.**

## **Control Room – página INSERT** ረገ  $\sim$   $\sim$   $\sim$   $\sim$  $\bullet$  $\overline{\circ}$  $\overline{e}$  $\overline{\bullet}$  $\mathbf 2$ Ŀ E F 6 56

#### **1 Área de seleção de canal de Control Room** Permite selecionar o canal de destino para "Insert" (inserção).

### **2** Inserção

Exibe os efeitos plug-in atribuídos. Toque no nome do efeito para exibir a janela de seleção do efeito plug-in.

### **8 Predefinição**

Exibe as predefinições selecionadas. Toque no nome da predefinição para exibir a janela de seleção das predefinições.

### **4** Liga/Desliga

Liga (azul) ou desliga (prateado) "Insert" (inserção).

## **6 BYP**

Liga (laranja) ou desliga (prateado) "Bypass".

#### 6 **e (Editar)**

Exibe a página PLUG-IN para os efeitos plug-in atribuídos.

# <span id="page-53-0"></span>**Novos parâmetros na página Control Room (Nuage Master)**

Agora é possível usar Click Level, Click Pan, Listen Level e Listen Dim na página Control Room.

#### **Operação**

Os números na ilustração abaixo correspondem às etapas de instrução.

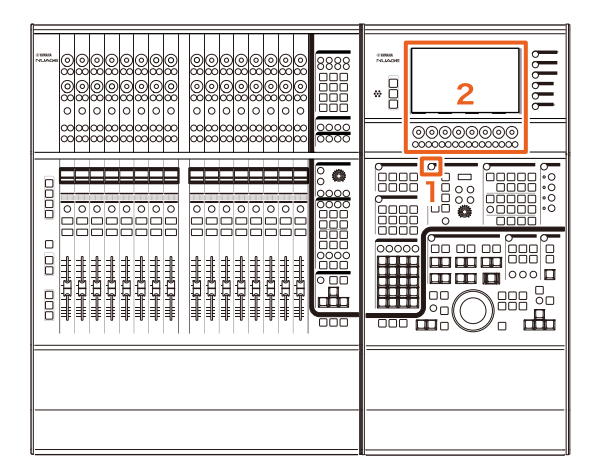

- **1. Pressione o botão de [Acesso ao visor] na seção CONTROL ROOM.**
- **2. Altere o parâmetro usando o [Botão giratório de multifunções] correspondente ao visor da área Painel de rótulos.**

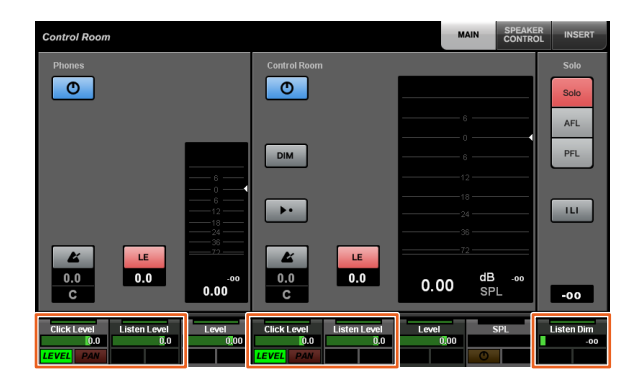

#### **OBSERVAÇÃO**

Click Level e Click Pan podem ser alternados usando o [Botão de multifunções A] e o [Botão de multifunções B].

# <span id="page-54-0"></span>**Novas configurações para salvar arquivos de projeto (Nuage Master)**

Agora você pode selecionar se deseja substituir o arquivo de projeto ou salvar como um novo arquivo quando pressiona [SAVE] na seção GENERAL CONTROL (controle geral).

#### **Operação**

Os números da ilustração e da captura de tela abaixo correspondem às etapas de instrução.

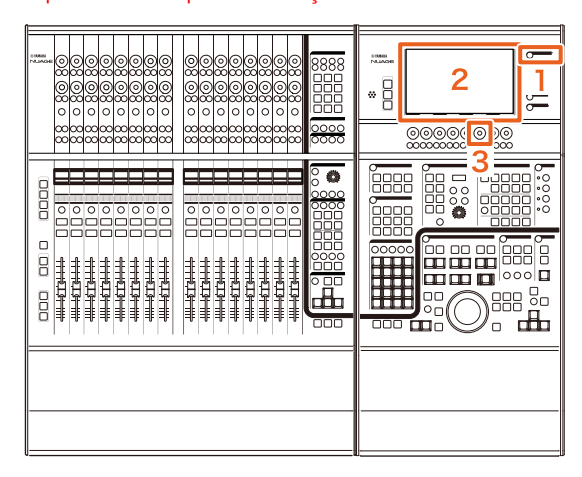

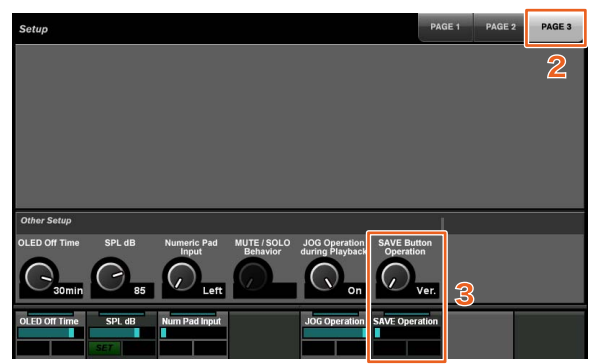

- **1. Pressione [SETUP] na seção MULTI FUNCTION DISPLAY (visor de multifunções).**
- **2. No [Visor de multifunções], toque na guia "PAGE 3" (página 3).**
- **3. Selecione o método para salvar arquivos de projeto usando o [Botão giratório de multifunções] correspondente de "Save Button Operation" (operação do botão Salvar).**

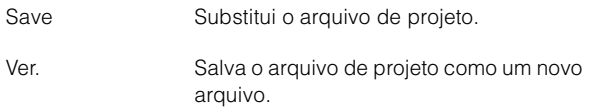

#### **OBSERVAÇÃO**

O nome de arquivo para o arquivo de projeto salvo como um novo arquivo inclui números, como "-01" e "-02", ao nome de arquivo original.

# <span id="page-54-1"></span>**Suporte para as teclas de atalho do Avid Pro Tools (Nuage Master)**

Agora é possível atribuir teclas de atalho do Avid Pro Tools às teclas USER ASSIGNABLE (atribuíveis pelo usuário) do Nuage Master.

#### **Operação**

Os números da captura de tela abaixo correspondem às etapas de instrução.

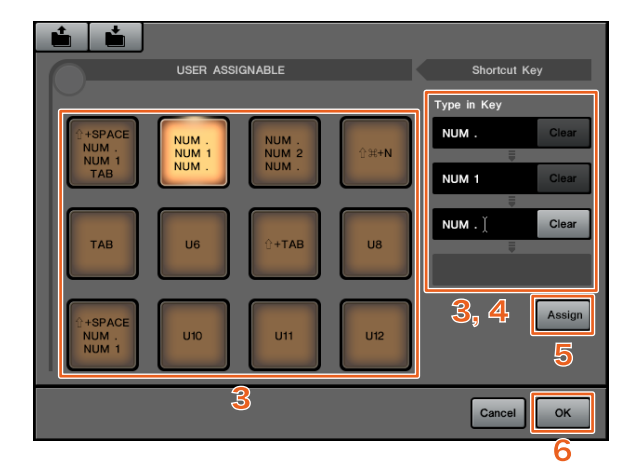

**1. Em um Mac com o Avid Pro Tools, clique**  em  $\sim$  ou  $\sim$  na barra de menus. **OBSERVAÇÃO**

Se os ícones não forem exibidos, instale o NUAGE PT Bridge do TOOLS for NUAGE.

- **2. Clique em "User Assignable Setup" (configurações atribuíveis pelo usuário).**
- **3. Clique em qualquer tecla USER ASSIGNABLE (atribuível pelo usuário) na janela.**

A tecla de atalho atribuída à tecla que você clicou é exibida na seção "Type in Key" (tecla de inserção) de "Shortcut Key" (tecla de atalho) na janela (um espaço em branco é exibido quando uma tecla de atalho não é atribuída).

**4. Clique em uma tecla de atalho (ou espaço em branco) exibida na seção "Type in Key" (tecla de inserção) e pressione a tecla no teclado do computador.**

#### **OBSERVAÇÃO**

- Você pode registrar até quatro teclas para uma tecla USER ASSIGNABLE (atribuível pelo usuário). Por exemplo, se você registrar "." (ponto), "1" e "." (ponto) para [U2], quando pressionar [U2], o sistema entenderá como se você tivesse pressionado esses três botões nessa ordem e o local da memória 1 será chamado.
- Você pode registrar teclas como ⌘ (Command),  $\wedge$  (Control) e û (Shift) combinadas a outras teclas.
- Se você pressionar uma tecla que não pode ser usada como tecla de atalho, será exibido "Not Available" (não disponível) e essa tecla não será registrada.

#### **5. Clique no botão "Assign" (atribuir).** A alteração nas teclas de atalho é refletida na tecla USER ASSIGNABLE (atribuível pelo usuário).

#### **6. Clique em "OK".**

A alteração nas teclas de atalho é refletida nas teclas USER ASSIGNABLE (atribuível pelo usuário) do Nuage Master.

## **Janela User Assignable Setup (configurações atribuíveis pelo usuário)**

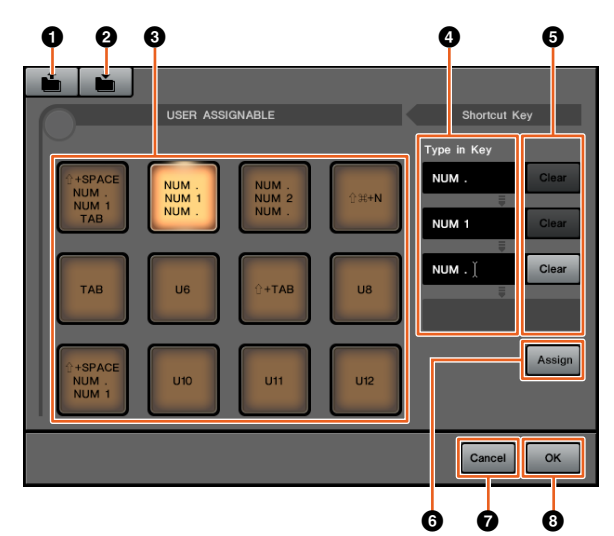

## **0** Open (abrir)

Lê as atribuições de tecla de atalho salvas.

### 2 **Save (salvar)**

Salva a atribuição da tecla de atalho. A atribuição da tecla de atalho é salva como um arquivo ".NPTB".

## 3 **U1 – U12**

Exibe as teclas de atalho atribuídas. Clique na tecla para exibir as teclas de atalho atribuídas na seção "Type in Key" (tecla de inserção).

#### **OBSERVAÇÃO**

Para alterar o nome desse botão, clique duas vezes nele.

#### 4 **Type in Key (tecla de inserção)**

Exibe as teclas de atalho atribuídas à tecla USER ASSIGNABLE (atribuível pelo usuário) selecionada. Clique em uma tecla de atalho (ou espaço em branco) exibida na seção "Type in Key" (tecla de inserção) e pressione a tecla no teclado do computador para registrar a tecla de atalho atribuída (a alteração só será refletida depois que você clicar no botão "Assign" (atribuir)).

#### 5 **Clear (apagar)**

Apaga a atribuição da tecla de atalho (a alteração só será refletida depois que você clicar no botão "Assign" (atribuir)).

### 6 **Assign (atribuir)**

Reflete as teclas de atalho exibidas na seção "Type in Key" (tecla de inserção) para a tecla USER ASSIGNABLE (atribuível pelo usuário) na tela. A exibição do botão USER ASSIGNABLE (atribuível pelo usuário) muda para as teclas de atalho atribuídas quando você clica nesse botão.

### 7 **Cancel (cancelar)**

Descarta a alteração nas teclas de atalho. As configurações para as teclas USER ASSIGNABLE (atribuível pelo usuário) do Nuage Master não são alteradas.

#### **8 OK**

Reflete a alteração das teclas de atalho na teclas USER ASSIGNABLE (atribuível pelo usuário) do Nuage Master.

# <span id="page-55-0"></span>**Suporte para a inserção do Avid Pro Tools (Nuage Fader)**

Agora você pode usar a função "Insert" do Avid Pro Tools usando o Nuage Fader. Você pode usar "Insert" em qualquer canal e editar seus parâmetros.

### **Operação (atribuição de Insert)**

Os números na ilustração abaixo correspondem às etapas de instrução.

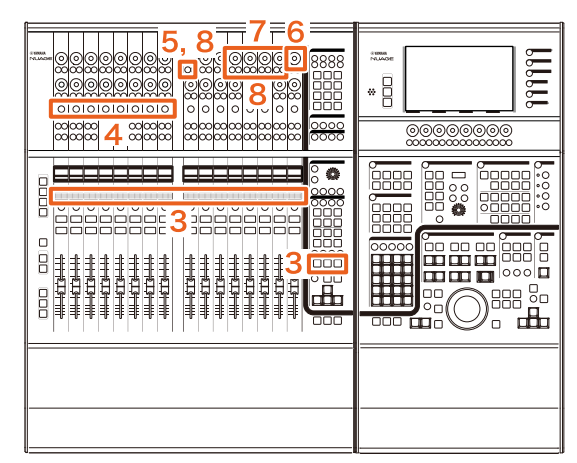

**1. No Mac com o Avid Pro Tools, clique em ou** na barra de menus. **OBSERVAÇÃO**

Se os ícones não forem exibidos, instale o NUAGE PT Bridge do TOOLS for NUAGE.

- **2. Clique em "Plug-in Panel" (painel de plug-in).**
- **3. Mova o canal para o qual "Insert" (inserção) é usado para um ponto entre 1 e 8 na seção CHANNEL STRIP (seção de cada canal) do Nuage Fader.**

#### **OBSERVAÇÃO**

Se você estiver usando vários Nuage Faders, use 1 a 8 na seção CHANNEL STRIP (seção de cada canal) do Nuage Fader do lado esquerdo.

- **4. Pressione o botão [e] do canal movido para o qual "Insert" é usado.**
- **5. Pressione o nono [Botão de multifunções A] da esquerda.**

"ASSIGN" (atribuir) piscará em vermelho.

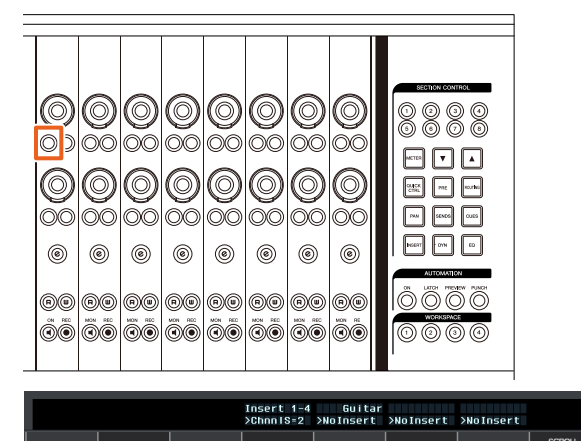

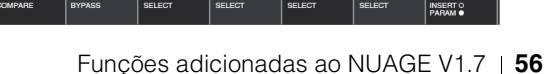

**6. Vire o 16º [Botão giratório de multifunções] da esquerda da seção CHANNEL STRIP do Nuage Fader (botão giratório do lado direito) e selecione no grupo A até D ou E para o qual a inserção é usada.**

"Insert 1 – 4" (A – D) ou "Insert 5" (E) será exibido na janela Plug-in Panel (painel de plug-in).

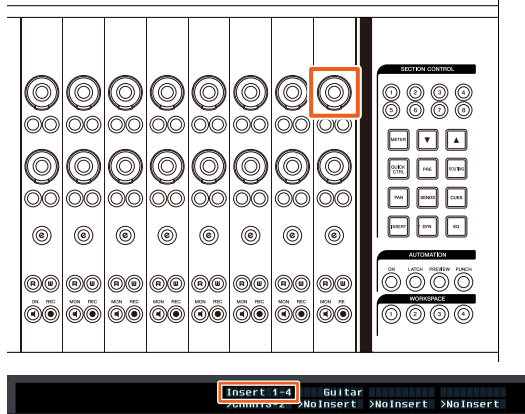

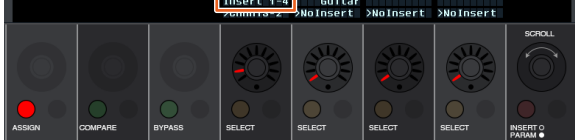

**7. Gire o [Botão giratório de multifunções] para selecionar a inserção. O [Botão giratório de multifunções] a ser usado varia conforme o compartimento de destino de "Insert" (inserção).**

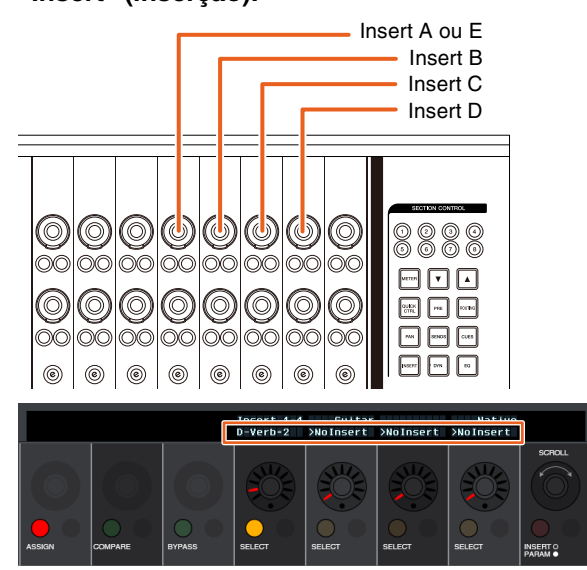

**8. Pressione o nono [Botão de multifunções A] da esquerda ou um que corresponde ao canal com a inserção.**

A inserção selecionada é atribuída.

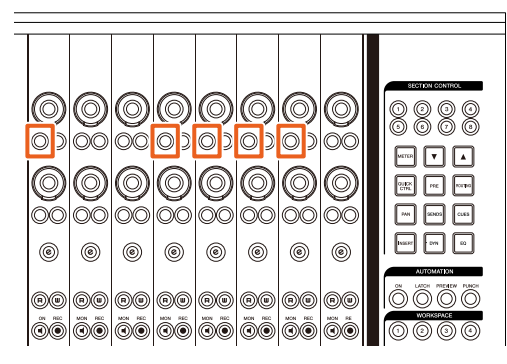

#### **Operação (alteração de parâmetro)**

Os números na ilustração abaixo correspondem às etapas de instrução.

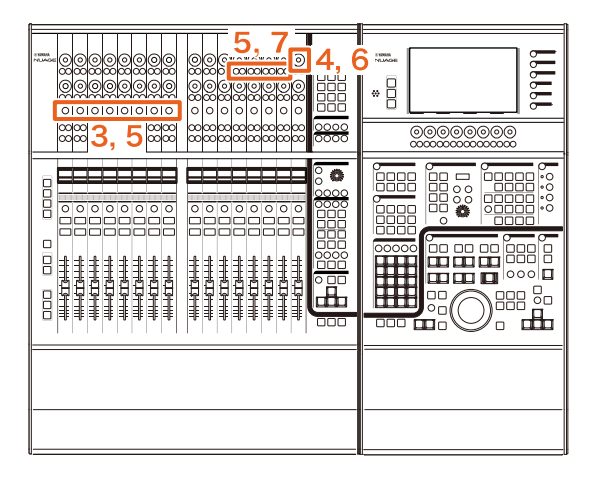

**1. Em um Mac com o Avid Pro Tools, clique em N** ou **na barra de menus.** 

#### **OBSERVAÇÃO**

Se os ícones não forem exibidos, instale o NUAGE PT Bridge do TOOLS for NUAGE.

- **2. Clique em "Plug-in Panel" (painel de plug-in).**
- **3. Selecione a "Insert" (inserção) para a qual você deseja alterar os parâmetros do Avid Pro Tools. OBSERVAÇÃO**

Também é possível selecionar o canal correspondente usando o botão [e] para 1 a 8 na seção CHANNEL STRIP (seção de cada canal) do Nuage Fader.

**4. Vire o 16º [Botão giratório de multifunções] da esquerda da seção CHANNEL STRIP (seção de cada canal) do Nuage Fader (botão giratório do lado direito) e selecione no grupo A – D ou E conforme a inserção usada.**

"Insert  $1 - 4$ "  $(A - D)$  ou "Insert 5" (E) será exibido na janela Plug-in Panel (painel de plug-in).

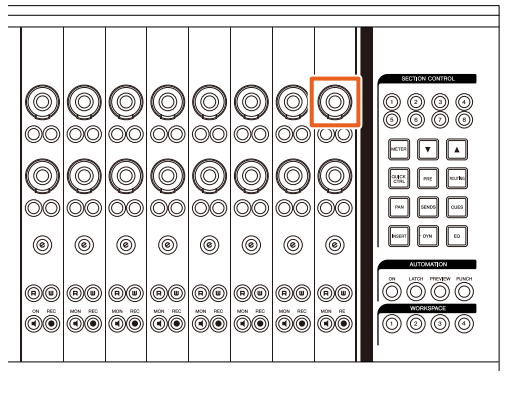

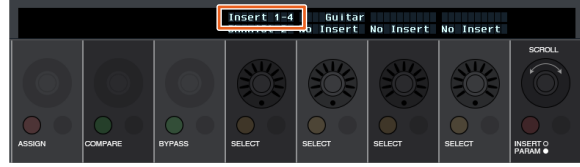

**5. Pressione o nono [Botão de multifunções A] que corresponde à "Insert" (inserção) para a qual você deseja alterar os parâmetros.**

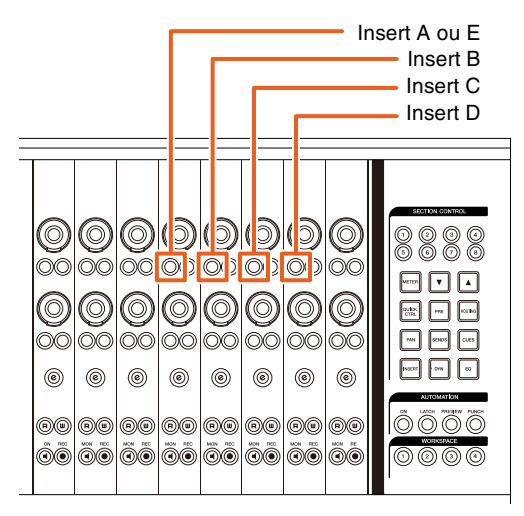

#### **OBSERVAÇÃO**

Em vez das etapas 4 e 5, se pressionar duas vezes, rapidamente, o botão [e] de 1 a 8 na seção CHANNEL STRIP (seção de cada canal) do Nuage Fader, você poderá acessar os parâmetros do plug-in inserido para o canal correspondente. Nesse caso, a inserção selecionada mudará sempre que você pressionar duas vezes, rapidamente, o botão [e].

**6. Vire o 16º [Botão giratório de multifunções] da esquerda da seção CHANNEL STRIP do Nuage Fader (botão giratório do lado direito) e selecione um parâmetro.**

Quatro parâmetros serão exibidos ao mesmo tempo.

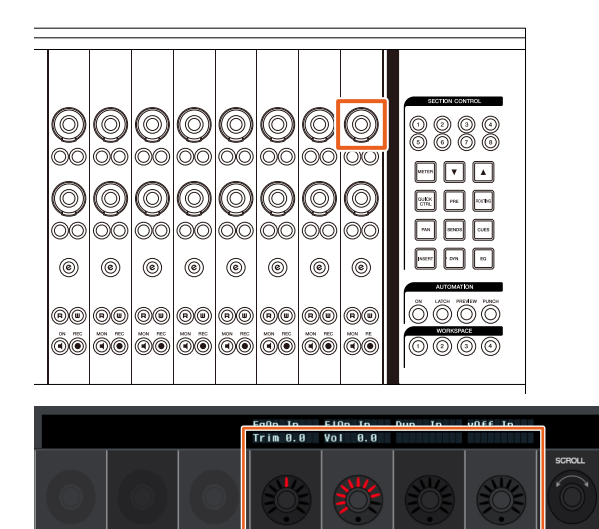

**7. Vire o [Botão giratório de multifunções] ou pressione o [Botão de multifunções] correspondente ao parâmetro e altere o valor do parâmetro.**

O valor que você alterar será aplicado imediatamente.

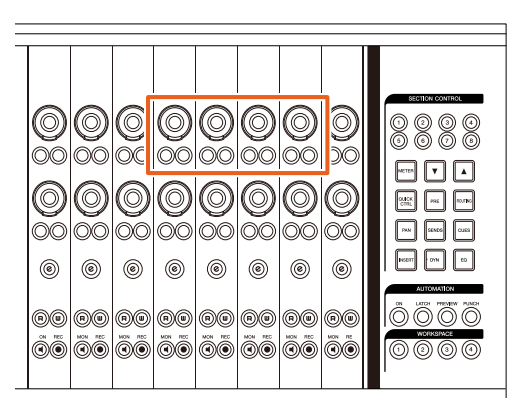

#### **OBSERVAÇÃO**

- Você pode pressionar o 10º [Botão de multifunções A] da esquerda para comparar com o valor antes de editar. Pressione o botão novamente para retornar para o valor alterado.
- Você pode pressionar o 11º [Botão de multifunções A] da esquerda para ignorar "Insert". Pressione o botão novamente para desligar a função de ignorar.

# <span id="page-58-0"></span>**Método de exibição da janela NUAGE PT Bridge (NUAGE PT Bridge)**

Os procedimentos para exibir a janela a seguir, que era exibida nas "Preferências do Sistema" do computador, foram adicionados ou alterados.

## **Janela Network (Rede)**

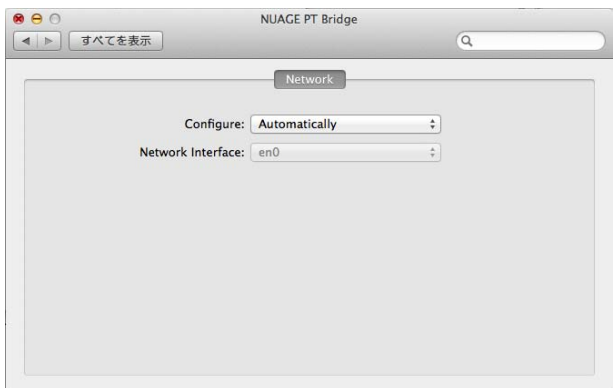

#### **Operação**

**1. Em um Mac com o Avid Pro Tools, clique em N** ou **na barra de menus.** 

#### **OBSERVAÇÃO**

Se os ícones não forem exibidos, instale o NUAGE PT Bridge do TOOLS for NUAGE.

**2. Clique em "Network Setup" (configuração de rede).**

#### **OBSERVAÇÃO**

Você também pode exibir a janela selecionando "Preferências do Sistema" e "NUAGE PT Bridge" como antes.

## **Janela About (sobre)**

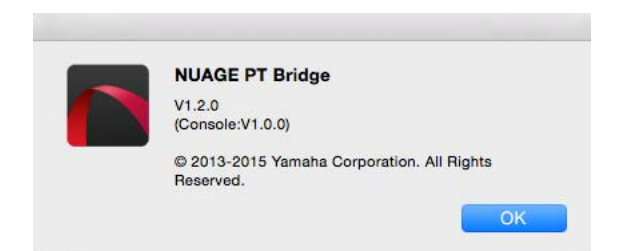

#### **Operação**

**1. Em um Mac com o Avid Pro Tools, clique em N** ou **n** na barra de menus.

#### **OBSERVAÇÃO**

Se os ícones não forem exibidos, instale o NUAGE PT Bridge do TOOLS for NUAGE.

**2. Clique em "About" (sobre).**

# <span id="page-58-1"></span>**Função de bloqueio da interface de rede Dante (Nuage I/O)**

Uma função de bloqueio foi adicionada para que a interface de rede Dante não seja alterada quando o Nuendo ou Cubase for executado.

#### **OBSERVAÇÃO**

Quando o Nuendo ou Cubase for executado, a lista para a seleção da interface do Dante Controller fica cinza e não pode ser selecionada.

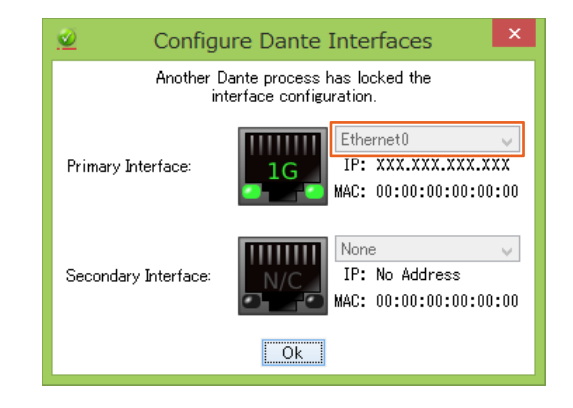

# <span id="page-59-0"></span>**Inicialização das configurações de Monitoramento direto (Nuage I/O)**

Agora você pode iniciar as configurações de Monitoramento direto no Nuage I/O.

#### **Operação**

Os números da captura de tela abaixo correspondem às etapas de instrução.

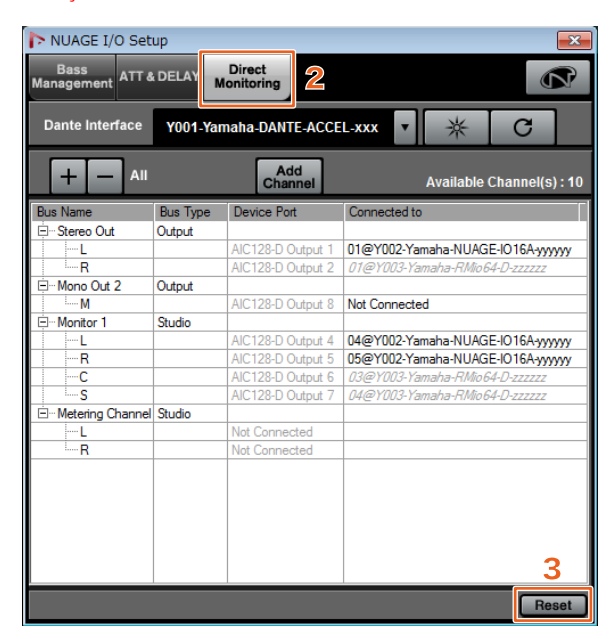

- **1. No menu do Nuendo ou Cubase, clique em "Dispositivos" e em "NUAGE I/O Setup".**
- **2. Clique na guia "Direct Monitoring" (monitoramento direto).**
- **3. Clique em "Reset" (redefinir).**

As configurações de monitoramento direto são iniciadas e os barramentos são automaticamente definidos com as prioridades a seguir.

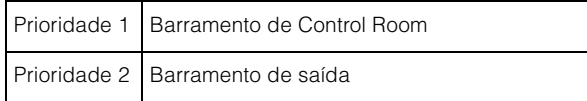

# **Funções adicionadas ao NUAGE V1.6**

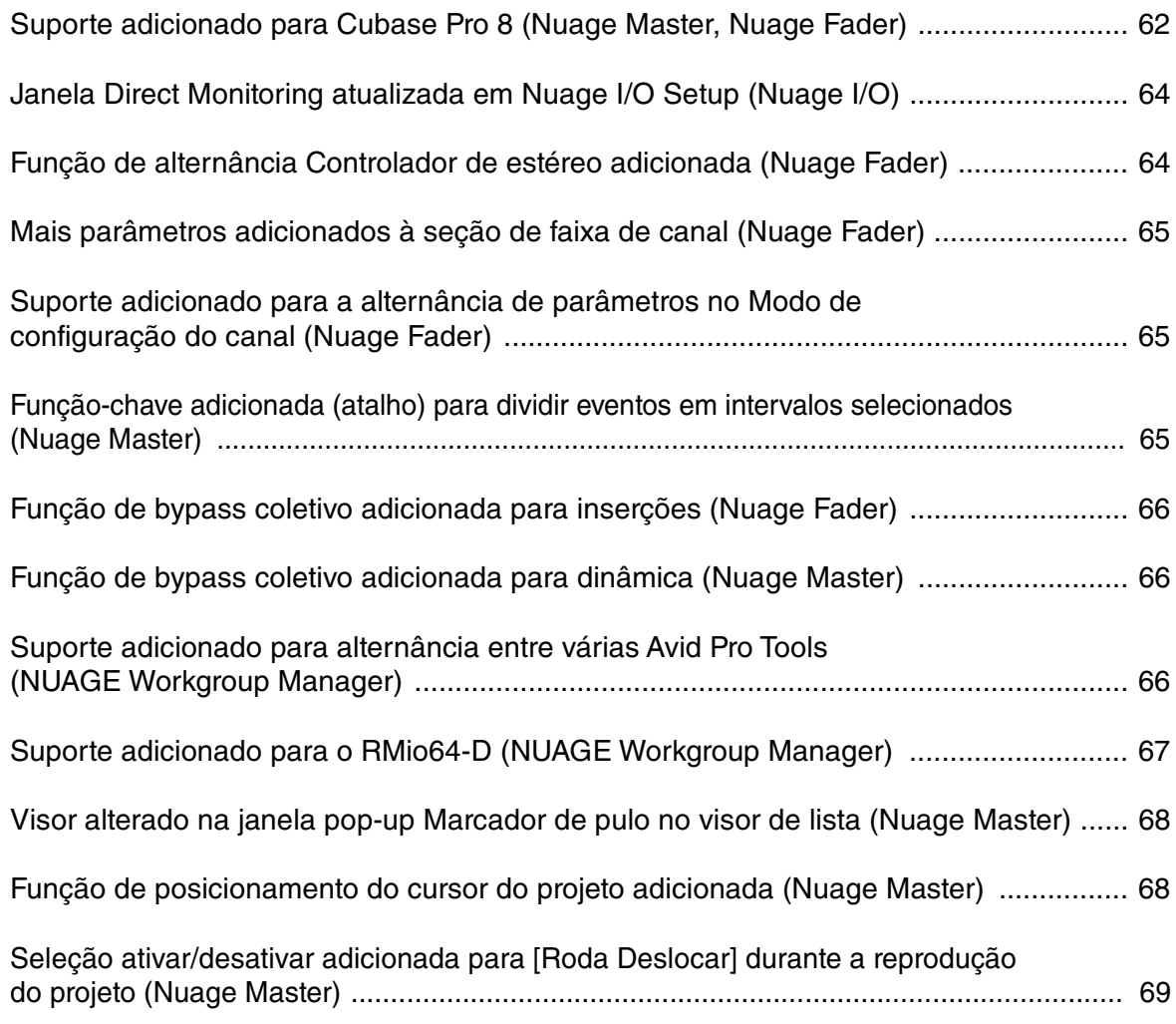

# <span id="page-61-0"></span>**Suporte adicionado para Cubase Pro 8 (Nuage Master, Nuage Fader)**

Agora o Cubase Pro 8 é compatível. As novas funções a seguir também são compatíveis.

## **VCA Fader**

Você pode mostrar/ocultar o VCA Fader com [OTHERS] na seção CHANNEL VIEW CONTROL.

## **DeEsser**

Agora você pode ajustar os parâmetros do DeEsser com o Nuage Fader e o Nuage Master.

(A tela Nuage Master é mostrada abaixo.)

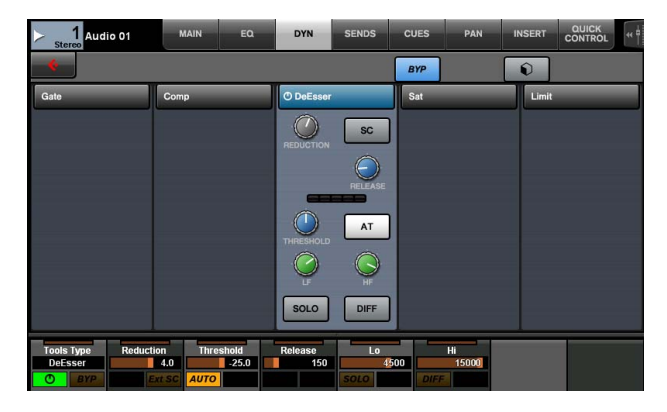

## **Gerenciador de plug-ins**

Caso você crie uma coleção e, em seguida, selecione essa coleção, apenas os efeitos de plug-in na coleção selecionada são mostrados na lista quando "Insert" è selecionado.

No Nuage Master [visor de multifunções], o visor das estruturas de pasta está limitado a dois níveis. Os efeitos de plug-in efetivamente localizados além do segundo nível são todos exibidos no segundo nível.

# **Extensão do espaço de trabalho**

Os primeiros quatro espaços de trabalho exibidos no "Organizador de espaços de trabalho" podem ser carregados na seção WORKSPACE do Nuage Fader. Por exemplo, caso haja três "Espaços de trabalho globais" e dois "Espaços de trabalho do projeto", os três "Espaços de trabalho globais" e um "Espaços de trabalho do projeto" são atribuídos sucessivamente a [WORKSPACE 1] até [WORKSPACE 4].

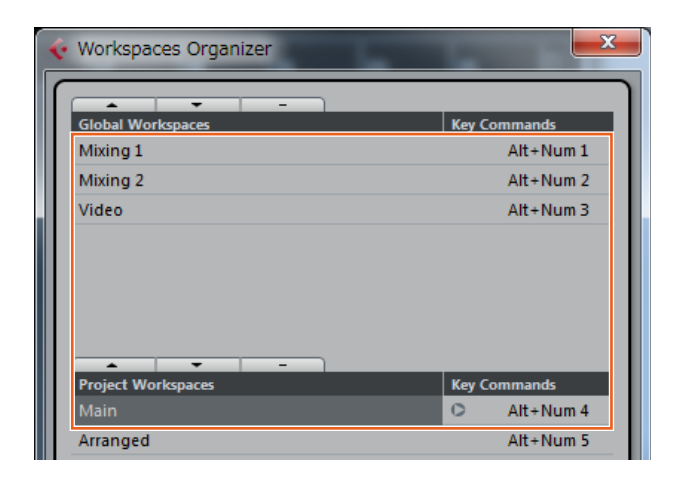

## **Inclinações do filtro de corte de altas e de baixas**

- Você pode ajustar as inclinações "High Cut" e "Low Cut" na faixa de canal do Nuage Fader [\(page 65\)](#page-64-0).
- Você pode ajustar os parâmetros a seguir na página MAIN de CHANNEL CONTROL do Nuage Master.

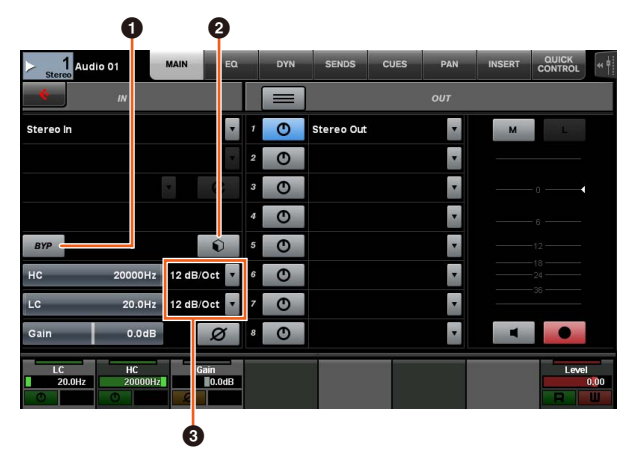

## 1 **BYP**

Liga (aceso) e desliga (apagado) o filtro de entrada "Bypass".

## 2 **Predefinições**

Abre a janela para selecionar as predefinições do filtro de entrada.

## 3 **Configurações de inclinação do filtro**

Permite selecionar as inclinações de filtro "High Cut" e "Low Cut".

• Os gráficos de EQ no Nuage Master e no Nuage Fader agora dão suporte a inclinações de filtro.

#### **Página CHANNEL CONTROL – EQ**

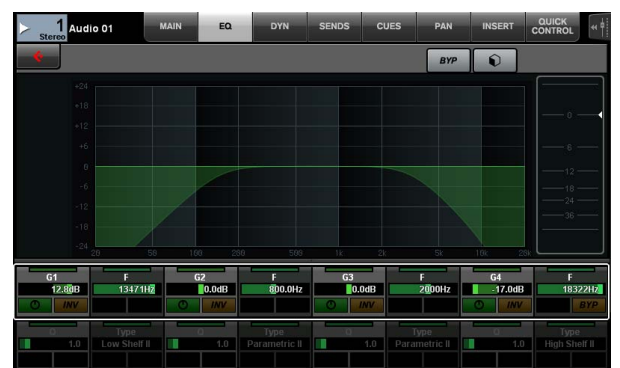

#### **Faixa de canal**

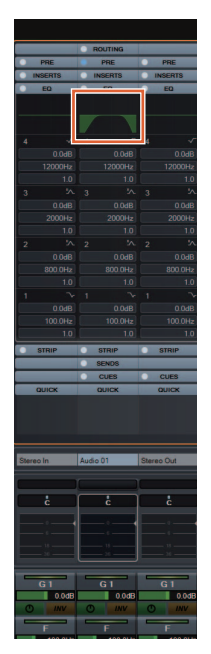

**Modo de configuração do canal**

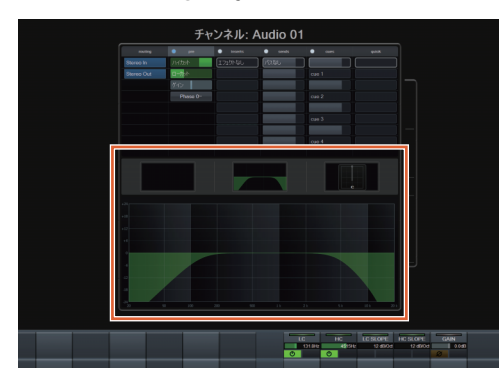

## **Alternância pré/pós-atenuador para emissões de MIDI**

Você pode ajustar os parâmetros a seguir na página SENDS de CHANNEL CONTROL do Nuage Master.

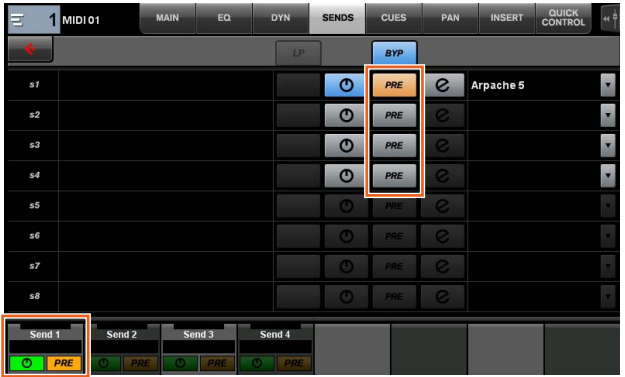

#### **PRE**

Alterna canais MIDI entre "Pre-Fader" e "Post-Fader". Você também pode usar [botão de multifunções B] para alternar "Pre-Fader" e "Post-Fader".

## **Gravação de eventos MIDI nas faixas**

Você pode ajustar os parâmetros a seguir na página INSERT de CHANNEL CONTROL do Nuage Master.

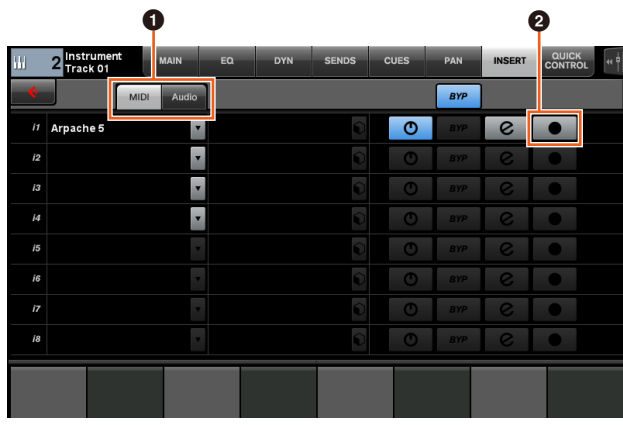

1 **MIDI/Audio** (apenas para faixas do instrumento) Alterna o tipo de plug-in. Para gravar os eventos MIDI, selecione "MIDI".

## **<sup>2</sup> ● (Gravar saída na faixa)**

Seleciona (aceso) e cancela a seleção (apagado) uma faixa MIDI ou uma faixa de instrumento como o destino de gravação de um evento MIDI.

# <span id="page-63-0"></span>**Janela Direct Monitoring atualizada em Nuage I/O Setup (Nuage I/O)**

Os destinos de conexão para os barramentos de saída que são os destinos da monitoração direta agora são exibidos na janela Direct Monitoring em NUAGE I/O Setup. As portas do Nuage I/O disponíveis são exibidas na coluna "Connected to".

Para abrir a janela NUAGE I/O Setup, no menu do Nuendo, selecione "Dispositivos" e "NUAGE I/O Setup".

## **NUAGE I/O Setup – janela Direct Monitoring**

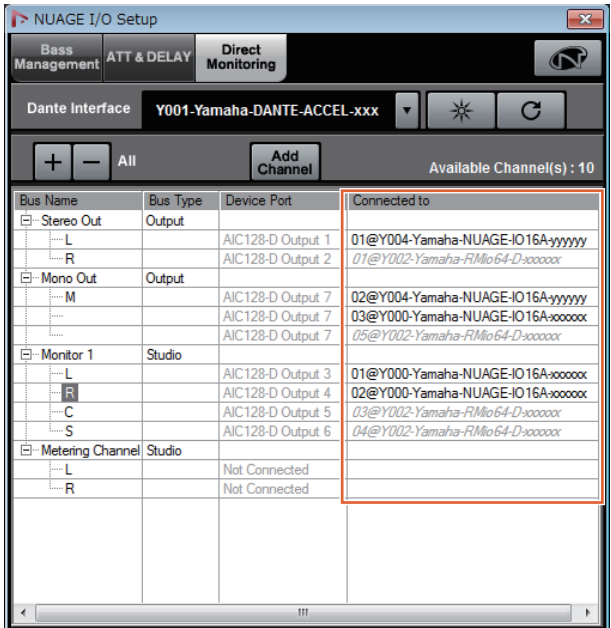

#### **OBSERVAÇÃO**

- Caso uma única porta de saída do Dante Accelerator esteja conectada a várias portas do Nuage I/O, as portas relevantes estão listadas na vertical.
- As Nuage I/O não incluídas no NUAGE Workgroup são exibidas em cinza e itálico e não estão disponíveis para monitoração direta.
- Uma RMio64-D atribuída ao mesmo barramento de saída de Nuage I/O será exibida em cinza e itálico, independentemente da monitoração direta estar ativada ou desativada. Para obter mais informações sobre a monitoração direta com o RMio64-D, consulte o Manual do Proprietário do RMio64-D.
- Caso a entrada do Nuage I/O e a entrada do RMio64-D sejam mixadas e enviadas para a monitoração direta na mesma porta Nuage I/O, somente a entrada do Nuage I/O è reproduzida.

# <span id="page-63-1"></span>**Função de alternância Controlador de estéreo adicionada (Nuage Fader)**

Agora você pode alternar os tipos de controladores estéreo no Nuage Fader.

#### **Operação**

- **1. Pressione [PAN] na seção SECTION CONTROL.**
- **2. (Somente no visor da faixa de canal) Pressione [Subparâmetro 2].** 
	- O tipo de controlador estéreo é exibido na área de rótulos.
- **3. Pressione o [Botão giratório de multifunções] correspondente.** Um menu pop-up para selecionar um controlador estéreo é exibido.
- **4. Gire o [Botão giratório de multifunções] para selecionar o tipo de controlador estéreo.**
- **5. Pressione o [Botão giratório de multifunções] novamente para confirmar a seleção.**

#### **Faixa de canal**

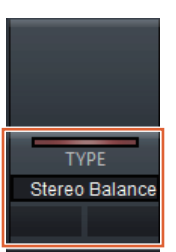

## **Modo de configuração do canal**

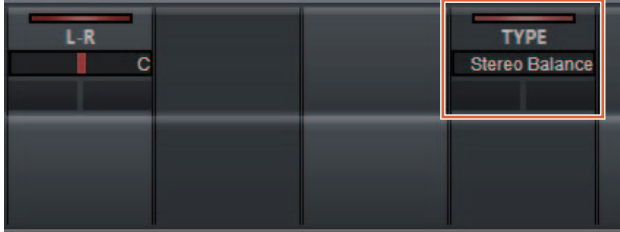

### **Pop-up**

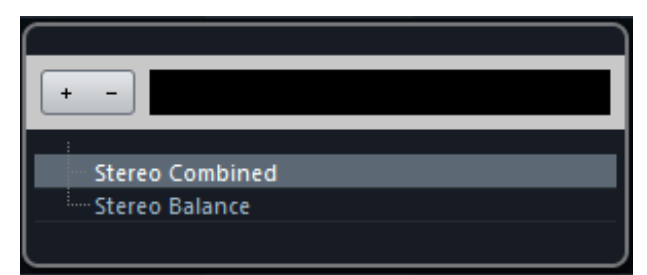

# <span id="page-64-0"></span>**Mais parâmetros adicionados à seção de faixa de canal (Nuage Fader)**

Agora você pode ajustar HC SLOPE, LC SLOPE, GAIN, (PHASE), HA HPF e HA +48V na faixa de canal. HA GAIN e HA GC, que estavam atribuídos a [Subparâmetro 2], foram movidos para [Subparâmetro 4].

#### **Operação**

- **1. Pressione [PRE] na seção SECTION CONTROL.**
- **2. Pressione um dos parâmetros em [Subparâmetro 2] até [Subparâmetro 5].**

Os parâmetros a seguir são exibidos na área de rótulos.

**3. Ajuste o parâmetro usando o [Botão giratório de multifunções] ou o [Botão de multifunções] correspondente.**

### **Subparâmetro 2**

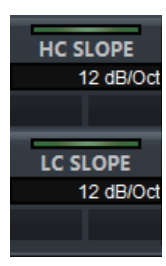

HC SLOPE, LC SLOPE

## **Subparâmetro 3**

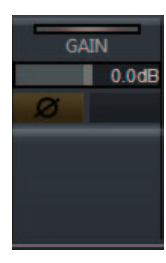

GAIN,  $\phi$  (PHASE)

## **Subparâmetro 4**

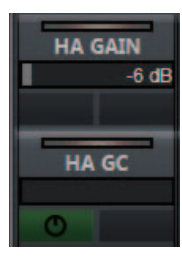

HA GAIN, HA GC (para controle remoto do Rio3224-D/ Rio1608-D)

HA GAIN, HA TRIM (para controle remoto do AD8HR)

## **Subparâmetro 5**

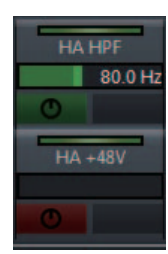

HA HPF, HA +48V (para controle remoto do HA)

# <span id="page-64-1"></span>**Suporte adicionado para a alternância de parâmetros no Modo de configuração do canal (Nuage Fader)**

Agora você pode alternar subparâmetros no Modo de configuração do canal para fazer ajustes em parâmetros.

#### **OBSERVAÇÃO**

Somente estes dois tipos de "Dynamics" são compatíveis no momento:

- DeEsser (Cubase Pro 8 e posterior)
- Envelope Shaper

#### **Operação**

Com DeEsser ou Envelope Shaper selecionado em "Dynamics" no canal exibido no Modo de configuração do canal, faça o seguinte:

- **1. Pressione [DYN] na seção SECTION CONTROL.**
- **2. Pressione [Subparâmetro 2].** O visor de parâmetro na área de rótulos é alternado.
- **3. Ajuste o parâmetro usando o [Botão giratório de multifunções] ou o [Botão de multifunções] correspondente.**

# <span id="page-64-2"></span>**Função-chave adicionada (atalho) para dividir eventos em intervalos selecionados (Nuage Master)**

Agora você pode usar a função-chave (atalho) no Nuage Master para dividir eventos em intervalos selecionados.

#### **Operação**

- **1. Na janela Projeto do Nuendo, use a ferramenta de seleção do intervalo para selecionar o intervalo de divisão de uma faixa.**
- **2. Mantenha pressionado [SHIFT] na seção MODIFIER ao mesmo tempo em que mantém pressionado [SPLIT] na seção JOG WHEEL.**

O evento é dividido em intervalos selecionados.

# <span id="page-65-0"></span>**Função de bypass coletivo adicionada para inserções (Nuage Fader)**

Agora você pode ligar/desligar o bypass para "Inserts" nos canais selecionados.

#### **Operação**

- **1. Pressione [INSERT] na seção SECTION CONTROL.** "INSERTS" é exibido na área de rótulos.
- **2. Pressione o [Botão de multifunções A] correspondente à janela para ligar/desligar "Inserts".**

## **Faixa de canal**

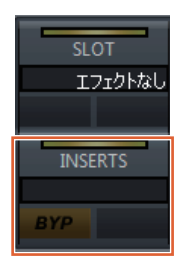

## **Modo de configuração do canal**

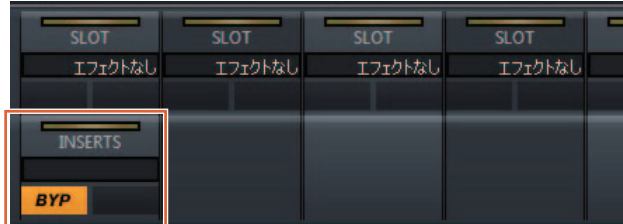

### **OBSERVAÇÃO**

Caso você pressione [Subparâmetro 1] até [Subparâmetro 8] no Modo de configuração do canal, a janela de "Inserts" atribuídos ao compartimento relevante é exibida. Pressione o mesmo botão novamente para fechar a janela.

Essa função é desativada caso dois canais sejam exibidos no Modo de configuração do canal.

# <span id="page-65-1"></span>**Função de bypass coletivo adicionada para dinâmica (Nuage Master)**

Agora você pode ligar/desligar o bypass para "Dynamics" nos canais selecionados.

### **Operação**

- **1. Selecione a faixa para ligar/desligar a dinâmica.**
- **2. Pressione [DYNAMICS] na seção MULTI FUNCTION DISPLAY.**

A página CHANNEL CONTROL – DYN é exibida no [Visor de multifunções].

**3. Toque em "BYP" na tela para ligar/desligar o bypass de "Dynamics".**

## **Página CHANNEL CONTROL – DYN**

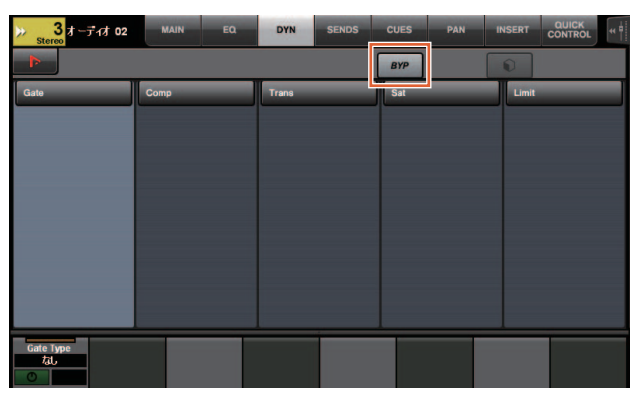

# <span id="page-65-2"></span>**Suporte adicionado para alternância entre várias Avid Pro Tools (NUAGE Workgroup Manager)**

Agora você pode registrar duas Avid Pro Tools em um Workgroup. (Antes era possível registrar apenas uma.)

#### **OBSERVAÇÃO**

Para obter mais informações sobre as configurações de Avid Pro Tools, consulte o manual de operação do Nuage Master ou do Nuage Fader.

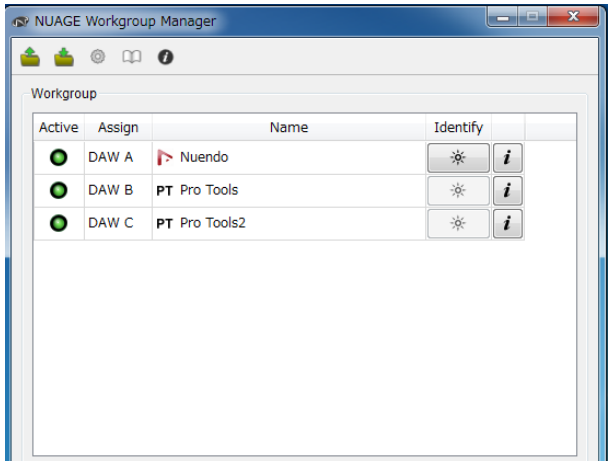

# <span id="page-66-0"></span>**Suporte adicionado para o RMio64-D (NUAGE Workgroup Manager)**

Agora você pode controlar a interface de áudio de conversão Dante/MADI do RMio64-D remotamente no NUAGE Workgroup Manager.

#### **OBSERVAÇÃO**

- Para a operação do controle remoto, o RMio64-D de destino deve estar ativo no NUAGE Workgroup.
- As modificações feitas nos parâmetros são aplicadas à unidade RMio64-D assim que eles são alteradas.
- Um total de oito unidades do Nuage I/O e do RMio64-D podem ser registradas em um Workgroup.

# **RMio64-D – janela de propriedades**

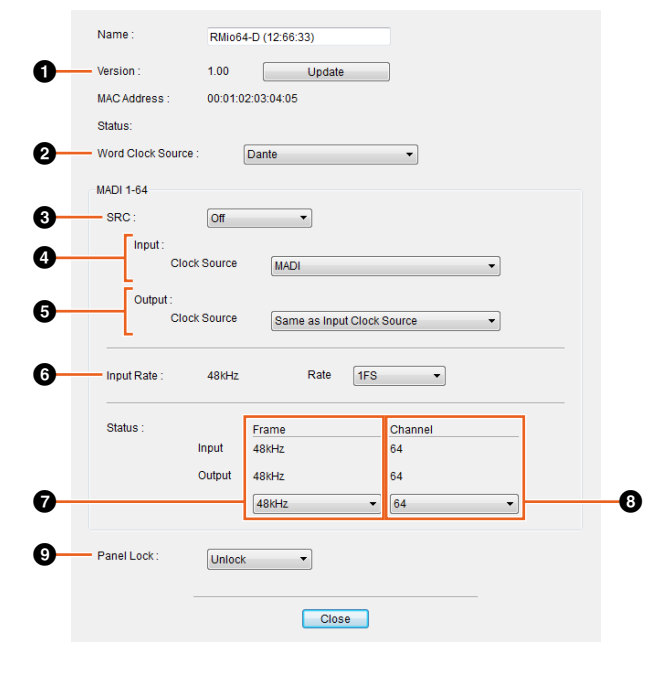

Os parâmetros que podem ser controlados são os seguintes:

## **0** Version

Exibe a versão do firmware da unidade RMio64-D. Você pode atualizar o firmware clicando em "Update".

### 2 **Word Clock Source**

Permite selecionar a fonte de wordclock do RMio64-D (em Dante/WCLK IN/MADI).

## **8 SRC**

Permite ligar/desligar MADI SRC (conversor da taxa de amostragem).

### 4 **Input Clock Source**

Permite selecionar a fonte de wordclock da entrada SRC (em MADI/WCLK IN de SRC).

## 5 **Output Clock Source**

Permite selecionar o sinal de saída MADI quando SRC está ligado como a fonte de wordclock.

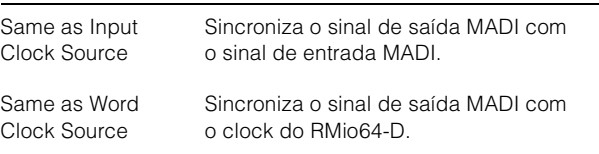

## 6 **Input Rate**

Permite selecionar 1Fs (1x)/2Fs (2x)/4Fs (4x) de acordo com a frequência de entrada MADI. Por exemplo, caso o sinal de entrada MADI seja 192 kHz (4x 48 kHz), selecione "4Fs".

### 7 **MADI Output Frame**

Permite selecionar a frequência de quadros para o sinal de saída MADI. É possível que o valor selecionado seja diferente da frequência real. Por exemplo, quando a configuração é "96kHz" e a frequência real é "48kHz", por exemplo, "96kHz >> 48kHz" é exibido.

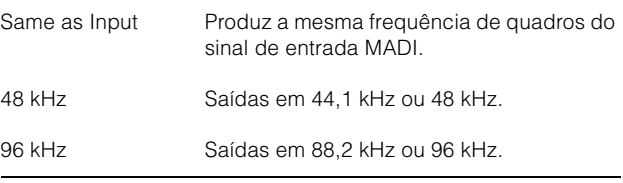

## 8 **MADI Output Channel**

Permite selecionar o número de canais para o sinal de saída MADI. É possível que o valor selecionado seja diferente do número de canais real. Quando a configuração é "64" e o número real de canais é "56", por exemplo, "64 >> 56" é exibido.

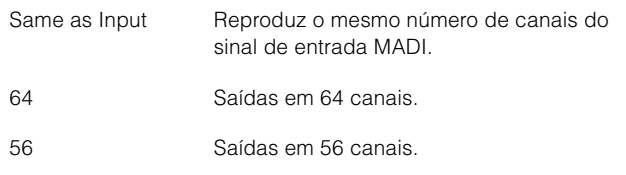

## 9 **Panel Lock**

Destrava/trava a operação do painel da unidade RMio64-D.

## **Sinal de saída MADI quando SRC está ligado**

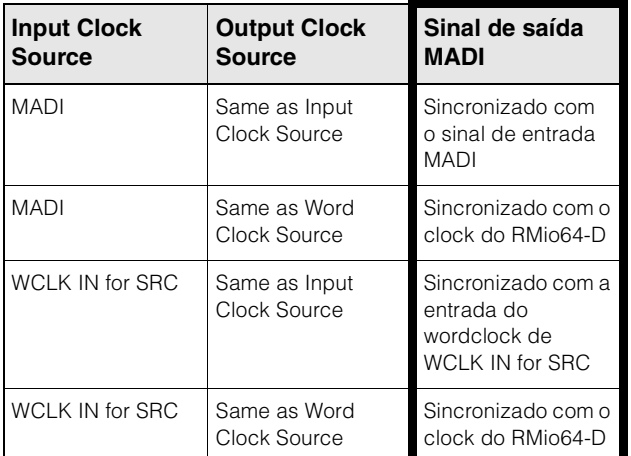

# <span id="page-67-0"></span>**Visor alterado na janela popup Marcador de pulo no visor de lista (Nuage Master)**

O visor pop-up das Função Marcador de pulo e Marcador de ciclo de pulo foi alterado para um visor de lista. Os marcadores próximos são exibidos em relação ao "Marker ID" inserido.

#### **Operação**

- **1. Pressione [MARKER] na seção NUMERIC PAD.**
- **2. Pressione uma das seguintes teclas: [0] até [9], [BACK SPACE], [CLEAR], [PREV -], [NEXT +], [CYCLE .] ou [ENTER].**

O pop-up a seguir é exibido no [Visor de multifunções].

## **Pop-up do Marker**

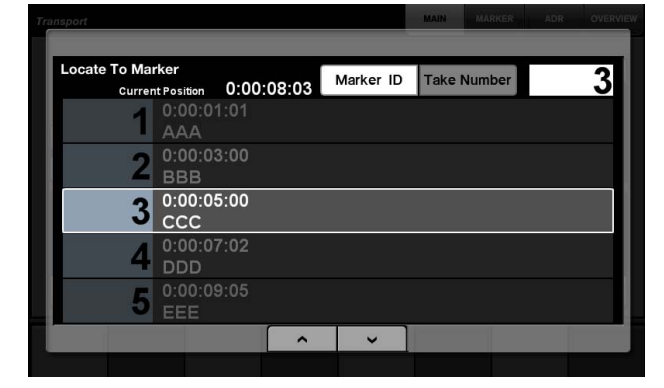

## **Pop-up do Cycle Marker**

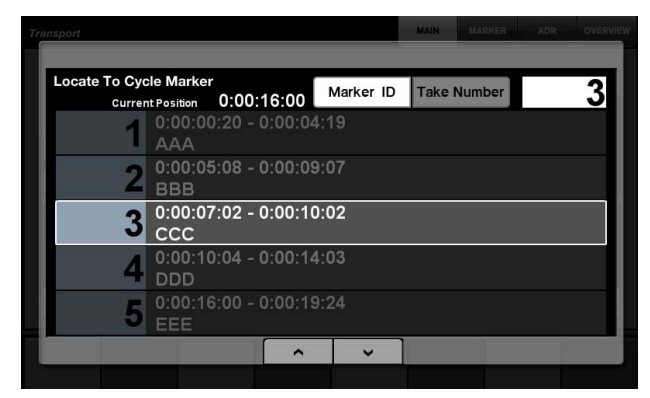

#### **OBSERVAÇÃO**

- Você pode usar na parte inferior da janela para rolar a janela.
- Como Cubase não tem uma função ADR, Marker ID/Take Number não são exibidos na janela.

# <span id="page-67-1"></span>**Função de posicionamento do cursor do projeto adicionada (Nuage Master)**

Agora você pode inserir valores em unidades de horas, minutos e segundos para posicionar "Cursor de Projeto" na página TRANSPORT.

#### **Configurações**

Alterne o método de entrada em "Numeric Pad Input" em SETUP Page – PAGE 3.

## **SETUP Page – PAGE 3**

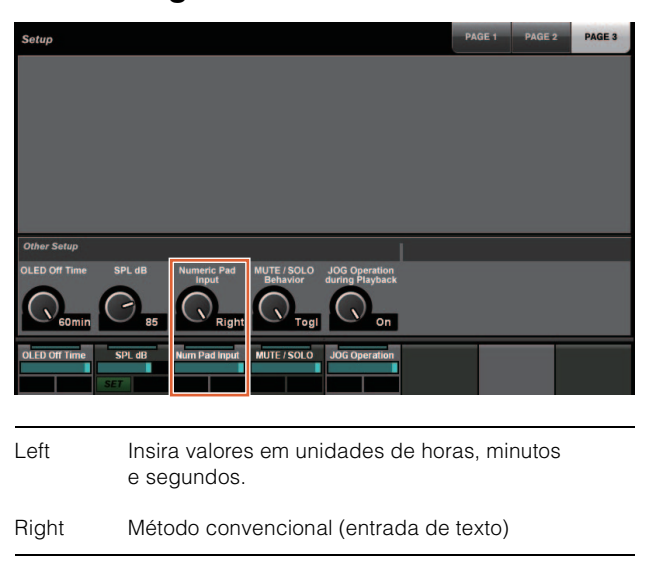

#### **OBSERVAÇÃO**

Caso você altere essa configuração, o método de entrada na função de localização também é alterado.

### **Operação**

- **1. Pressione [Acesso ao visor] na seção TRANSPORT.**
- **2. Pressione [PARAM] na seção NUMERIC PAD.**
- **3. Toque em "Visor de tempo" na tela.**
- **4. Use as teclas na seção NUMERIC PAD para inserir a posição do cursor do projeto.**

## **Página TRANSPORT – MAIN**

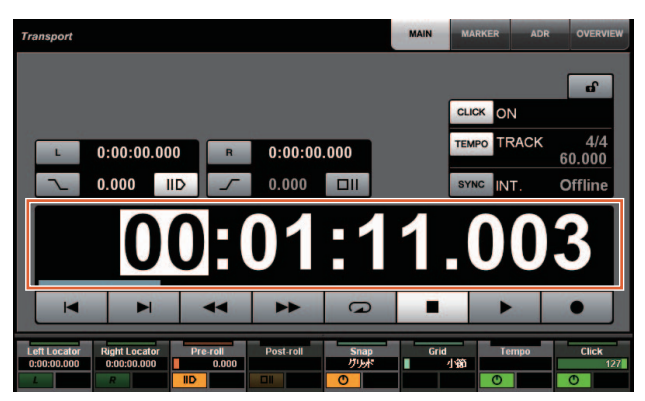

# <span id="page-68-0"></span>**Seleção ativar/desativar adicionada para [Roda Deslocar] durante a reprodução do projeto (Nuage Master)**

Agora você pode desativar a operação da [Roda Deslocar] durante a reprodução do projeto. Isso evitará a operação indesejada do cursor do projeto durante a reprodução.

#### **Configurações**

Alterne a configuração usando o controle de "JOG Operation during Playback" em SETUP Page – PAGE 3.

## **SETUP Page – PAGE 3**

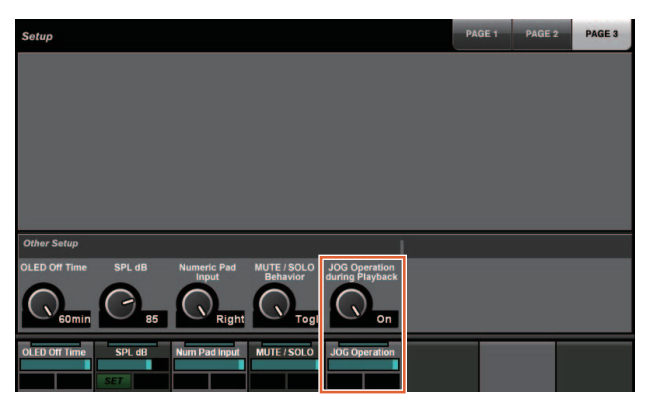

On Ativa a operação da [Roda Deslocar] durante a reprodução do projeto.

Off Desativa a operação da [Roda Deslocar] durante a reprodução do projeto.

# **Funções adicionadas ao NUAGE V1.5**

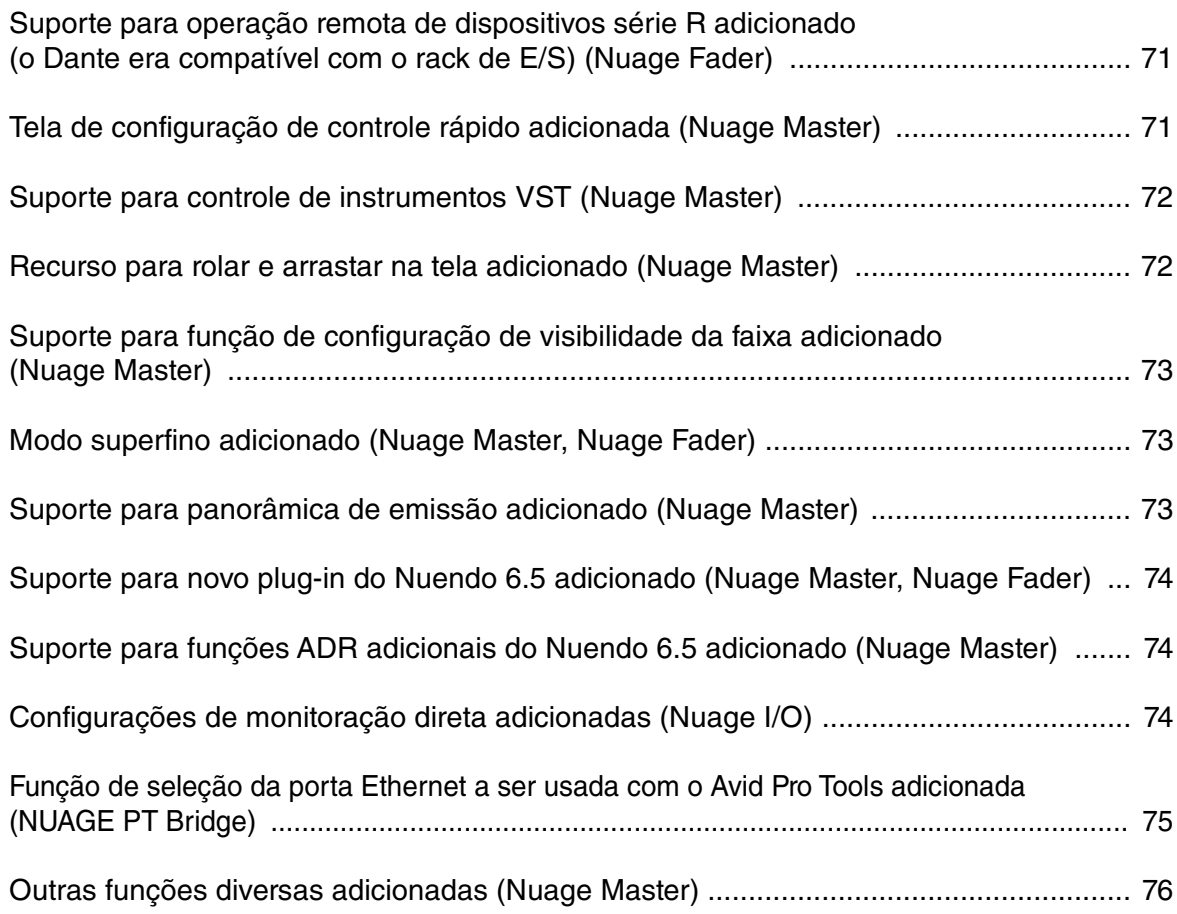

# <span id="page-70-0"></span>**Suporte para operação remota de dispositivos série R adicionado (o Dante era compatível com o rack de E/S) (Nuage Fader)**

Agora, é possível controlar o ganho de HA dos dispositivos da série R (Rio3224-D, Ri8-D, etc.).

- Pressione [PRE] na seção SECTION CONTROL e, em seguida, [Subparâmetro 2] para usar um [Botão giratório de multifunções] para controlar "HA GAIN" e "HA GC" no canal de entrada em que o dispositivo série R está conectado.
- Pressione [e] (editar) no canal de entrada em que o dispositivo série R está conectado e, em seguida, [PRE] na seção SECTION CONTROL para usar um [botão giratório de multifunções] para controlar "HA GAIN", "HA GC", "HA HPF" e "HA +48V" no canal em que [e] foi pressionado.

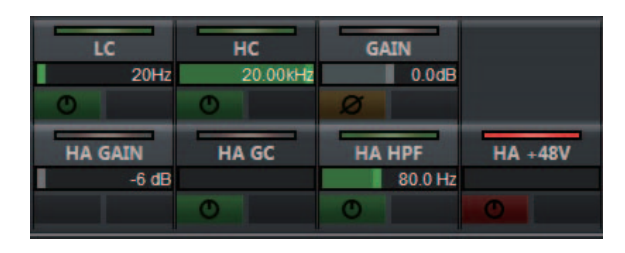

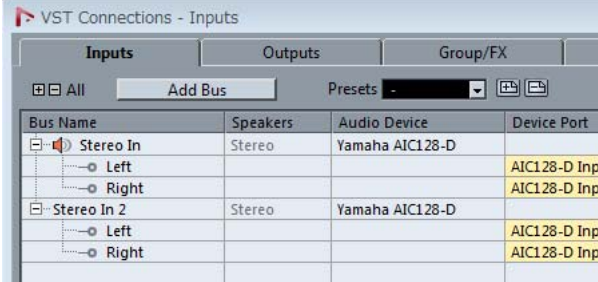

Caso um barramento de entrada com vários canais (como canais estéreo ou surround) tenha sido atribuído, os parâmetros do canal de barramento exibidos inicialmente em "VST Connections" do Nuendo ("Left" para um canal estéreo) são mostrados.

Os valores que foram definidos por meio do Nuage Fader são aplicados a todos os canais nesse barramento. (As configurações de "Left" (canal) também são aplicadas a "Right" (canal), mesmo que esse canal não seja exibido na tela.)

Caso os valores de todos os canais em um barramento não sejam iguais, um asterisco (\*) é adicionado depois do parâmetro. ("HA GAIN\*", por exemplo)

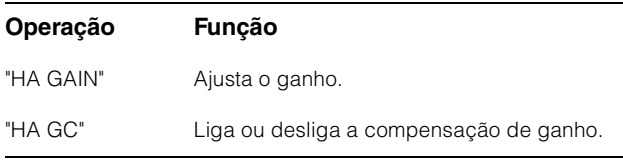

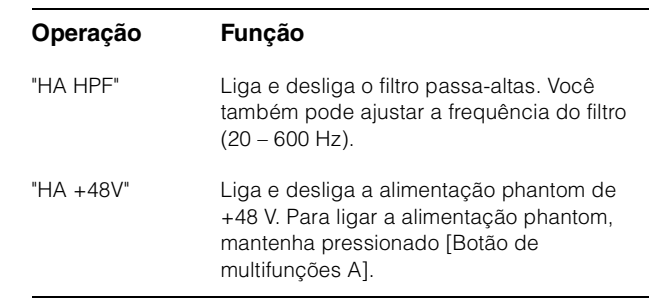

# **Configurações da série R**

No menu do Nuendo, selecione "Devices" → "NUAGE HA Remote Setup" para abrir a tela de configurações e definir o Dante Accelerator que você usará.

# <span id="page-70-1"></span>**Tela de configuração de controle rápido adicionada (Nuage Master)**

Os parâmetros de "Quick Controls" atribuídos a um canal agora podem ser editados no [Visor de multifunções].

# **Página CHANNEL CONTROL – QUICK CONTROL**

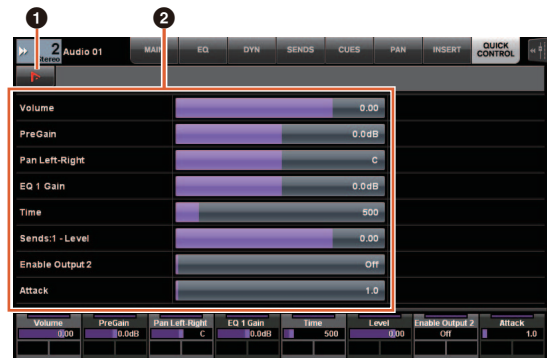

## 1 **(Nuendo)**

Abre a tela "Channel Settings" do Nuendo. Clique novamente para fechar a tela.

## 2 **Parâmetros**

Mostra os parâmetros de "Quick Controls" atribuídos ao canal selecionado. Os valores de cada parâmetro podem ser alterados quando a tela é arrastada ou o [Botão giratório de multifunções] correspondente é usado.

# <span id="page-71-0"></span>**Suporte para controle de instrumentos VST (Nuage Master)**

Você pode controlar instrumentos VST em faixas de instrumentos na página CHANNEL CONTROL.

# **Página CHANNEL CONTROL – MAIN**

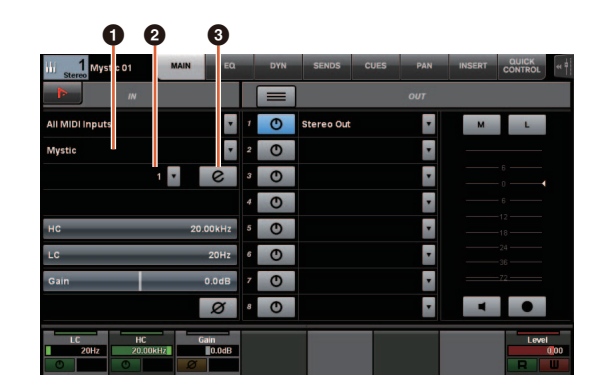

## $\theta$  Instrumento

Mostra a tela de seleção do instrumento.

## 2 **Ch (canal)**

Mostra a tela de seleção do canal MIDI.

## 3 **e (editar)**

Mostra a página INST (ver abaixo).

# **Página CHANNEL CONTROL – INST**

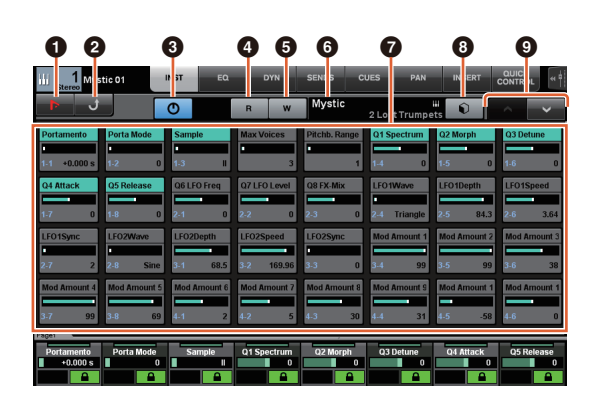

## **0 Ih** (Nuendo)

Abre a tela "VST Instruments". Clique novamente para fechar a tela.

## 2 **Retornar**

Retorna à página MAIN.

## 3 **Liga/desliga**

Liga (aceso) e desliga (apagado) o instrumento VST.

## 4 **R (ler)**

Liga (aceso) e desliga (apagado) "Read Automation".

## 5 **W (gravar)**

Liga (aceso) e desliga (apagado) "Write Automation".

## 6 **Nome do instrumento VST/nome da biblioteca**

Mostra o instrumento e a biblioteca selecionados.

### 7 **Parâmetros**

Toque um parâmetro para controlá-lo usando um [Botão giratório de multifunções]. Pressione o [Botão de multifunções B] para bloquear o valor do parâmetro. Pressione o botão mais uma vez para desbloquear o valor.

## 8 **Biblioteca**

Mostra a tela de seleção da biblioteca.

## 9 **Para cima/baixo**

Rola pelos parâmetros.

# <span id="page-71-1"></span>**Recurso para rolar e arrastar na tela adicionado (Nuage Master)**

Caso uma lista não caiba no [Visor de multifunções], agora você pode arrastar para rolar a tela.

Quando uma tela que pode ser rolada é exibida, pressione [CTRL] na seção MODIFIER, e uma seta aparecerá na tela.

Arraste-a na direção da seta para rolar a tela.

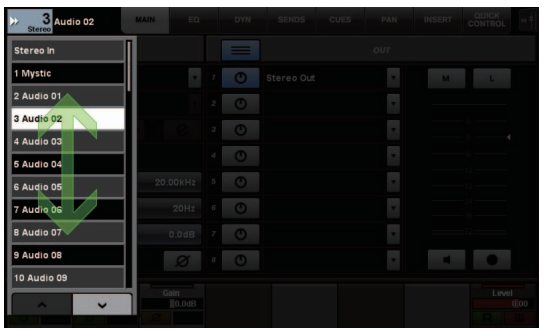
# **Suporte para função de configuração de visibilidade da faixa adicionado (Nuage Master)**

Agora você pode usar a função de "controle de visibilidade da faixa" do Nuendo 6.5. Isso pode melhorar muito a eficiência do trabalho em projetos de larga escala.

### **Página TRACK LIST – exibição de visibilidade da faixa**

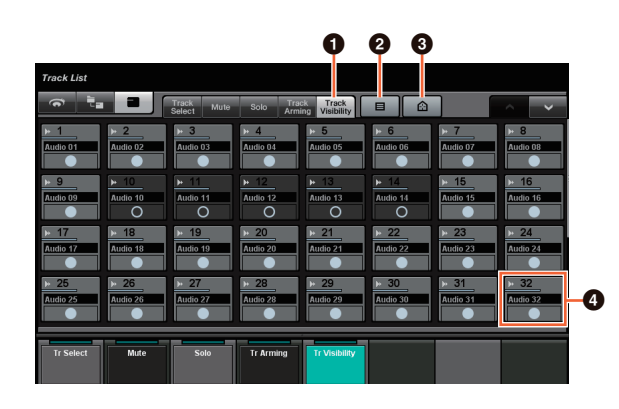

### 1 **Visibilidade da faixa**

Alterna para a exibição de visibilidade da faixa.

### 2 **Tipos de faixa do filtro**

Use filtros para selecionar apenas os tipos de faixa que você deseja exibir.

### 3 **Agentes de visibilidade da faixa**

Mostra a lista de comandos da função de configuração de visibilidade da faixa.

### 4 **Faixa**

Mostra (cor clara) ou oculta (cor escura) faixas. As faixas ocultas não podem ser operadas nas exibições da página TRACK LIST.

# **Modo superfino adicionado (Nuage Master, Nuage Fader)**

O modo superfino permite ajustes mais finos dos parâmetros na CHANNEL STRIP.

Caso você pressione [SHIFT] na MODIFIER SECTION pressionando um [Botão giratório de multifunções] (modo fino), o modo superfino é ativado, desde que [SHIFT] seja pressionado.

No modo superfino, você pode fazer ajustes mais finos (usando um [Botão giratório de multifunções]) do que no modo fino.

Quando [SHIFT] é solto, você retorna ao modo fino.

# **Suporte para panorâmica de emissão adicionado (Nuage Master)**

Agora o canal "Sends" pode sofrer uma panorâmica.

### **Página CHANNEL CONTROL – SENDS**

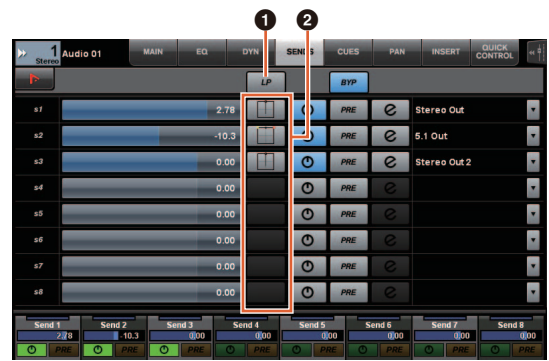

#### 1 **LP (Link Panners)**

Liga (aceso) e desliga (apagado) "Link Panners".

#### **2** SENDS PAN

Mostra a página SENDS PAN (ver abaixo) do compartimento correspondente.

### **Página CHANNEL CONTROL – SENDS PAN**

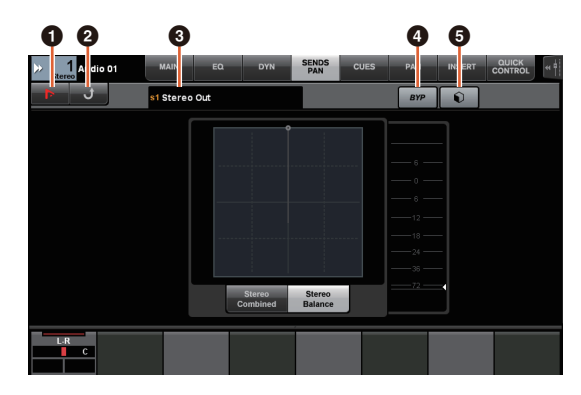

### 1 **(Nuendo)**

Abre a tela "Channel Settings" do Nuendo. Clique novamente para fechar a tela.

### 2 **Retornar**

Retorna à página SENDS.

#### 3 **Destino de saída**

Mostra o número do compartimento e o destino de saída.

### 4 **BYP (bypass)**

Liga (aceso) e desliga (apagado) "Bypass".

### 5 **Biblioteca**

Mostra a tela de seleção da biblioteca.

# **Suporte para novo plug-in do Nuendo 6.5 adicionado (Nuage Master, Nuage Fader)**

Agora você pode selecionar [DYN] na seção SECTION CONTROL para controlar os parâmetros do novo plug-in do Nuendo 6.5 (Magneto II).

Agora você também pode controlar os parâmetros Noise Gate.

(A tela mostrada abaixo é do Nuage Master.)

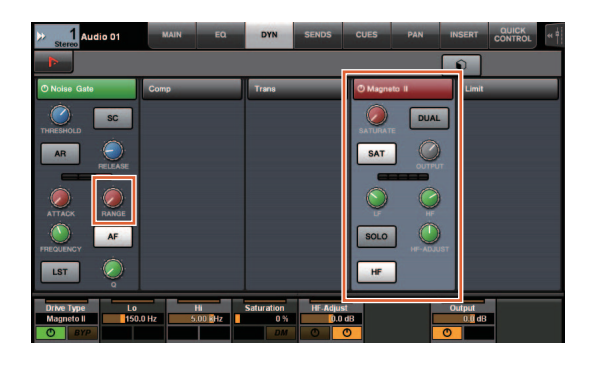

# **Suporte para funções ADR adicionais do Nuendo 6.5 adicionado (Nuage Master)**

O suporte foi adicionado para as funções ADR aprimoradas do Nuendo 6.5.

# **Página TRANSPORT – ADR Sub**

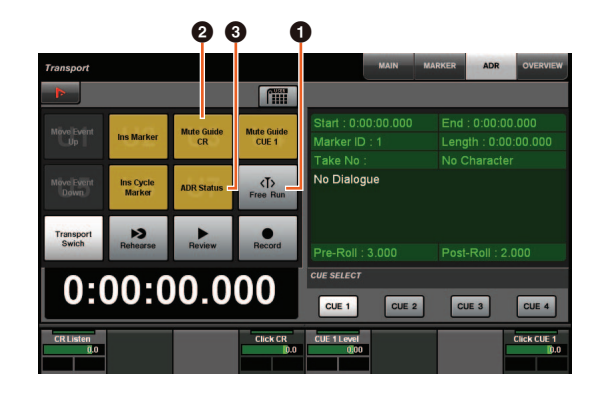

### **0** Execução livre

Liga e desliga o modo de execução livre. Para ADR na guia User Assignable, U8 permanece fixo no modo de execução livre.

Além disso, as funções a seguir foram adicionadas às configurações iniciais do botão UserAssign.

2 **U3: guia sem áudio de CR (guia da sala de controle com faixa ligada/desligada)**

3 **U7: status ADR (indicador do status ADR ligado/desligado)**

### **Seção TRANSPORT**

No modo ADR, as funções dos botões na seção TRANSPORT mudam.

### **[PREROLL]**

Liga e desliga pré-rolagem no modo de execução livre. Este botão não tem função em outro modo senão o de execução livre.

### **[POSTROLL]**

Liga e desliga o modo de execução livre.

# **Configurações de monitoração direta adicionadas (Nuage I/O)**

Agora você pode selecionar uma saída para a monitoração direta em NUAGE I/O Setup. Para abrir a tela NUAGE I/O Setup, no menu do Nuendo, selecione "Devices" > "NUAGE I/O Setup".

#### **OBSERVAÇÃO**

- Um máximo de 16 canais pode ser selecionado para a monitoração direta. Você não pode selecionar um barramento com mais de 16 canais já atribuídos.
- Somente um barramento de monitor da sala de controle do Nuendo pode ser selecionado para a monitoração direta.

### **Tela NUAGE I/O Setup – Direct Monitoring**

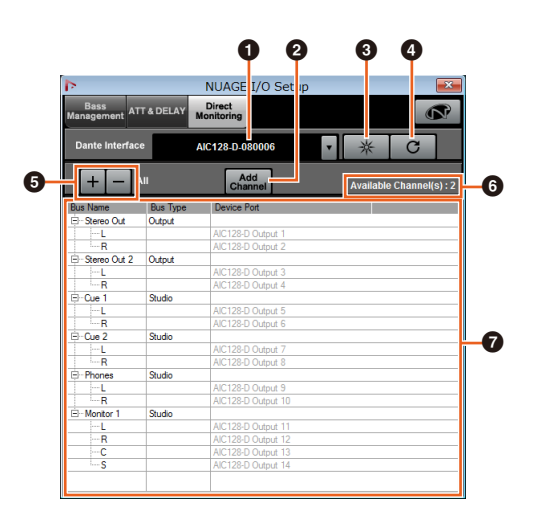

#### $\bullet$  Interface Dante

Especifica o Dante Accelerator usado pelo DAW.

### 2 **Adicionar canal**

Adiciona um barramento de saída para monitoração direta.

#### 3 **Identificar**

Procura o Dante Accelerator especificado com "Dante Interface". Quando se clica em "Identify", todos os LEDs do Dante Accelerator piscam por alguns segundos simultaneamente e, em seguida, param automaticamente.

#### 4 **Atualizar**

Atualiza a lista de canais de monitoração direta.

#### 5 **+/- (Mostrar/ocultar canal)**

Mostra (+) ou oculta (-) os canais atribuídos ao barramento.

#### 6 **Número de canais disponíveis para monitoração direta**

Mostra o número de canais disponíveis para monitoração direta.

#### 7 **Lista de canais de monitoração direta**

Mostra "Bus Name", "Bus Type" e "Device Port" dos barramentos selecionados para monitoração direta.

"Bus Type" mostra se o canal selecionado para monitoração direta está atribuído à saída ou ao estúdio (sala de controle). Você pode remover um barramento selecionando-o em "Bus Name", clicando com o botão direito do mouse e selecionando [Delete] no menu contextual.

#### **OBSERVAÇÃO**

Consulte o site a seguir para obter mais informações e cuidados a serem observados quando se usa a monitoração direta. <https://www.yamaha.com/proaudio/>

# **Função de seleção da porta Ethernet a ser usada com o Avid Pro Tools adicionada (NUAGE PT Bridge)**

Para usar o controlador Nuage como uma superfície de controle do Avid Pro Tools, você deve primeiro configurar NUAGE PT Bridge.

Em versões anteriores, a porta Ethernet do NUAGE PT Bridge de comunicação com o controlador Nuage era sempre selecionada automaticamente. Em alguns casos, isso resultava na seleção da rede local sem fio.

Nesta versão, a seleção manual foi adicionada de maneira que seja mais fácil selecionar a porta Ethernet no computador.

Para selecionar a porta Ethernet, no computador, selecione [System Preferences] > [NUAGE PT Bridge].

### **Tela de rede**

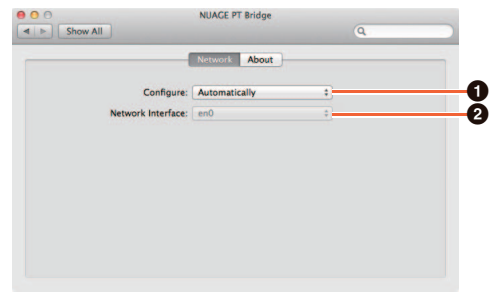

#### **0 Configurar**

Defina "Network Interface" como "Automatically" ou "Manually".

#### 2 **Interface de rede**

Selecione a porta de conexão dos dispositivos de série NUAGE. Essa opção é disponibilizada quando "Configure" está definido como "Manually".

### **Tela About**

Mostra as informações do NUAGE PT Bridge.

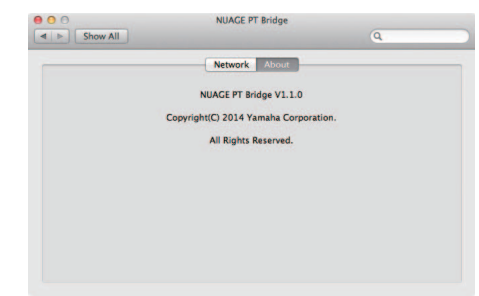

# **Outras funções diversas adicionadas (Nuage Master)**

## **Página SETUP**

A página SETUP está dividida em três páginas porque o número de definições configuráveis aumentou.

### **PÁGINA 1**

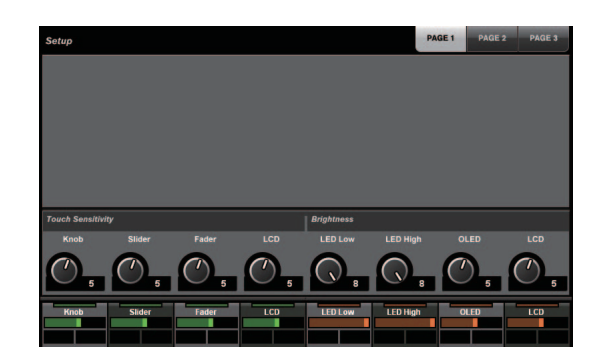

### **PÁGINA 2**

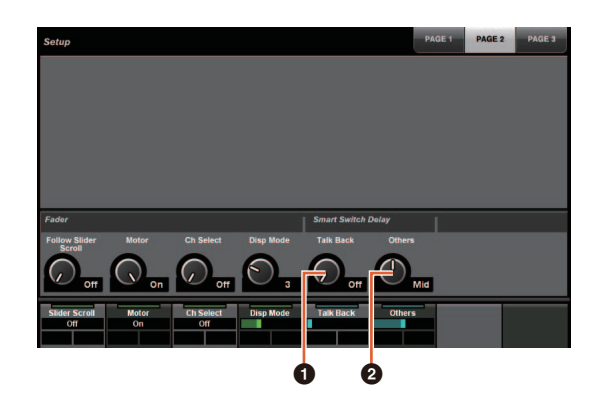

Para os botões usados no ajuste do tempo de pressionamento de Smart Switch Delay, agora o botão [TALK BACK] e outros podem ser configurados separadamente.

Além disso, agora você pode selecionar "Momentary" para os parâmetros configuráveis. Quando definido como Momentary, o parâmetro permanece ativo enquanto o botão está pressionado, independentemente do tempo de pressionamento.

### **0** Retorno

Alterna o comportamento de [TALK BACK] na seção COMMUNICATION.

### 2 **Outros**

Alterna o comportamento de [SHUTTLE], [SCROLL], [SELECT], [ZOOM], [MOVE] ou [VOLUME].

### **PÁGINA 3**

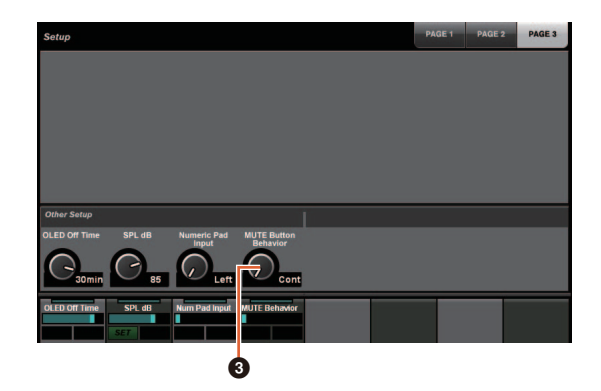

### 3 **Comportamento do botão MUTE**

Alterna o comportamento de [MUTE] na faixa de canal. Quando definido como Continuous, manter pressionado [MUTE] em um canal enquanto se pressiona [MUTE] em outro canal ligará e desligará todas as funções "sem áudio" de todos os canais entre esses dois canais. Quando definido como Toggle, "sem áudio" é ligado e desligado somente para o canal no qual [MUTE] é pressionado.

- **Observações sobre as informações neste manual**
- As ilustrações e as imagens neste manual são fornecidas para explicar as operações e as funções deste dispositivo. Os detalhes podem variar de acordo com as especificações reais do dispositivo.
- Os nomes de empresas e produtos usados neste manual são marcas comerciais e/ou marcas comerciais registradas de suas respectivas empresas.
- Tendo em vista a melhoria do produto, as especificações e o design desta unidade estão sujeitos à mudança sem aviso prévio.

# **Funções adicionadas ao NUAGE V1.2**

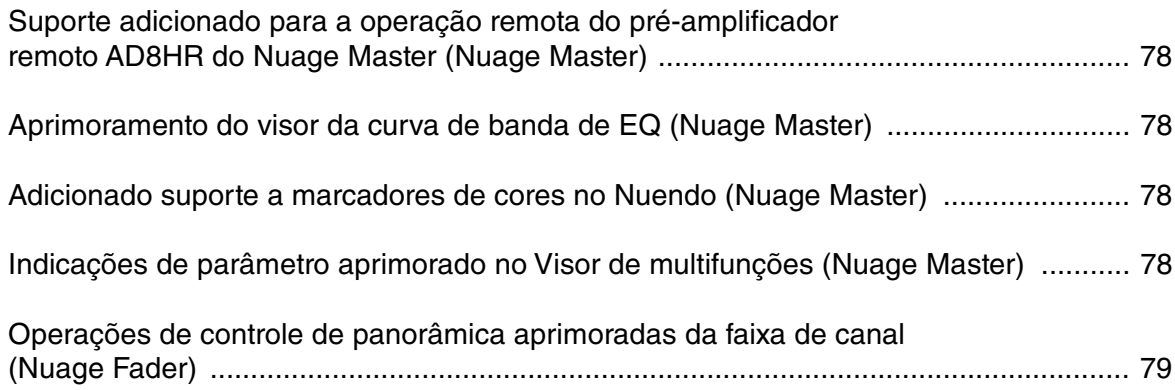

# <span id="page-77-0"></span>**Suporte adicionado para a operação remota do préamplificador remoto AD8HR do Nuage Master (Nuage Master)**

O AD8HR também pode ser controlado pelo Nuage Master. Para obter detalhes sobre a conexão ao AD8HR e as definições das configurações necessárias, consulte o "Manual complementar do NUAGE V1.1".

## **Página CHANNEL CONTROL – MAIN**

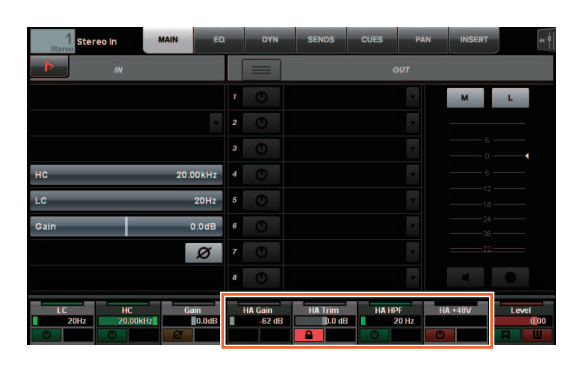

# **Operação Função**

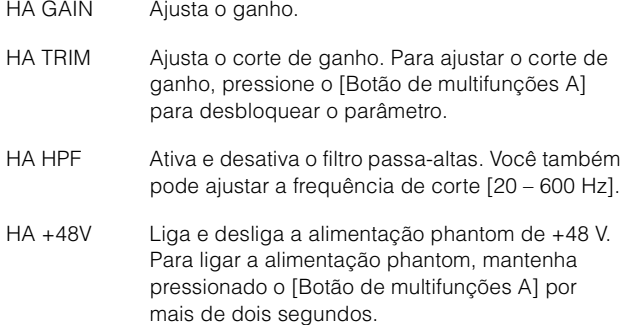

# <span id="page-77-1"></span>**Aprimoramento do visor da curva de banda de EQ (Nuage Master)**

A curva e parâmetros da banda de EQ que estão sendo operados são exibidos no gráfico de EQ na página de EQ.

# **Página CHANNEL CONTROL – EQ**

Curva da banda de EQ

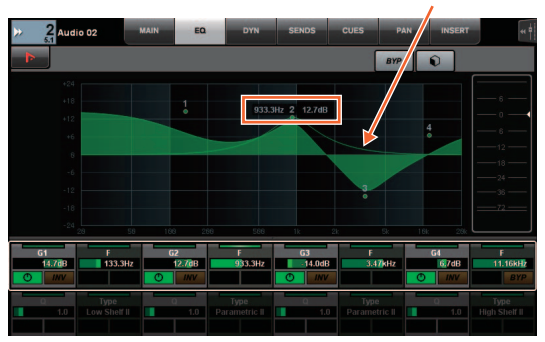

# <span id="page-77-2"></span>**Adicionado suporte a marcadores de cores no Nuendo (Nuage Master)**

Marcadores de cores definidos no Nuendo são refletidos na página MARKER.

## **Página TRANSPORT – MARKER**

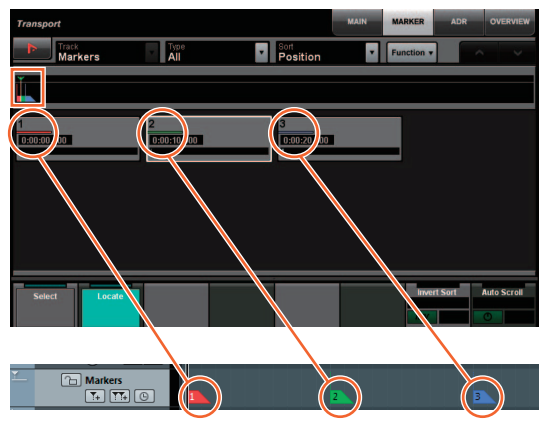

**Nuendo — pista Marcador (faixa Marcador)**

## <span id="page-77-3"></span>**Indicações de parâmetro aprimorado no Visor de multifunções (Nuage Master)**

O limite do parâmetro atualmente sendo operado pelo [Botão giratório de multifunções] está realçado.

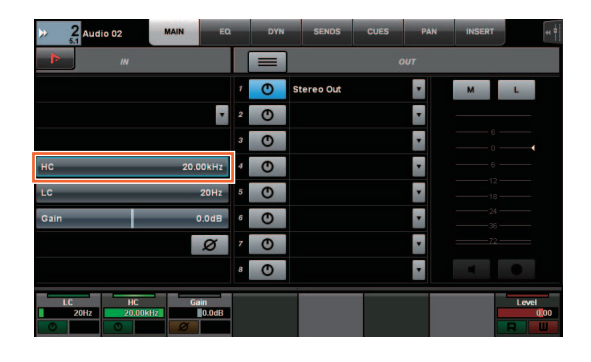

# <span id="page-78-0"></span>**Operações de controle de panorâmica aprimoradas da faixa de canal (Nuage Fader)**

Os parâmetros de panorâmica que não puderam ser operados de uma forma convencional a partir das faixas de canal podem ser controlados alterando os subparâmetros.

### **Seção SECTION CONTROL (Controle de seção)**

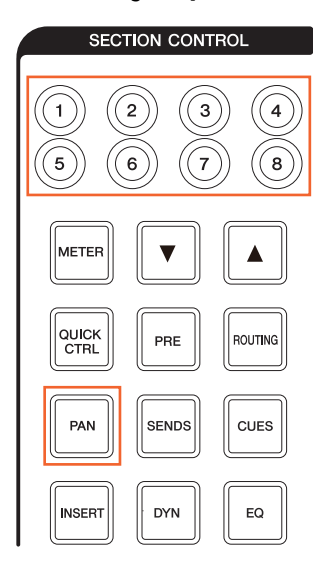

#### **O controlador de estéreo combinado**

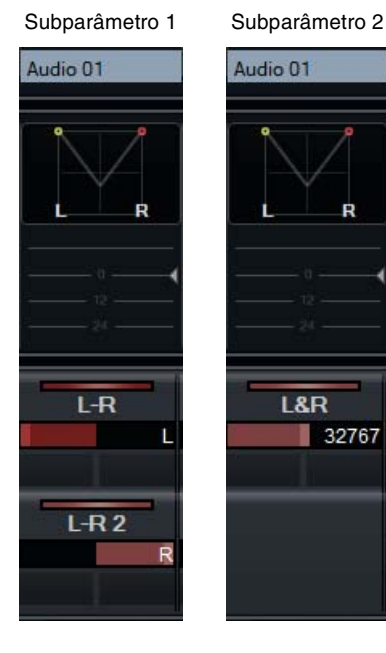

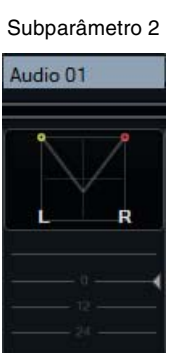

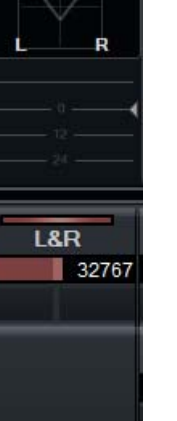

#### ■ O controlador de surround

Subparâmetro 1 Subparâmetro 2 Subparâmetro 3 Audio 02 Audio 02 LFEO.O dB Left-Right Pan <C> n ront-Rear Par  $\parallel$  <S> Subparâmetro 4 Subparâmetro 5 Subparâmetro 6 Audio 02 Audio 02 LFE0.0 dB **Radius**  $0.0 %$ **LFE Level**  $\blacksquare$  0.0 dB Subparâmetro 7 Subparâmetro 8 Audio 02 LFE0.0 dB

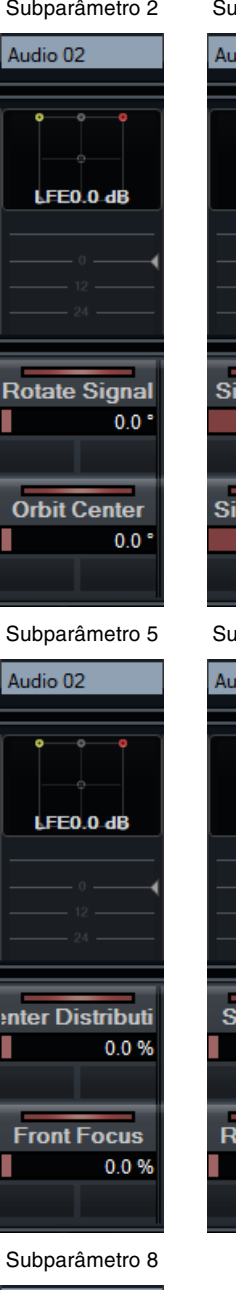

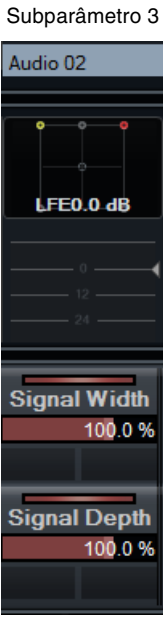

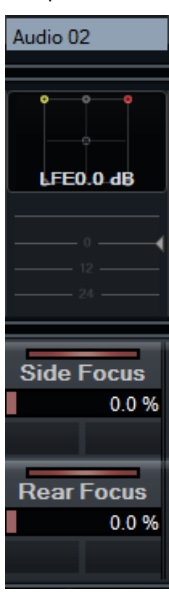

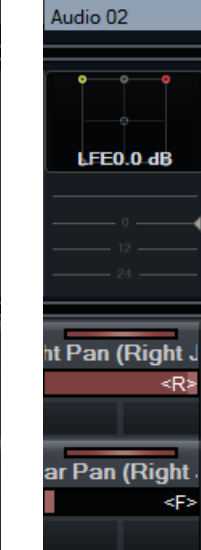

**iht Pan (Left J** 

ear Pan (Left J

خا⊳

kF>

# **Funções adicionadas ao NUAGE V1.1**

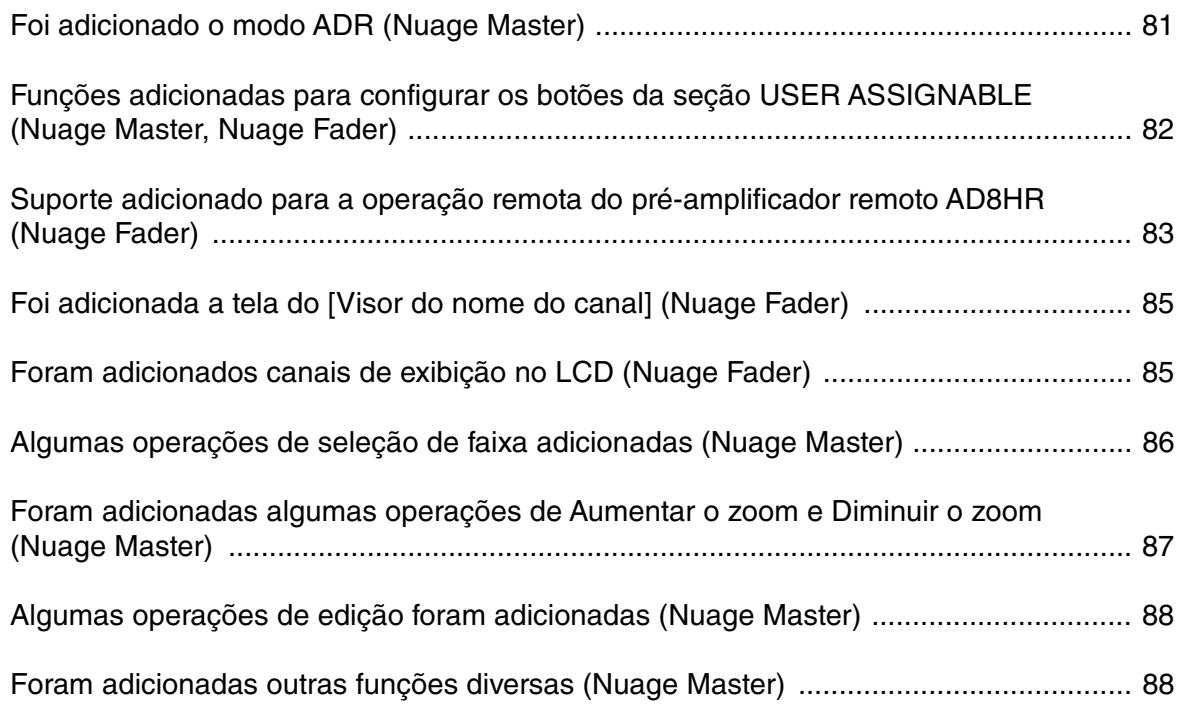

# <span id="page-80-0"></span>**Foi adicionado o modo ADR (Nuage Master)**

Foi adicionado o modo ADR correspondente à função ADR do Nuendo 6.

# **Seção TRANSPORT**

Pressione [Acesso ao visor] repetidamente para exibir uma "página ADR" (mostrada à direita) e toque em "Transport Switch" no [Visor de multifunções] para selecionar o modo ADR. A indicação [Acesso ao visor] pisca quando o modo ADR está ativo. Para cancelar o modo ADR, toque em "Transport Switch" novamente.

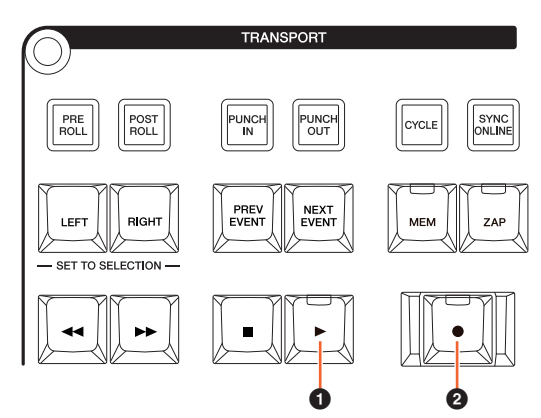

### 1 **[**R**] (Ensaiar)**

Reproduz o trecho de acordo com as opções de "ADR Setup" (Configuração do ADR) do Nuendo. Se você manter pressionado  $[\blacksquare]$  e pressionar  $[\blacktriangleright]$ simultaneamente, o trecho é reproduzido como "Review" (Rever).

O indicador do botão pisca continuamente em "Review" (Rever).

### 2 **[**I**] (Gravar)**

Reproduz o trecho, de acordo com as opções de "ADR Setup" (Configuração do ADR) no Nuendo, e a apresentação superposta do artista é gravada.

Nas reproduções "Ensaiar", "Gravar" e "Rever", a [Roda deslocar] não pode ser usada.

# **Página ADR**

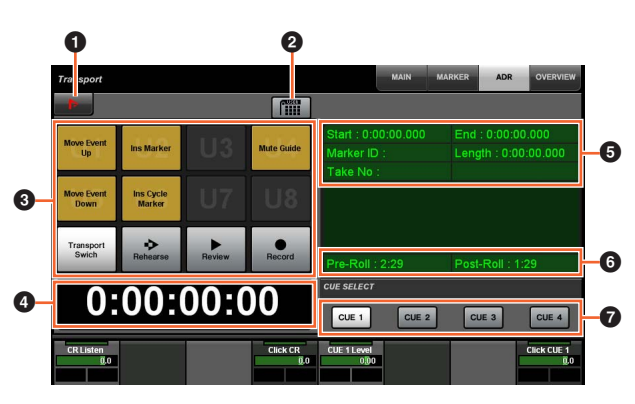

## **1** Nuendo  $\sum_{i=1}^{n}$

Abre a janela Marcador na janela do Nuendo.

### 2 **Atribuição do usuário**

Ativa (aceso) e desativa as atribuições de função do ADR.

Quando esse ícone se acende, as funções para o ADR são atribuídas aos botões [U1] – [U12] na seção USER ASSIGNABLE.

Quando ele se apaga, as funções retornam às atribuições anteriores.

As atribuições de funções podem ser alteradas na janela "User Assignable" em "NUAGE MASTER Setup".

# $3 \text{ U1} - \text{U12}$   $\frac{1}{2}$

Exibe as atribuições de função para o ADR. Toque nesses botões para executar as atribuições de função.

### **4 Visor de tempo Am [PARAM]**

Exibe e define a posição do Cursor de Projeto.

### 5 **Informações do marcador**

Exibe as informações do Marcador.

### 6 **Pre-roll/Post-roll**

Exibe as informações de "Pre-roll" e "Post-roll".

### $\bullet$  CUE 1 – CUE 4  $\frac{1}{2}$

Seleciona o "CUE" que você deseja controlar com o [Botão giratório de multifunções].

### **Seção NUMERIC PAD**

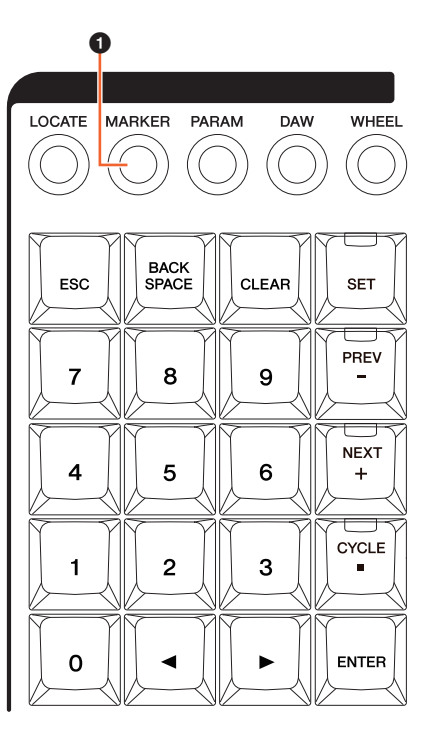

### **0** [MARKER]

Seleciona a designação do Marcador. Pressionar o botão alterna entre "MARKER ID" e "Take Number" (para o ADR) e uma janela pop-up para a função Marker Jump ou Cycle Marker Jump é mostrada no [Visor de multifunções]. Esse botão pisca antes de inserir "Take Number".

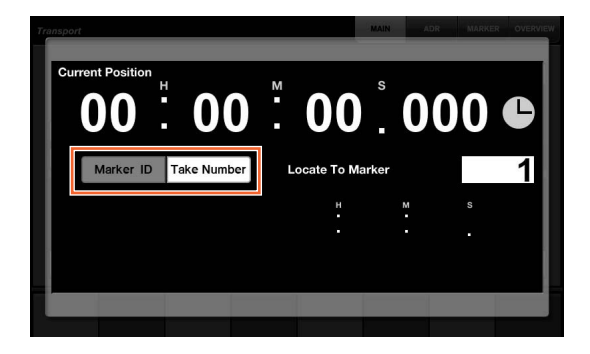

# <span id="page-81-0"></span>**Funções adicionadas para configurar os botões da seção USER ASSIGNABLE (Nuage Master, Nuage Fader)**

As atribuições de função podem ser salvas, e as que forem salvas poderão ser chamadas. As funções podem ser atribuídas a cada Nuage Fader.

### **Página USER ASSIGNABLE (Nuage Master)**

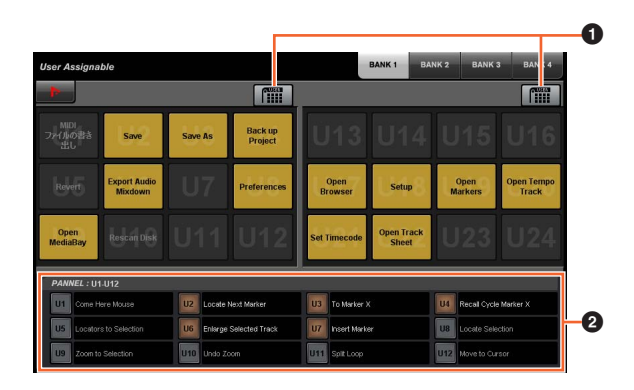

### **1 Atribuição do usuário**

Ativa (aceso) e desativa as funções atribuídas.

Se o ícone à esquerda estiver desligado, as funções atribuídas a U1 – U12 no visor serão atribuídas aos botões [U1] – [U12].

Se o ícone à direita estiver desligado, as funções atribuídas a U13 – U24 no visor serão atribuídas aos botões [U1] – [U12].

Se o ícone estiver desligado, as funções retornarão às atribuições anteriores.

### 2 **PANEL: U1 – U12**

Exibe as atribuições de função dos botões [U1] – [U12] da seção USER ASSIGNABLE.

### **NUAGE MASTER Setup**

Para abrir essa janela, clique no menu do Nuendo "Dispositivos" > "NUAGE MASTER Setup".

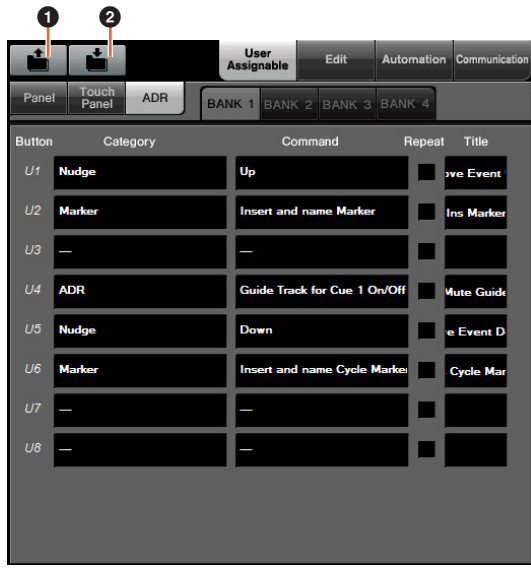

### **A** Abrir

Chama as atribuições de função do Nuage Master.

### 2 **Salvar**

Salva as atribuições de função do Nuage Master. As configurações de atribuição de função são salvas no formato XML (.xml).

### **NUAGE FADER Setup**

Para abrir essa janela, clique no menu do Nuendo "Dispositivos" > "NUAGE FADER Setup".

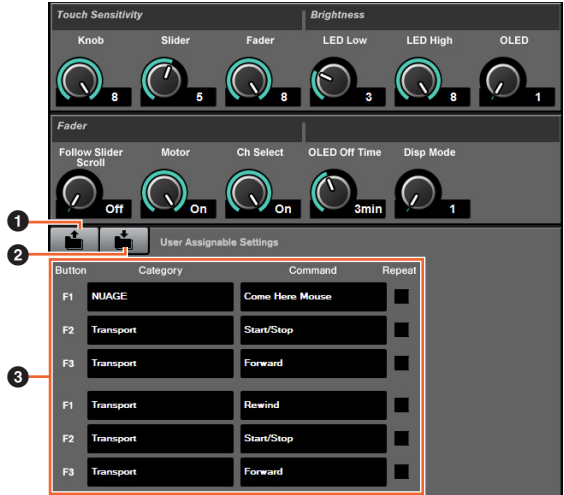

### **0** Abrir

Chama as atribuições de função do Nuage Fader.

### 2 **Salvar**

Salva as atribuições de função do Nuage Fader. As configurações de atribuição de função são salvas no formato XML (.xml).

### 3 **Configurações de User Assignable**

Atribui as funções para cada Nuage Fader.

# <span id="page-82-0"></span>**Suporte adicionado para a operação remota do pré-amplificador remoto AD8HR (Nuage Fader)**

### **Visão geral**

O ganho do AD8HR conectado a Nuage I/O pode ser controlado.

- Pressione e solte [PRE] na seção SECTION CONTROL e pressione [Subparâmetro 2]. Isso permite controlar o "HA GAIN" e "HA TRIM" dos canais de entrada conectados ao AD8HR com o [Botão giratório de multifunções].
- Pressione e solte o botão [e] (editar) na seção CHANNEL STRIP do canal de entrada conectado ao AD8HR, e pressione [PRE] na seção SECTION CONTROL. Isso permite controlar o "HA GAIN", "HA TRIM", "HA HPF" e "HA +48V" dos canais conectados ao AD8HR com o [Botão giratório de multifunções].

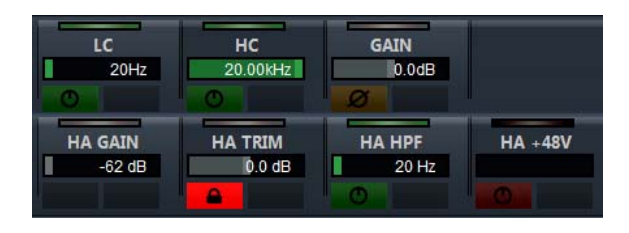

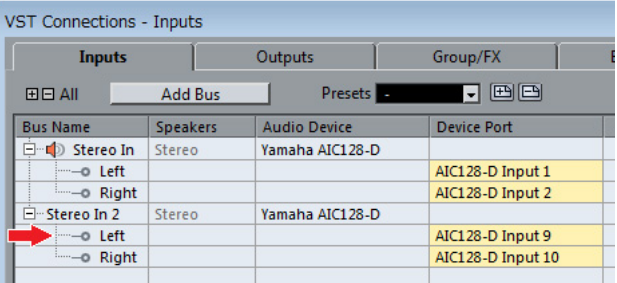

Quando você atribui um barramento de entrada que contém vários canais, como estéreo ou surround, a um canal de entrada para controlar os parâmetros do AD8HR, são exibidos os parâmetros do canal mostrado na parte superior da configuração de barramento (por exemplo, "Left (Esquerda)" no caso de estéreo) exibida na janela "Conexões VST" do Nuendo.

Quando os parâmetros de todos os canais contidos no mesmo barramento não são definidos com o mesmo valor, "\*" é acrescentado no final do nome do parâmetro (por exemplo, "HA GAIN\*").

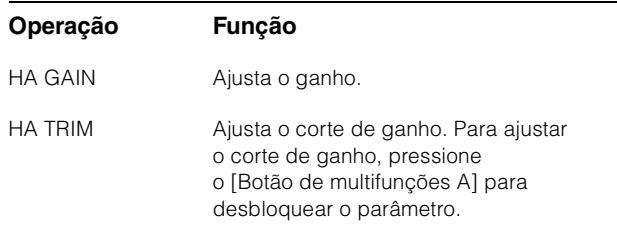

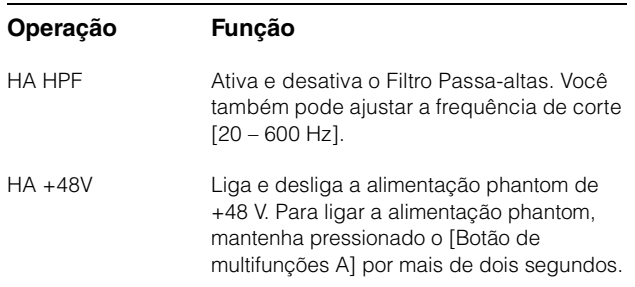

Para usar essa função, faça o seguinte:

- Conexões de hardware
- Configuração da porta serial
- Configuração de Nuage I/O

#### **Conexões de hardware**

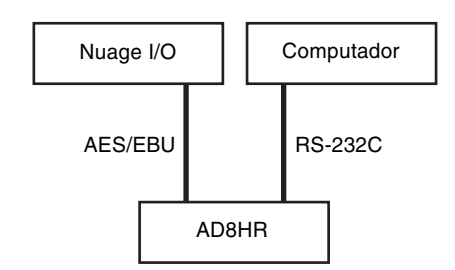

Conecte o AD8HR e Nuage I/O pelo AES/EBU, e conecte o AD8HR e um computador pelo RS-232C (cabo cruzado). Use um conversor de USB para serial se o seu computador não tiver porta serial.

### **Configuração da porta serial**

Defina as seguintes configurações da porta serial no seu computador.

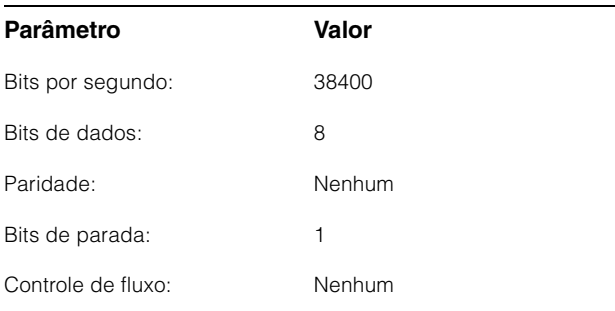

As instruções para definir a porta serial dependem do seu computador (no Windows 7, por exemplo, clique com o botão direito do mouse em uma porta serial aplicável no "Gerenciador de dispositivos" para abrir as propriedades). Para obter detalhes, consulte o manual do seu computador.

### **Configuração de Nuage I/O**

Abra "Nuage I/O Properties" no NUAGE Workgroup Manager e defina o número de "ID" do AD8HR.

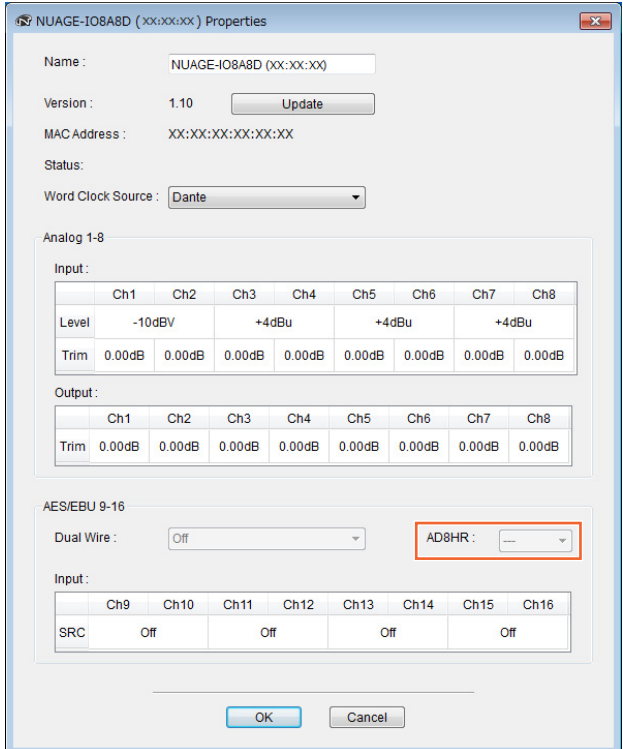

O AD8HR também pode ser configurado em NUAGE HA Remote Setup. Para abrir NUAGE HA Remote Setup, clique no menu do Nuendo "Dispositivos"  $\rightarrow$  "NUAGE HA Remote Setup".

# <span id="page-84-0"></span>**Foi adicionada a tela do [Visor do nome do canal] (Nuage Fader)**

Para alterar o formato da exibição, role para exibir o nome completo da faixa de canal.

Se grande parte do nome de uma faixa de canal não for exibida quando você a selecionar ou rolar pelo canal usando a [Barra deslizante sensível ao toque], role para exibir o nome completo da faixa de canal selecionada.

### **NUAGE FADER Setup**

Para abrir essa janela, clique no menu do Nuendo "Dispositivos" > "NUAGE FADER Setup".

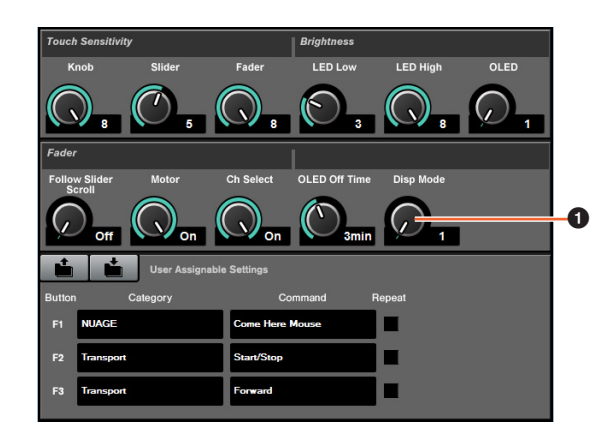

### **1 Disp Mode**

Seleciona o formato de exibição de um [Visor do nome do canal].

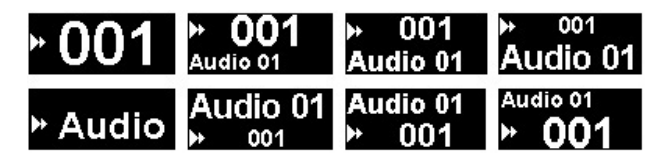

"Disp Mode" também pode ser configurado na "página SETUP" do Nuage Master [\(page 88\)](#page-87-2).

# <span id="page-84-1"></span>**Foram adicionados canais de exibição no LCD (Nuage Fader)**

A exibição anterior pode ser acessada depois de usar a função Agente ([SEL CH] etc.), e você pode rolar pelo visor para exibir os canais selecionados quando o canal desejado não é mostrado na parte externa do LCD. Além disso, você pode selecionar se vai exibir um canal do lado esquerdo ou direito do(s) console(s).

## **Seção CHANNEL VIEW CONTROL**

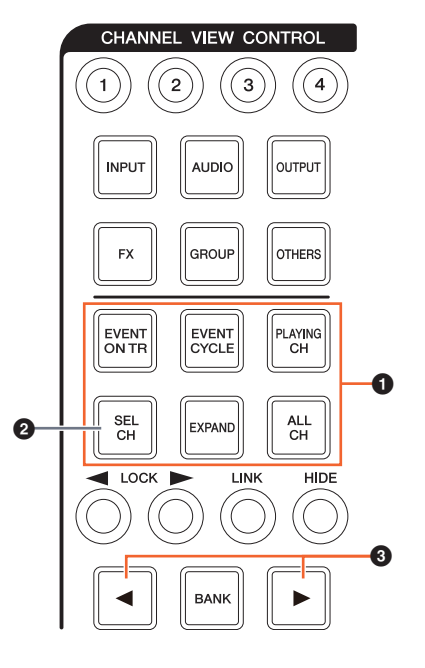

#### **1 [EVENT ON TRI/[EVENT CYCLE]/ [PLAYING CH]/[SEL CH]/[EXPAND]/ [ALL CH]**

Se o mesmo botão for pressionado novamente quando exibir o canal correspondente de cada botão, o visor retornará à exibição anterior.

Entretanto, quando Cursor de Projeto for movido, mesmo que você pressione [EVENT CYCLE] ou [PLAYING CH], o visor não retornará e uma função agente será executada.

Se você pressionar um desses botões para retornar mantendo pressionada a tecla [ALT], o último canal à esquerda será exibido ali mesmo depois de retornar. Essa função é conveniente para procurar um canal específico usando uma função agente.

### 2 **[SEL CH]**

Se você pressionar [SEL CH] mantendo pressionada a tecla [ALT], o canal selecionado será exibido quando não for mostrado na parte externa do LCD.

### 3 **[**L**]/[**R**] (esquerda/direita)**

Se você usar as funções a seguir quando forem exibidos menos canais que atenuadores no Nuage Fader (por exemplo, ao usar a função Agente etc.), poderá operar os canais adjacentes.

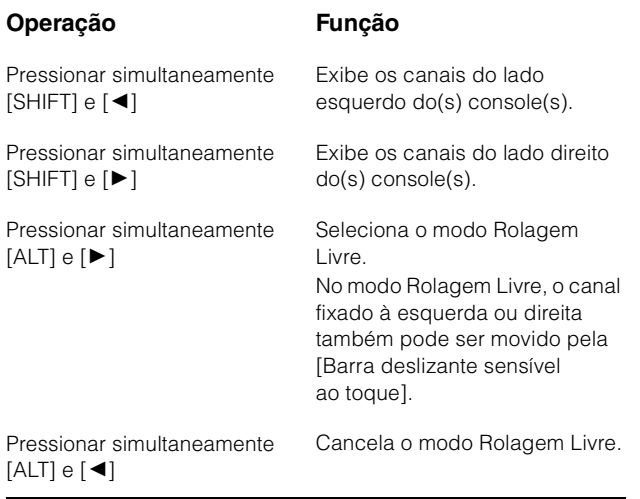

## **Seção MODIFIER**

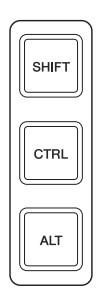

O tamanho da janela do "Mixer" no LCD pode ser alterado pressionando simultaneamente [SHIFT], [CTRL] e [ALT], e usando o [Botão giratório de multifunções].

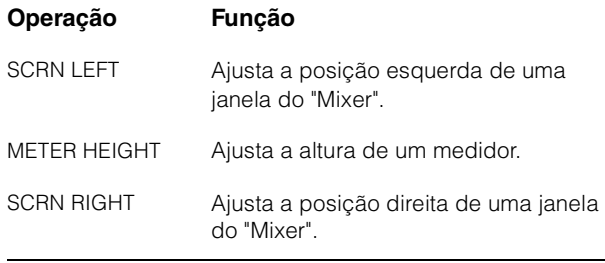

# <span id="page-85-0"></span>**Algumas operações de seleção de faixa adicionadas (Nuage Master)**

As faixas podem ser selecionadas pelo NUMERIC PAD. É possível selecionar várias faixas.

## **Seção NUMERIC PAD**

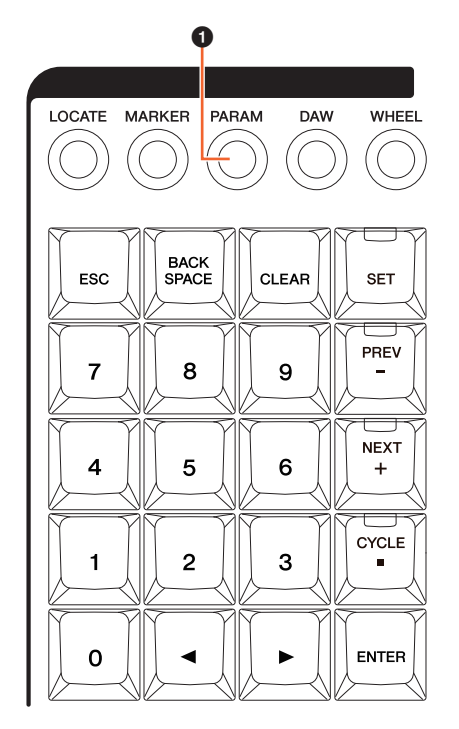

### 1 **[PARAM]**

A seleção de faixas foi adicionada à função modificada no modo Parâmetro.

### **Função Selecionar Faixa**

Na função Selecionar faixa, você pode selecionar faixas inserindo o número da faixa. Para inserir o número da faixa, pressione qualquer botão da seção NUMERIC PAD (exceto [ESC]) para acessar uma janela pop-up no [Visor de multifunções].

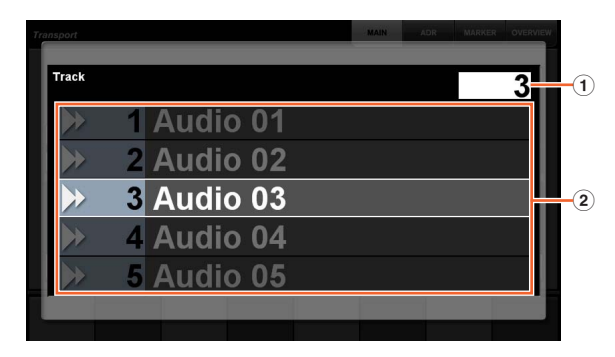

#### 1 **Track**

Insere o número da faixa.

#### 2 **Lista de faixas**

Exibe a lista de faixas. As faixas candidatas selecionadas são destacadas.

Quando a janela pop-up Selecionar faixa é mostrada, as [Teclas de entrada] têm as funções a seguir.

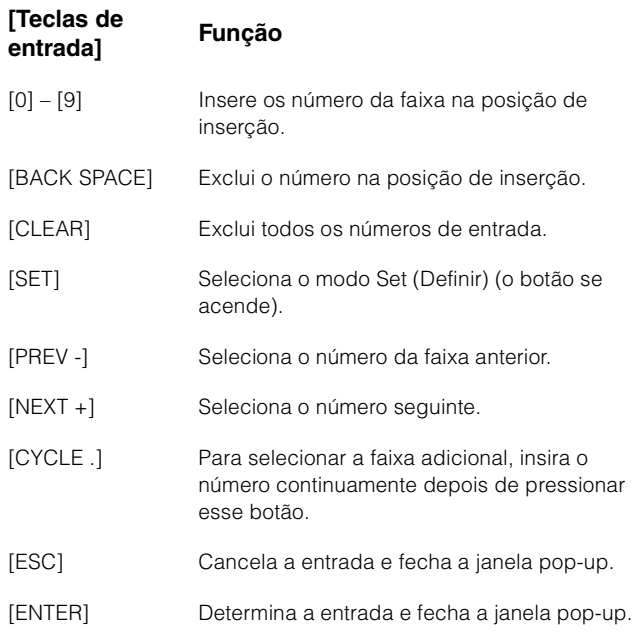

## **Seção GENERAL CONTROL**

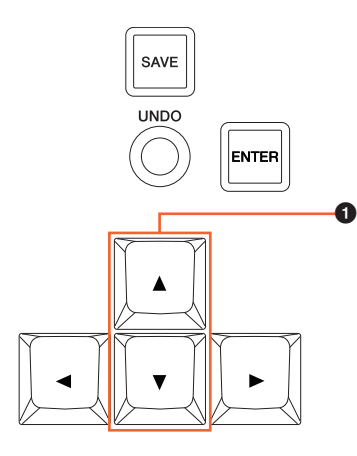

### 1 **[]/[] (para cima/para baixo)**

Para selecionar várias faixas, pressione simultaneamente [SHIFT] e [ $\blacktriangle$ ] ou [ $\nabla$ ].

# <span id="page-86-0"></span>**Foram adicionadas algumas operações de Aumentar o zoom e Diminuir o zoom (Nuage Master)**

Algumas operações de relacionadas ao zoom foram adicionadas.

## **Seção JOG WHEEL**

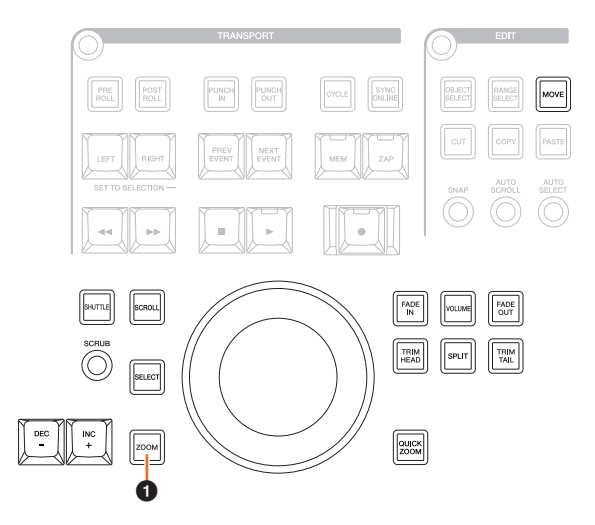

### **0** [ZOOM]

Se você girar a [Roda Deslocar] e pressionar [SHIFT] e [ALT], poderá aumentar e diminuir o zoom no visor de forma de onda.

Se você girar a [Roda Deslocar] e pressionar [CTRL] e [ALT], a altura da faixa selecionada mudará.

# **Seção GENERAL CONTROL**

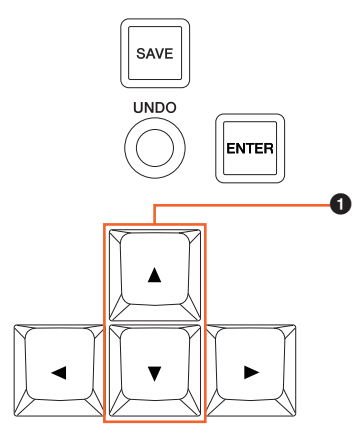

### 1 **[]/[] (para cima/para baixo)**

Se você pressionar [A] e [CTRL], a altura da faixa selecionada ficará menor.

Se você pressionar  $[\nabla]$  e [CTRL], a altura da faixa selecionada ficará maior.

# <span id="page-87-0"></span>**Algumas operações de edição foram adicionadas (Nuage Master)**

O deslocamento da forma de onda pode ser alterado, e os eventos recortados/copiados podem ser colados mantendo a posição relativa ao Cursor de Projeto.

# **Seção EDIT**

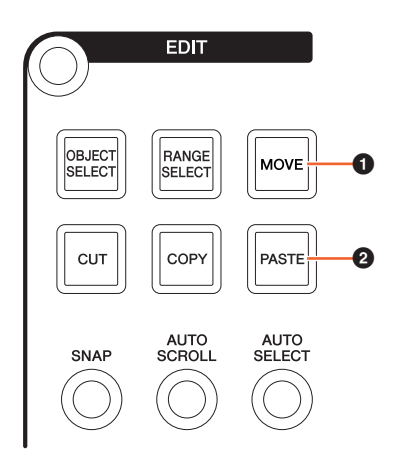

### **0 [MOVE]**

Se você selecionar a ferramenta Seleção de objeto e girar a [Roda Deslocar] pressionando [SHIFT] e [ALT], o deslocamento da forma de onda da faixa selecionada poderá ser alterado.

### 2 **[PASTE]**

Quando a ferramenta Seleção de objeto é selecionada, se você pressionar [PASTE] com a tecla [SHIFT] pressionada, o recortados/copiados poderão ser colados mantendo a posição relativa ao Cursor de Projeto.

## <span id="page-87-1"></span>**Foram adicionadas outras funções diversas (Nuage Master)**

### <span id="page-87-2"></span>**Página SETUP**

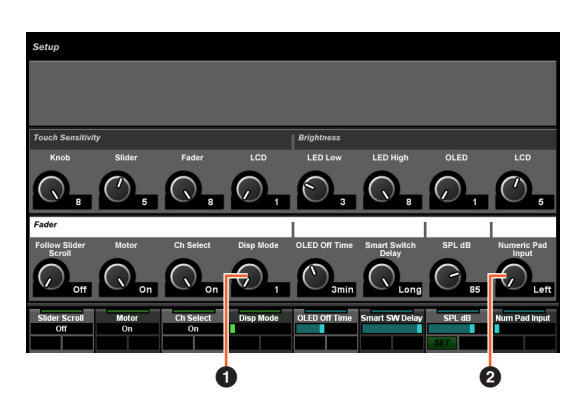

### **0** Disp Mode

Seleciona o formato de exibição de um [Visor do nome do canal].

### 2 **Numeric Pad Input**

Seleciona o formato de entrada quando você define a posição do Cursor de Projeto na função Locate (Localizar). Se você definir como "Right", poderá inserir a posição do Cursor de Projeto como texto.

## **Página DYN**

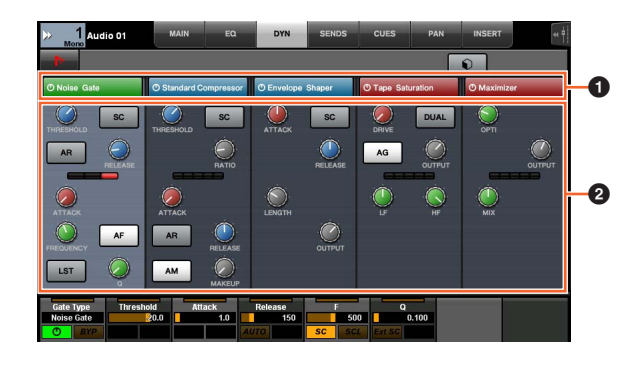

### **1 Barra de título**

Liga (aceso) e desliga a chave "Bypass" que você toca.

### 2 **Parâmetros**

Exibe os parâmetros de cada processador. Os parâmetros que você tocou podem ser controlados com o [Botão giratório de multifunções]. Se você pressionar o último [Botão giratório de multifunções] à direita quando "Comp" estiver selecionado, os parâmetros relacionados serão exibidos em forma de gráfico. Para retornar à exibição anterior, pressione o [Botão giratório de multifunções] novamente.

# **Página TRANSPORT**

### **Página MAIN**

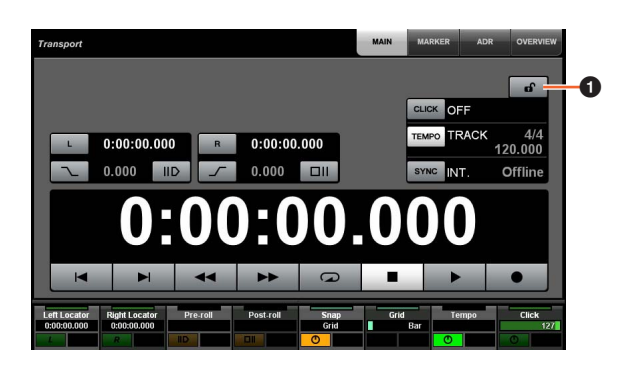

### **1 Bloquear/Desbloquear**  $\lim_{n \to \infty}$

Bloqueia (aceso) ou desbloqueia "CLICK" e "TEMPO". Se você bloquear esses parâmetros, eles não poderão ser controlados.

Yamaha Pro Audio global website **http://www.yamahaproaudio.com/**

Yamaha Downloads **https://download.yamaha.com/**

© 2013 Yamaha Corporation Manual Development Group

Published 06/2019 LB-C0